# הוראות הפעלה

43PUS7956 50PUS7956 55PUS7956 65PUS7956 70PUS7956

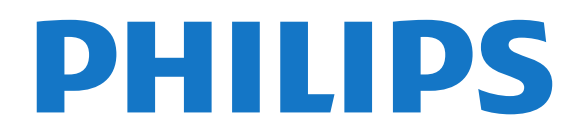

## **[1 - מסך הבית](#page-3-0)***[4](#page-3-0)* **תוכן עניינים**

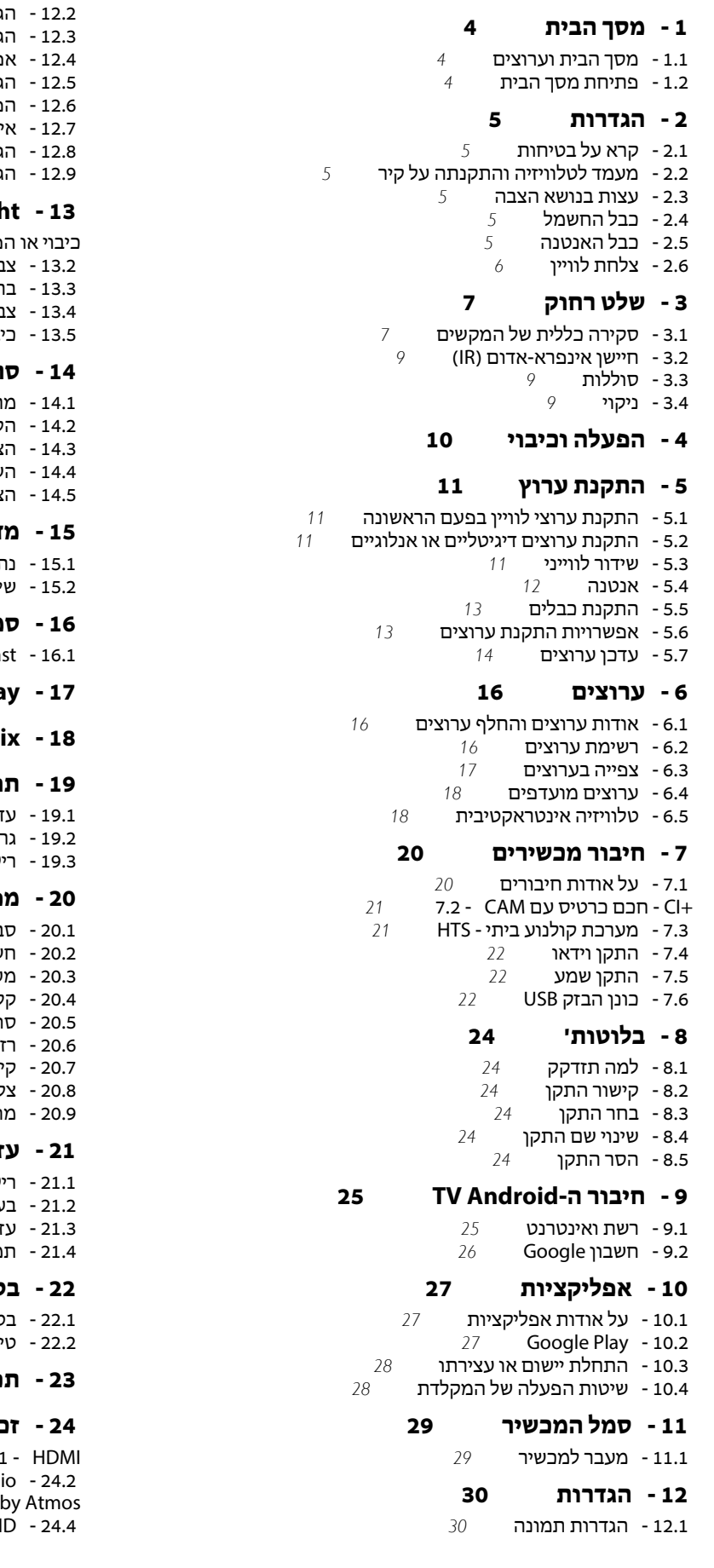

- [12.2 הגדרות קול](#page-30-0)
- [12.3 הגדרות חשמל](#page-30-1)  [12.4 - אפשרויות מתקדמות](#page-31-0)
	- - [12.5 הגדרות אחרות](#page-32-0)  [12.6 - הפעלה מחדש](#page-33-0)
- [12.7 איפוס להגדרות היצרן](#page-33-1)
	- [12.8 הגדרות שעון ושפה](#page-33-2)
		- [12.9 הגדרות נגישות](#page-34-0)

#### **Ambilial**

- [כיבוי או הפעלה ,Ambilight 13.1](#page-36-1)
	- [13.2 צבע מותאם אישית](#page-36-2)
	- [13.3 בהירות ורוויה](#page-36-3)
- [13.4 צבע קיר מאחורי הטלוויזיה](#page-36-4) .<br>בויהטלוויזיה

#### **[14 - סרטונים, תמונות, מוזיקה וטקסט](#page-37-0)**

- [14.1 מחיבור USB](#page-37-1)
- [14.2 הקרנת סרטוני וידאו](#page-37-2)
	- [14.3 הצגת תמונות](#page-37-3)
	- [14.4 השמעת מוזיקה](#page-38-0)
		- [14.5 הצגת הטקסט](#page-38-1)

#### **[15 - מדריך טלוויזיה](#page-39-0)**

- [15.1 נתוני מדריך טלוויזיה](#page-39-1)
- [15.2 שימוש במדריך הטלוויזיה](#page-39-2)

#### **[16 - סמארטפונים וטאבלטים](#page-40-0)**

- Google Ca
- **Freeview Play**

#### **[Netflix - 18](#page-42-0)**

#### **[19 - תוכנה](#page-43-0)**

- [19.1 עדכון תוכנה](#page-43-1)
- [19.2 גרסת תוכנה](#page-43-2)  [19.3 - רישיונות קוד פתוח](#page-43-3)

#### **[20 - מפרטים](#page-44-0)**

- ב**יבתי**[45](#page-44-1)<br>שמל 45  [20.2 - חשמל](#page-44-2)
- 
- [20.3 מערכת הפעלה](#page-44-3)
- ל**יטה**[45](#page-44-4)<br>ו**ג מסך** 46 גמסך
- [20.6 רזולוציות כניסה תצוגה:](#page-45-1)
	- [20.7 קישוריות](#page-45-2)
		- .<br>ליל  [20.9 - מולטי-מדיה](#page-45-4)

#### **[21 - עזרה ותמיכה](#page-46-0)**

- [21.1 רישום הטלוויזיה](#page-46-1)
	- [21.2 בעיות](#page-46-2)
- .<br><mark>מיכהותיקונים</mark> 49<br>מיכה ותיקונים  [21.4 - תמיכה ותיקונים](#page-48-0)

## **[22 - בטיחות וטיפוח](#page-49-0)**

- [22.1 בטיחות](#page-49-1)
- [22.2 טיפול במסך](#page-50-0)
- **[23 תנאי שימוש](#page-51-0)**

#### **[24 - זכויות יוצרים](#page-52-0)**

24.1 Dolby Aud [24.3 - Dolby Vision ו-Dolby Atmos](#page-52-3) DTS-H

[Wi-Fi Alliance - 24.5](#page-52-5)  [Kensington - 24.6](#page-52-6) 

 [24.7 - סימנים מסחריים אחרים](#page-52-7)

#### **[25 - כתב מיאון בדבר שירותים ו/או תוכנה המוצעים על-ידי צד שלישי.](#page-54-0)**

**[מפתח](#page-55-0)**

# **מסך הבית**

#### 1.1

## **מסך הבית וערוצים**

#### **מפעיל הבית**

כדי ליהנות מיתרונות טלוויזיית האנדרואיד, חבר את הטלוויזיה לאינטרנט. לחת על **בית** בשלט רחוק כדי לקבל את מסך הבית החדש של Android . כמו בטלפון חכם או בטאבלט הפועלים עם Android גם כאן מסך הבית נמצא במרכז מסך הטלוויזיה. מכאן תוכל להחליט במה לצפות על-ידי דפדוף באפשרויות הבידור מהיישום ומהטלוויזיה החיה. לדף הבית יש ערוצים כדי שתוכל לגלות תוכן מעולה מהיישומים המועדפים. ניתן גם להוסיף ערוצים או למצוא יישומים חדשים כדי לקבל עוד תוכן.

מסך הבית מאורגן בערוצים. יישומים יכולים לאכלס את ההמלצה שלהם (אם זמינה) בהתאם לבחירתם כערוצים נפרדים במסך הבית.

#### **אפליקציות**

היישומים המועדפים נמצאים בשורה הראשונה. שורה זו כוללת מספר יישומים שהותקנו מראש. הסדר של יישומים אלו הוא בהתאם להסכמים עסקיים עם הספקים של שירותי התוכן. ניתן גם להוסיף כמועדפים עוד יישומים מהדף & quot;יישומים& quot;, כגון & quot;טלוויזיה חיה& autiMediaPlayer) MMP (2010;quot). ניתן לפתוח את הדף & quot;יישומים& quot ;על-ידי לחיצה על הסמל & quot;יישומים& quot ;שבקצה הימני של השורה **&** quot**;יישומים&** quot**;**.

#### **טלוויזיה חיה**

השורה & quot;טלוויזיה חיה& quot ;מציגה את התוכניות הנוכחיות שרצות בערוצים המותקנים. הוא מכיל עד 10 ערוצים כהמלצה לבחירת ערוצי הטלוויזיה. הערוך הראשון ב& quot;טלוויזיה חיה& quot ;הוא הערוץ שבו אתה צופה, והערוצים הבאים יהיו הערוצים ברשימת המועדפים שלך\*. הערה: אם עדיין יהיו מקומות זמינים בשורת ה& auot;טלוויזיה; החיה& quot;, הם יכללו את הערוצים ממקור ה- DTV)טלוויזיה דיגיטלית) שלך.

#### **הערוץ &** quot**;הדבר הבא להפעלה&** quot**;**

 תמיד תוכל לדעת מה הדבר הבא לצפייה מהערוץ**&** quot**;הפעל את הבא&** quot**;**במסך הבית. התחל לצפות מהמקום שבו הפסקת וקבל הודעות על פרקים חדשים מהערוץ **&** quot**;הפעל את הבא**. לחץ והחזק את & quot;בחר& quot ;על סרט או על תוכנית טלוויזיה כדי להוסיף אותו ישירות לערוץ **&** quot**;הפעל את הבא&** quot**;**.

#### **הערוץ &** quot**; סרטים וטלוויזיה של** Play Google **&**quot**;**

השכר סרטים או תוכניות טלוויזיה בערוץ זה מ- Play Google amp **&**Movies .TV **;**

#### **ערוץ** YouTube

 ערוץ זה מכיל סרטונים מומלצים, סרטונים למינויים או סרטוני YouTubeמובילים.

#### **התאמה אישית של ערוצים**

 לחץ על הלחצן**&** quot**;נתאם אישית ערוצים&** quot**;**כדי להוסיף ערוצים או להוריד אותם ממסך הבית.

#### **גישה להגדרות מדף הבית**

<span id="page-3-3"></span><span id="page-3-1"></span><span id="page-3-0"></span> ניתן לגשת אל התפריט**&** quot**;הגדרות&** quot**;**מהסמל שבפינה השמאלית העליונה.

#### **גישה לכונן הבזק** USB**מ&** quot**;בית&** quot**;**

 כדי להציג את הקבצים מכונן הבזק, ראשית יש להוסיף את היישום MMP ) MultiMediaPlayer (לדף הבית. לחץ על **&** quot**;בית&** quot**;**, לחיצה על הסמל & quot;יישומים& quot; בקצה הימני של & quot;שורת היישומים& quot;. ניתן להוסיף יישומי MMP מהדף & quot;יישומים& quot.;

#### **סרגל המערכת במסך הבית**

סרגל המערכת בראש מסך הבית מכיל את התכונות הבאות.

 - לחצן חיפוש: כדי להפעיל את החיפוש של Googleבאמצעות קלט קולי\* או קלט טקסט. תוצאת החיפוש והסדר שלה מופקים בהתאם להסכמים עסקיים עם הספקים של שירותי התוכן.

 - הודעות: כדי לספק לך הודעות אודות מערכת TV Smart. - מקור קלט: כדי להפעיל את רשימת מקורות הקלט ולעבור אל כל אחד מההתקנים המחוברים.

- הגדרות: כדי לגשת לתפריט & auot;כל ההגדרות& cuot; ולכוונן את הגדרות הטלוויזיה.

- שעון: כדי לציין את שעון המערכת.

<span id="page-3-2"></span> \* הערה: כדי לנצל את Assistant Google במקרה של שלט רחוק ללא מיקרופון, יש להשתמש ביישוםControl Remote TV Android Apple App ובחנות Android עבור Google Play בחנות הזמין . iOS עבור התקני

#### 1.2

4

## **פתיחת מסך הבית**

כדי לפתוח את מסך הבית ולפתוח פריט...

- **1**לחץ על **&** quot**;בית&** quot**;**.
- **2**בחר פריט ולחץ על OK כדי לפתוח או להתחיל אותו.
- **3**לחץ על **&** quot**;חזרה&** quot **;**מספר פעמים או לחץ
	- על **&** quot**;בית&** quot **;**כדי לחזור אל מסך הבית.

בעת פתיחה של & quot;מסך הבית& quot;, ההפעלה של היישום /התוכן ברקע תעצור. יש לבחור את היישום או את התוכן מ& a<sub>uot</sub>;מסך הבית& <sub>cuot</sub>; כדי להמשיך.

# **הגדרות**

#### $2.1$

 $\mathcal{L}$ 

## **קרא על בטיחות**

לפני השימוש בטלוויזיה, קרא תחילה את הוראות הבטיחות.

#### $2.2$

## **מעמד לטלוויזיה והתקנתה על קיר**

### **מעמד טלוויזיה**

תוכל למצוא הוראות הרכבה של מעמד הטלוויזיה ב& quot;מדריך להתחלה מהירה& quot ;שצורף למקלט הטלוויזיה. אם איבדת מדריך זה, ניתן להוריד אותו .[www.philips.com/TVsupport](http://www.philips.com/TVsupport) בכתובת

השתמש במספר הדגם של הטלוויזיה כדי לחפש ולהוריד את ה **&** quot**;מדריך להתחלה מהירה&** quot**;**.

## **התקנה על קיר**

 הטלוויזיה גם מתאימה לזווית להתקנה על הקיר תואמת VESA (נמכרת בנפרד).

 יש להשתמש בקוד VESAהבא בעת רכישת הזווית להתקנה על הקיר. . .

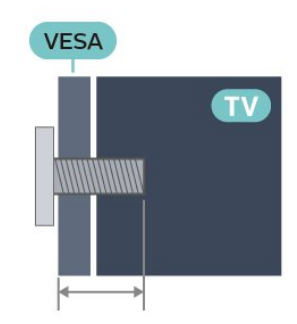

#### PUS79x6 • 43

VESA MIS-F 100x200 12 :'מקס ,מ;quot &מ 10 :'מינ (M6 , מ& quot;מ) PUS79x6 • 50 16 :'מ, מקס M6 , VESA MIS-F 200x300 (מינ': 10 מ $\alpha$  auot & 0 מ& quot;מ) PUS79x6 • 55 16 :'ס;quot & 200x300 (מינ': 10 מ $_{\rm q}$ ;quot & 0) מ& quot;מ) PUS79x6 • 65 12 (מינ': 12 מ& an 12;quot (מינ': 12 מא;quot & c), מקס מ& quot;מ) PUS79x6 • 70 12 (מינ': 12 מ& <sub>Quot</sub> מקס': 25 cx; מקס': 25 מ& quot;מ) PUS79x6 • 75 12 (YESA MIS-F 300x300 , 70 m;quot & 25 ;<r מ& quot;מ)

**זהירות**

<span id="page-4-6"></span><span id="page-4-0"></span>התקנת הטלוויזיה על הקיר מחייבת כישורים מיוחדים ותבוצע אך ורק על ידי עובדים מוסמכים. התקנת הטלוויזיה על הקיר חייבת לעמוד בתקני הבטיחות, בהתאם למשקל הטלוויזיה. בנוסף יש לקרוא את אמצעי הזהירות לפני מיקום הטלוויזיה.

<span id="page-4-3"></span><span id="page-4-1"></span> V.B Europe Vision TP-בלתי להתקנה אחריות בכל תישא לא -. אותה או כל התקנה שתגרום לתאונה או לפציעה.

#### 2.3

## **עצות בנושא הצבה**

<span id="page-4-2"></span>• הצב את הטלוויזיה היכן שהאור אינו משתקף ישירות בתוך המסך.

 • עמעם את התאורה בחדר, להשגת האפקט המיטבי של Ambilight. • המרחק האידאלי לצפייה הוא 2-5 פעמים הגודל האלכסוני של

המסך. כשאתה יושב, העיניים שלך צריכות להיות בגובה מרכז המסך.

• בעת התקנה על הקיר, הצב את הטלוויזיה במרחק של עד 15 ס& quot; מ מהקיר.

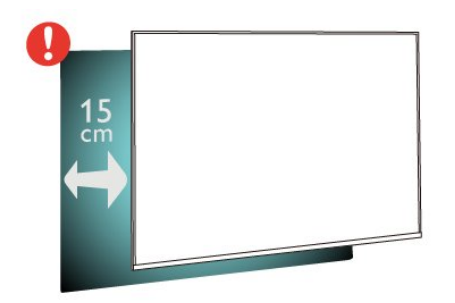

#### **הערה**:

<span id="page-4-4"></span>יש להרחיק את הטלוויזיה ממקורות מייצרי אבק כגון תנורים. מומלץ לנקות את האבק באופן סדיר כדי למנוע את כניסתו לטלוויזיה.

### $2.4$

## **כבל החשמל**

• הכנס את כבל החשמל למחבר **&** quot **;**POWER **&**quot **;**שבגב הטלוויזיה.

- ודא שכבל החשמל מחובר באופן בטיחותי בתוך המחבר.
- ודא שתקע החשמל המחובר לשקע בקיר נגיש בכל עת.
- בעת ניתוק כבל החשמל, משוך תמיד מהתקע לעולם לא מהכבל.

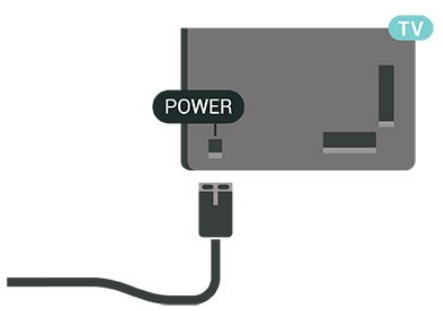

<span id="page-4-5"></span>על אף שצריכת חשמל של טלוויזיה זו נמוכה מאוד במצב המתנה, כבה את הטלוויזיה באמצעות מתג ההפעלה /כיבוי כדי לחסוך באנרגיה אם אינך משתמש בטלוויזיה במשך פרק זמן ממושך.

## $\overline{2.5}$ **כבל האנטנה**

הכנס את תקע האנטנה ביציבות בתוך שקע ה**&** quot**;אנטנה&** quot **;**שעל גב הטלוויזיה.

<span id="page-5-1"></span> תוכל לחבר אנטנה פרטית שלך או אות אנטנה ממערכת חלוקת אנטנות. השתמש במחבר אנטנה מסוג RF Ohm 75 Coax IEC.

השתמש בחיבור אנטנה זה עבור אותות קלט אנטנה דיגיטליים או אנלוגיים.

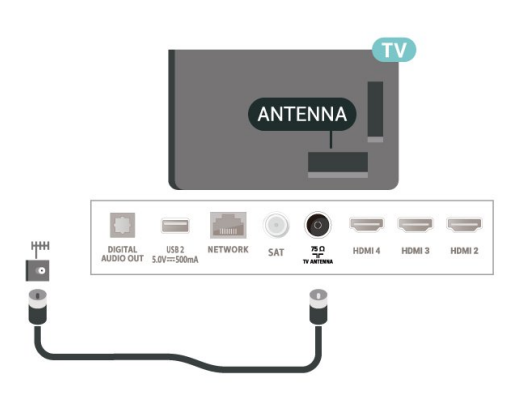

## $\frac{1}{2.6}$ **צלחת לוויין**

 חבר את מחבר הלוויין מסוג Fלחיבור הלוויין SAT שבגב מקלט הטלוויזיה.

<span id="page-5-0"></span>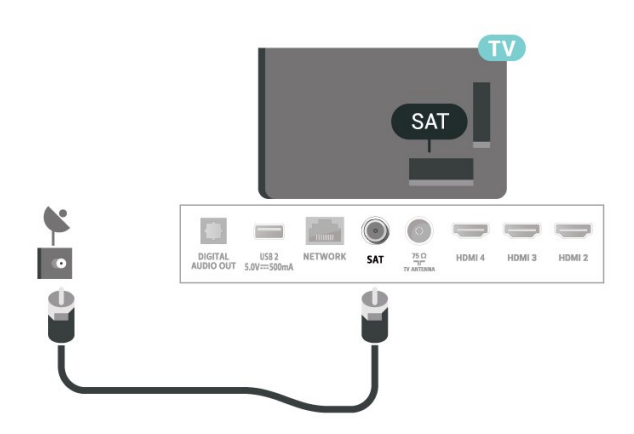

6

# **שלט רחוק**

## **סקירה כללית של המקשים**

## **למעלה**

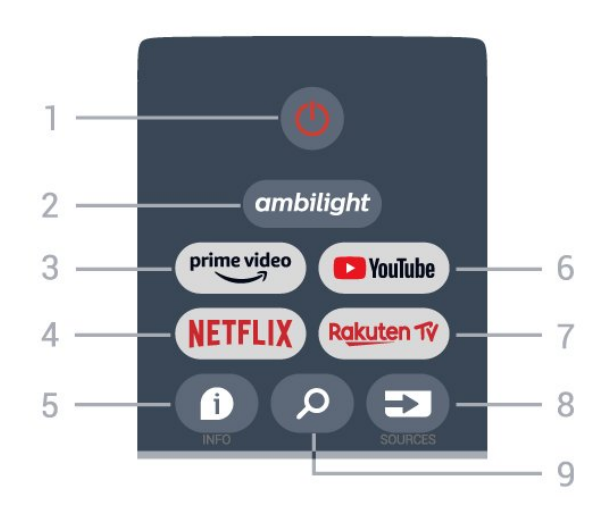

#### (&**;**quot **&הפעלה;**quot **&** - **1**

; המתנה& guot ; /& ; quot &i)quot (; כדי להפעיל חזרה את הטלוויזיה או להעביר אותה למצב ;.quot &?המתנה;quot &

#### Ambilight - **2**

כדי לבחור את אחד מסגנונות Ambilight.

## Amazon Prime Video - **3**

כדי להפעיל את היישום Video Prime Amazon.

### NETFLIX - **4**

 כדי להפעיל את היישום Netflixכאשר הטלוויזיה פועלת או במצב המתנה.

• אם יש לך מינוי ב- Netflix, ניתן ליהנות מ- Netflixבטלוויזיה זו. הטלוויזיה חייבת להיות מחוברת לאינטרנט.

 • כדי לפתוח את Netflix , לחץ על המקש NETFLIX כדי לפתוח את היישום של Netflix . ניתן לפתוח מיד את Netflix מטלוויזיה במצב המתנה.

## INFO - **5**

לחץ כדי לפתוח את מסך פרטי התוכניות. לחץ פעם אחת כדי להציג פרטים ערוץ קצרים, לחץ שוב כדי להציג מסך מורחב עם כותרת תוכנית ועוד מידע, לחץ שוב כדי להציג פרטי תוכנית מלאים. המשך לחיצה על המקש יכול להעביר לתצוגות שונות של המידע.

## YouTube - **6**

כדי להפעיל את היישום YouTube.

### Rakuten TV - **7**

כדי להפעיל את היישום TV Rakuten. \* הערה: היישום TV Rakutenלא זמין בכל הארצות.

## SOURCES - **8**

כדי לפתוח את התפריט & quot;מקורות& quot ;או לסגור אותו.

SEARCH - **9**

## **למעלה (עבור דגמי הממלכה המאוחדת)**

<span id="page-6-1"></span><span id="page-6-0"></span>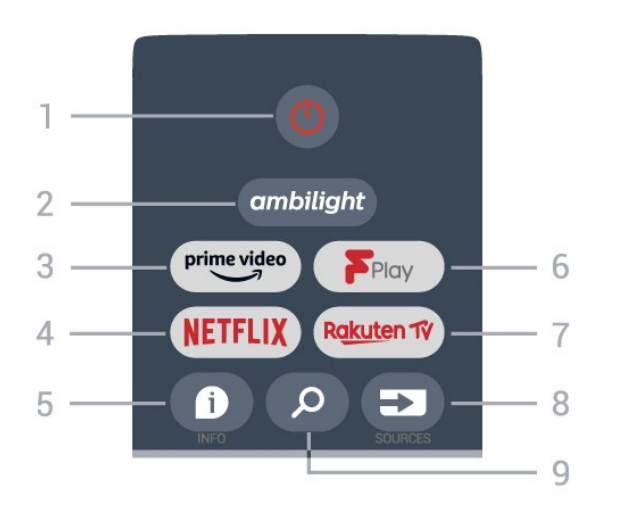

## (&**;**quot **&הפעלה;**quot **&** - **1**

; המתנה& ; quot &i (; quot &i) puot (; כדי להפעיל חזרה את הטלוויזיה או להעביר אותה למצב ;.quot &?המתנה;quot &

Ambilight - **2**

כדי לבחור את אחד מסגנונות Ambilight.

Amazon Prime Video - **3**

כדי להפעיל את היישום Video Prime Amazon.

### NETFLIX - **4**

 כדי להפעיל את היישום Netflixכאשר הטלוויזיה פועלת או במצב המתנה.

• אם יש לך מינוי ב- Netflix, ניתן ליהנות מ- Netflixבטלוויזיה זו. הטלוויזיה חייבת להיות מחוברת לאינטרנט.

 • כדי לפתוח את Netflix , לחץ על המקש NETFLIX כדי לפתוח את היישום של Netflix . ניתן לפתוח מיד את Netflix מטלוויזיה במצב המתנה.

### INFO - **5**

לחץ כדי לפתוח את מסך פרטי התוכניות. לחץ פעם אחת כדי להציג פרטים ערוץ קצרים, לחץ שוב כדי להציג מסך מורחב עם כותרת תוכנית ועוד מידע, לחץ שוב כדי להציג פרטי תוכנית מלאים. המשך לחיצה על המקש יכול להעביר לתצוגות שונות של המידע.

## Freeview Play - **6**

כדי להפעיל את היישום Freeview Play.

#### Rakuten TV - **7** כדי להפעיל את היישום TV Rakuten.

## SOURCES - **8**

כדי לפתוח את התפריט & quot;מקורות& quot ;או לסגור אותו.

## SEARCH - **9**

כדי להפעיל את החיפוש על-ידי הקלדה.

#### **באמצע**

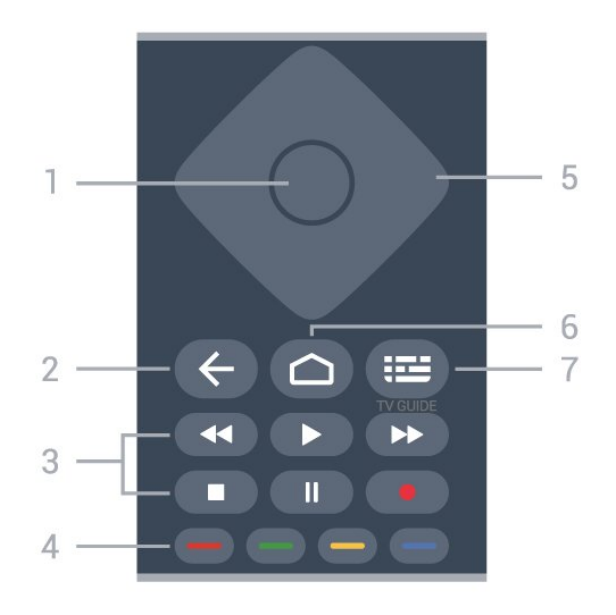

#### **1** - **מקש** OK

כדי לאשר בחירה או הגדרה. כדי לפתוח את רשימת הערוצים בעת צפייה בטלוויזיה.

#### **;**quot **&חזרה;**quot **&** - **2**

- כדי לחזור אל התפריט או אל מקור הטלוויזיה הקודם.
	- כדי לחזור אל היישום הקודם.

#### **3** - **&** quot**;הפעלה והקלטה&** quot**;**

- **&** quot**;הפעל&** quot**;**, כדי לבצע הפעלה.
- **&** quot**;השהה&** quot**;**, כדי להשהות את ההפעלה
	- **&** quot**;עצור&** quot**;**, כדי לעצור את ההפעלה
	- **&** quot**;החזר אחורה&** quot**;**, כדי לחזור אחורה
- **&** quot**;הרץ קדימה&** quot**;**, כדי להריץ קדימה במהירות
	- **&** quot**;הקלט&** quot**;**, פונקציה זו לא נתמכת.

#### **4** - **מקשים צבעוניים**

עקוב אחר ההוראות שעל-גבי המסך כדי לבחור עוד אפשרויות או פעולות.

> לחץ על**המקש הכחול** במסך הבית כדי לפתוח את .**;**quot **&עזרה;**quot **&**

> > **5** - **&** quot**;מקשי ניווט&** quot**;** כדי לנווט למעלה, למטה, שמאלה או ימינה.

#### **;**quot **&בית;**quot **&** - **6**

כדי לפתוח את תפריט הבית.

#### TV GUIDE - **7**

כדי לפתוח את & quot;מדריך טלוויזיה& quot ;או לסגור אותו.

### **למטה**

#### EXIT - **1**

כדי לצאת מהתפריט או היישום הנוכחי.

#### **2** - **&** quot**;עוצמת קול&** quot**;**

לחץ על**+** או על **-**כדי לכוונן את עוצמת הקול.

#### **3** - **מקשי ספרות**

כדי לבחור ערוץ באופן ישיר.

#### MENU - **4**

כדי לפתוח את תפריט הטלוויזיה עם פונקציות טלוויזיה טיפוסיות.

#### **;**quot **&ערוץ;**quot **&** - **5**

לחץ על **+** או על **-** כדי לעבור לערוץ הבא או הקודם ברשימת הערוצים. פתיחת העמוד הבא או הקודם בטקסט /טלטקסט.

#### **;**quot **&השתק;**quot **&** - **6**

לחץ כדי להשתיק את הצליל או כדי לשחזר אותו.

#### TEXT / SUBTITLE - **7**

כדי לפתוח או לסגור

& quot;טקסט& quot ;/ &quot;טלטקסט& quot;. לחיצה ארוכה כדי לפתוח את הדף & quot;כתוביות& quot.;

#### **למטה (עבור דגמי הממלכה המאוחדת)**

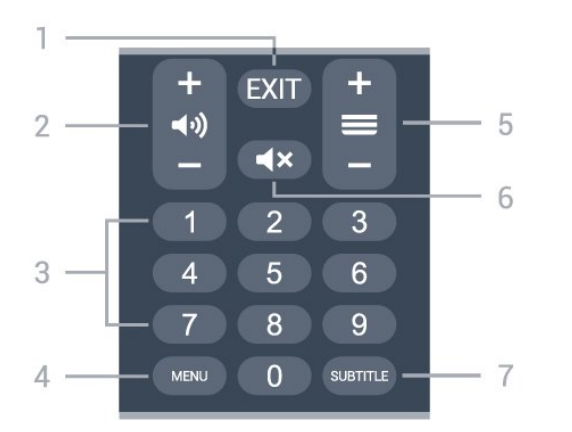

EXIT - **1** כדי לצאת מהתפריט או היישום הנוכחי.

**2** - **&** quot**;עוצמת קול&** quot**;** לחץ על**+** או על **-**כדי לכוונן את עוצמת הקול.

#### **3** - **מקשי ספרות**

כדי לבחור ערוץ באופן ישיר.

MENU - **4**

כדי לפתוח את תפריט הטלוויזיה עם פונקציות טלוויזיה טיפוסיות.

#### **;**quot **&ערוץ;**quot **&** - **5**

לחץ על **+** או על **-** כדי לעבור לערוץ הבא או הקודם ברשימת הערוצים. פתיחת העמוד הבא או הקודם בטקסט /טלטקסט.

#### **;**quot **&השתק;**quot **&** - **6**

לחץ כדי להשתיק את הצליל או כדי לשחזר אותו.

SUBTITLE - **7** כדי לפתוח את הדף & quot;כתוביות& quot.;

#### 3.2

## **חיישן אינפרא-אדום (IR(**

-הטלוויזיה יכולה לקבל פקודות משלט רחוק המשתמש באינפרה אדום ( IR (לשליחת הפקודות. אם אתה משתמש בשלט רחוק מסוג זה, ודא תמיד שאתה מכוון את השלט אל החיישן האינפרא-אדום שבחזית הטלוויזיה.

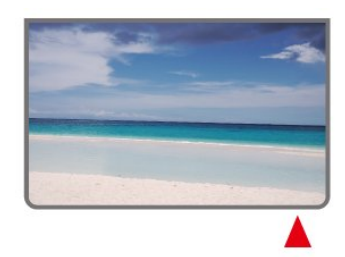

#### **אזהרה**

אין להניח עצמים לפני חיישן הא& quot;א של הטלוויזיה, הדבר עלול לחסום את אות הא& quot;א.

## 3.3

**סוללות**

אם הטלוויזיה אינה מגיבה ללחיצה על מקשי השלט הרחוק, ייתכן שהסוללות ריקות.

כדי להחליף סוללות, פתח את תא הסוללות בחלק האחורי התחתון של השלט הרחוק.

 **- 1**החלק את מכסה תא הסוללות לכיוון המצוין על ידי החץ.

 **- 2** החלף את הסוללות הישנות בשתי סוללות AAA**1.5 וולט**. ודא שהקוטב החיובי (+) והקוטב השלילי (-) של הסוללות מיושרים כראוי.

 **- 3** החזר את מכסה תא הסוללות למקומו והחלק אותו חזרה, עד שייסגר בנקישה.

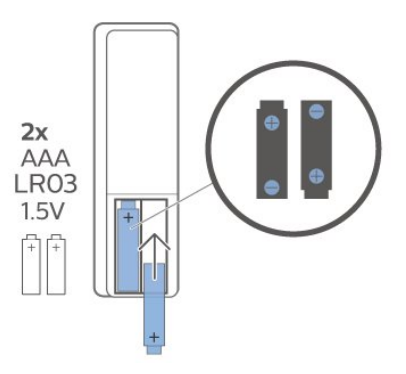

הוצא את הסוללות אם לא ייעשה שימוש בשלט רחוק זמן רב. השלך בוללות ישנות בצורה בטוחה בהתאם להוראות הנוגעות לתום

תקופת השימוש.

<span id="page-8-3"></span><span id="page-8-2"></span>למידע נוסף, ב**&** quot**;עזרה&** quot**;**, בחר **&** quot**;מילות מפתח&** quot **;**וחפש את **&** quot**;תום שימוש&** quot**;**.

3.4

## **ניקוי**

השלט הרחוק מצופה בציפוי עמיד בפני שריטות.

<span id="page-8-1"></span><span id="page-8-0"></span>כדי לנקות את השלט הרחוק, השתמש במטלית לחה. לעולם אל תשתמש בחומרים כגון אלכוהול, כימיקלים או חומרי ניקוי לבית, לניקוי השלט הרחוק.

# **הפעלה וכיבוי**

<span id="page-9-1"></span><span id="page-9-0"></span>וגא שהטלוויזיה מחוברת לשקע החשמל. נורית החיווי שבתחתית הטלוויזיה תאיר.

#### **הפעלה**

4

 לחץ על**&** quot**;הפעלה&** quot **;**בשלט רחוק כדי להפעיל את הטלוויזיה. ניתן גם ללחוץ על מקש הג'ויסטיק הקטן שהתחתית הטלוויזיה על-מנת להפעיל את הטלוויזיה אם אינך מוצר את השלט רחוק או שהסוללות שלו ריקות.

#### **מעבר להמתנה**

כדי להעביר את הטלוויזיה למצב המתנה, לחץ על **&** quot**;הפעלה&** quot **;**בשלט הרחוק. ניתן גם ללחוץ על מקש הג'ויסטיק הקטן שבתחתית הטלוויזיה.

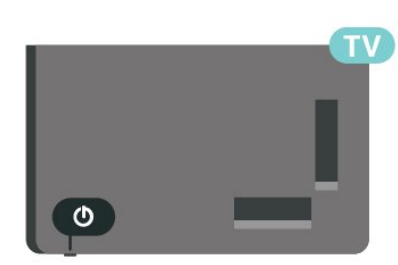

במצב המתנה, הטלוויזיה עדיין מחוברת לרשת החשמל, אך צורכת כמות קטנה מאוד של חשמל.

כדי לכבות לחלוטין את הטלוויזיה, נתק את תקע החשמל. בעת ניתוק תקע החשמל תמיד יש למשוך בתקע ולא בכבל. יש לוודא שיש תמיד גישה מלאה לתקע החשמל, לכבל החשמל ולשקע שבקיר.

## **התקנת ערוץ**

5.1

5

## **התקנת ערוצי לוויין בפעם הראשונה**

#### **התקנת ערוצים במהלך ההתקנה הראשונה של הטלוויזיה**

- בהתקנה הראשונה של הטלוויזיה, ניתן לעקוב אחרי ההוראות שעל גבי המסך כדי להגדיר את שפת התפריט, חיבור הרשת, חשבון Googleלכניסה, לבחור את הארץ שלך ולהשלים הגדרות בסיסיות אחרות בטלוויזיה. בנוסף, ניתן גם להתקין ערוצים במהלך ההתקנה הראשונה של הטלוויזיה.

כדי להתקין ערוצים במהלך ההתקנה הראשונה של הטלוויזיה...

 **- 1**ההתקנה הראשונה של הטלוויזיה מתחילה מהמסך & quot;ברוך הבא& quot- ;אם אפשרויות הגדרת שפה, עקוב אחר ההוראות שעל- בי המסך כדי להשלים ריבוי הגדרות טלוויזיה עד לחלק של התקנת הערוצים.

 **- 2**התקנת הערוצים במהלך ההתקנה הראשונה של הטלוויזיה מתחילה מ**&** quot**;התקנת לוויין&** quot **;**, לחץ

על**&** quot**;התחל&** quot **;**אם אתה רוצה להתקין ערוצי לוויין. לחץ על**&** quot**;דלג&** quot **;**כדי לדלג על התקנת הלוויין, עבור אל דף ההתקנה של**&** quot**;אנטנה&** quot **;**או של **&** quot **;כבלים&** quot**;**.

 **- 3**עקוב אחר ההוראות שעל-גבי המסך כדי להשלים את אחד מסוגי התקנת הערוצים לפי בחירתך. ניתן להתקין סוגי ערוצים אחרים מאוחר יותר MENU **&** < quot**;אפשרויות**

> quot **&** < **;**quot **&הגדרות;**quot **&** < **;**quot **&טלוויזיה ;ערוץ&** quot**;**.

 לפרטים נוספים אודות התקנת ערוצי**&** quot**;לוויין&** quot**;** ,**&** quot**;אנטנה&** quot**;**ו **&** quot**;כבלים&** quot**;**, יש לעיין במקטעי הוראות ההתקנה בהתאמה.

#### 5.2

## **התקנת ערוצים דיגיטליים או אנלוגיים**

 בעת סריקת ערוצים והתקנתם, רק ערוצי מקור הטלוויזיה הנוכחי ייסרקו. אם מקור הטלוויזיה הנוכחי שלך הוא DTV , סריקת הערוצים חלה על ערוצים דיגיטליים. אם מקור הטלוויזיה הנוכחי שלך הוא ATV, סריקת הערוצים חלה על ערוצים אנלוגיים.

 כדי לשנות מקור טלוויזיה או להגדיר אותו, לחץ על SOURCES ובחר DTV או ATV.

#### 5.3

## **שידור לווייני**

## **ערוץ, התקנת ערוצי לוויין**

<span id="page-10-4"></span><span id="page-10-1"></span><span id="page-10-0"></span> שים לב שלפני התקנה של ערוצים, ראשית יש לשנות את**&** quot**;מצב התקנת ערוצים&** quot**;**לזה שאתה רוצה להתקין. עבור התקנה של & quot;ערוצי לוויין& quot; , ראשית יש לשנות את**&** quot**;מצב התקנת ערוצים&** quot**;**ל **&** quot**;לוויין כללי&** quot**;**או ל **&** quot**;לוויין מועדף&** quot**;**, ולאחר מכן להתחיל את ההתקנה.

כדי להתקין ערוצי לוויין...

 **- 1** לחץ על**&** quot**;בית&** quot **&** < **;**quot**;הגדרות&** quot**&** < **;** > **&** quot**;מצב התקנת ערוצים&** quot **;**ולחץ quot**;ערוץ&** quot**;** על OK.

 **- 2** בחר**&** quot**;לוויינים כללי&** quot **;**או **&** quot**;לוויין מועדף&** quot **;**ולאחר מכן חזור אל **&** quot**;ערוץ&** quot**;**.  **- 3**בחר **&** quot**;ערוצים&** quot **&**< **;**quot**;סריקה מחדש של לוויין&** quot **;**או **&** quot**;כוונון לוויין ידני&** quot**;**ולחץ על OK .

לחלופין, בעת צפייה בערוץ טלוויזיה, ניתן לבצע את סריקת הערוץ על-ידי...

MENU ; quot &למעלה;quot &**;**quot **&הניווט מקשי;**quot **&** < **;**quot **&ערוץ;**quot **&**< **;**quot **&ערוצים;**quot **&** <

### **"סריקה מחדש של לוויין" ו"כוונון לוויין ידני"**

#### **סריקת ערוצים עם &** quot**;סריקה מחדש של לוויינים&** quot**;**

כדי להתחיל & quot;סריקה מחדש של לוויין& quot ...;

 **- 1** לחץ על**&** quot**;בית&** quot **&** < **;**quot**;הגדרות&** quot**&** < **;** > **&** quot**;מצב התקנת ערוצים&** quot**;**ולחץ quot**;ערוץ&** quot**;** על OK.

 **- 2** בחר**&** quot**;לוויינים כללי&** quot **;**או **&** quot**;לוויין מועדף&** quot **;**ולאחר מכן חזור אל **&** quot**;ערוץ&** quot**;**.

<span id="page-10-2"></span> **- 3**בחר **&** quot**;ערוצים&** quot **&**< **;**quot**;סריקה מחדש של לוויין&** quot**;**ולחץ על OK.

 **- 4** בחר**&** quot**;הבא&** quot **;**כדי להמשיך בסריקה או בחר

**&** quot**;עוד&** quot**;**כדי למצוא עוד סוגי סריקה עבור מערכות לוויינים שונות. בהתאם לסוג מערכת הלוויין, יש חמישה סוגים של & <sub>auot</sub>;מצבי בדיקת לוויינים& <sub>auot</sub>;שניתן לבחור.

- **&** quot**;יחיד&** quot**;** סריקת הערוצים מלוויין יחיד.
- **&** quot**;הבזק צליל&** quot**;** סריקת הערוצים מעד שני לוויינים.
	- 1.0 DiSEqC- סריקת הערוצים מעד 4 לוויינים.
	- I Unicable- סריקת הערוצים מעד 2 לוויינים עם עד 8 מספר תחום משתמש.
- <span id="page-10-3"></span>• II Unicable- סריקת הערוצים מעד 4 לוויינים עם עד 32 מספר תחום משתמש.
	- **5** בחר**&** quot**;הבא&** quot**;**כדי להתחיל את הסריקה מיד עם הגדרות הלוויין הנוכחיות.

 **- 6** בחר את**שם הלוויין** כדי להציג את הגדרות הלוויין ולשנות אותן. לאחר אישור הגדרות הלוויין, לחץ על**&** quot**;חזרה&** quot **;**ובחר **&** quot**;הבא&** quot **;**כדי להתחיל את הסריקה.

פריטי הגדרת הלוויין כוללים את כל המידע של הלוויינים.

• **&** quot**;סטטוס לוויין&** quot **;**- אין לשנות את הפריט כאשר בוחרים**&** quot**;לוויין מועדף&** quot**;**, אבל מותר ב**&** quot**;לוויין כללי&** quot **;**. לחץ על**&** quot**;מקשי ניווט&** quot**;**שמאלה או ימינה כדי להגדיר את & quot;סטטוס מופעל או כבוי& quot ;של הלוויין שנבחר.

• **&** quot**;בחירת לוויין&** quot**;**- הפריט רק עבור ציון שם הלוויין ולא לשינוי שלו.

• **&** quot**;מצב סריקה&** quot **;**- לחץ על **&** quot**;מקשי הניווט&** quot**;**שמאלה או ימינה כדי להגדיר את מצב הסריקה ל .**;**quot **&רשת;**quot **&** או**;** quot **&מלא;**quot **&**

• **&** quot**;סוג סריקה&** quot **;**- לחץ על **&** quot**;מקשי**

**הניווט&** quot**;**שמאלה או ימינה כדי להגדיר את סוג הסריקה ל

**&** quot**;הכל&** quot**;**, **&** quot**;רק ערוצים מוצפנים&** quot **;**או **&** quot**;רק ערוצי חינם&** quot**;**.

• **&** quot**;סוג אחסון&** quot **;**- לחץ על **&** quot**;מקשי**

**הניווט&** quot**;**שמאל או ימין כדי להגדיר את סוג האחסון ל

**&** quot**;הכל&** quot**;**, **&** quot**;רק ערוצים דיגיטליים&** quot **;**או **&** quot**;רק ערוצי רדיו&** quot**;**.

• **תצורות** LNB **&**quot **;**- לחץ על OKכדי להציג את תצורות ה- LNB או לכוונן אותן עבור**&** quot**; הפעלת** LNB **&**quot**;**

**;**quot **&טון הרץ-קילו 22;**quot **&** ,**;**quot **&**LNB **תדר ;**quot **&**,

,**&** quot**;איכות אות&** quot**;**ו **&** quot**;רמת אות&** quot**;**.

• **&** quot**;טרנספונדר&** quot**;**- לחץ על OKכדי לכוונן את הגדרות

ה& quot;טרנספונדר& quot ; עבור**&** quot**;תדר&** quot**;**

,**&** quot**;קצב סימנים&** quot**;**ו **&** quot**;קיטוב&** quot**;**.

• **&** quot**;איכות אות&** quot**;**- הצג את איכות האות של הלוויין

המוצגת על-יד הערך בין 0 ל.100-

• **&** quot**;רמת אות&** quot **;**- הצג את רמת האות של הלוויין המוצגת על-יד הערך בין 0 ל.100-

#### **סריקת ערוצים עם &** quot**;כוונון לוויין ידני&** quot**;**

& quot;כוונון לוויין ידני& quot ;משמש לסריקה של לוויין אחד בלבד על-ידי הגדרת הטרנספונדר של הלוויין שנבחר. במצב זה של סקירה, ניתן לבצע רק כוונון & quot;טרנספונדר& quot;, פריטי הגדרה אחרים מושבתים.

## **התקנת Unicable**

#### **מערכת** Unicable

תוכל להשתמש במערכת & quot;כבל יחיד& quot; , או במערכת Unicable, כדי לחבר את צלחת הלוויין לטלוויזיה. מערכת & quot;כבל יחיד& quot ;עושה שימוש בכבל אחד, כדי לחבר את צלחת הלוויין לכל הטיונרים של הלוויין במערכת שלה. מערכת & quot;כבל יחיד& quot ; משמשת בדרך כלל בבנייני מגורים. אם תשתמש במערכת Unicable, במהלך ההתקנה תתבקש להקצות מספר תחום משתמש ותחום תדר מתאים.

 אם תבחין שחסרים כמה ערוצים לאחר התקנת Unicable, ייתכן שבוצעה התקנה אחרת באותו רגע, במערכת ה- Unicable. חזור על ההתקנה כדי להתקין את הערוצים החסרים.

#### **מספר תחום משתמש**

 במערכת Unicable, כל טיונר לוויין מחובר חייב לקבל מספר (כגון ,0 ,1 ,2 ,3 וכד').

תוכל למצוא את תחומי המשתמש הזמינים ואת מספריהם בלוח חיבורי ה- Unicable. תחום משתמש ידוע לעתים כקיצור

<span id="page-11-1"></span>& quot ;UB &quot; . אם תבחר Unicableבהגדרות, תתבקש להקצות מספר ייחודי לתחום המשתמש, בעבור כל אחד מהטיונרים המובנים של הלוויין. שני טיונרים של לוויין אינם יכולים לקבל אותו מספר תחום משתמש במערכת ה- Unicable.

#### **תדר תחום משתמש**

לצד המספר הייחודי של תחום המשתמש, מקלט הלוויין המובנה זקוק לתדר של אותו מספר תחום משתמש שנבחר. תדרים אלו מוצגים לרוב לצד מספר תחום המשתמש, בלוח חיבורי ה- Unicable.

## **לוויין של CAM**

 אם אתה משתמש ברכיב CAM ) CI &-) + quot;רכיב גישה מותנית& quot ;עם כרטיס חכם - כדי לצפות בערוצי לוויין, אנו ממליצים לבצע את התקנת הלוויין כאשר רכיב ה- CAMמוכנס לתוך הטלוויזיה.

מרבית רכיבי ה- CAMמשמשים לפענוח ערוצים.

מהדור החדש ביותר יכולים להתקין בעצמם את ערוצי CAMs הלוויין בטלוויזיה שלך. רכיב ה- CAMיציע לך להתקין את הלוויין / ים שלו ואת הערוצים. רכיבי CAMאלא לא רק מתקינים ומפענחים את הערוצים, אלא מטפלים בעדכוני ערוצים באופן קבוע.

כדי לפתוח את התפריט CAM ) CI...) +

<span id="page-11-0"></span>לחץ על MENU **&** < quot**;אפשרויות טלוויזיה&** quot**;** .OK על ולחץ**;** quot **&**CI **כרטיס ;**quot **&**<

#### 5.4

## **אנטנה**

#### **התקנת אנטנה**

 שים לב שלפני התקנה של ערוצים, ראשית יש לשנות את**&** quot**;מצב התקנת ערוצים&** quot**;**לזה שאתה רוצה להתקין. עבור התקנת ערוצי & quot;אנטנה& quot; , ראשית יש לשנות את**&** quot**;מצב התקנת ערוצים&** quot**;**ל **&** quot**;אנטנה&** quot**;** ולאחר מכן להתחיל את ההתקנה.

כדי להתקין ערוצי אנטנה...

 **- 1** לחץ על**&** quot**;בית&** quot **&** < **;**quot**;הגדרות&** quot**&** < **;** > **&** quot**;מצב התקנת ערוצים&** quot **;**ולחץ quot**;ערוץ&** quot**;** על OK.

 **- 2**בחר **&** quot**;אנטנה&** quot **;**ולאחר מכן חזור אל **&** quot **;ערוץ&** quot**;**.

> **- 3**בחר **&** quot**;ערוצים&** quot **&** < **;**quot**;סריקת ערוצים&** quot **;**ולחץ על OK.

לחלופין, בעת צפייה בערוץ טלוויזיה, ניתן לבצע את סריקת הערוץ על-ידי...

MENU ; quot &למעלה;quot &**;**quot **&הניווט מקשי;**quot **&** < **;**quot **&ערוץ;**quot **&** < **;**quot **&ערוצים;**quot **&** <

#### **בחירת רשת מועדפת**

כדי לבחור את הרשת המועדפת...

 **- 1**בזמן הצפייה בטלוויזיה, לחץ על MENU **&** < quot**;אפשרויות**  quot **& ;**quot **&הגדרות;**quot **&** < **;**quot **&טלוויזיה ;ערוץ&** quot **&** < **;**quot**;ערוצים&** quot **;**ולחץ על OK.

 **- 2**בחר **&** quot**;בחירת רשת מועדפת&** quot **;**ולחץ על OK.  **- 3**פעל בהתאם להוראות שעל-גבי המסך.

 **- 4**לחץ על **&** quot**;חזרה&** quot**;**, מספר פעמים אם צריך, כדי לסגור את התפריט.

#### 5.5

## **התקנת כבלים**

 שים לב שלפני התקנה של ערוצים, ראשית יש לשנות את**&** quot**;מצב התקנת ערוצים&** quot**;**לזה שאתה רוצה להתקין. עבור התקנת ערוצי & quot;כבלים& quot; , ראשית יש לשנות את**&** quot**;מצב התקנת ערוצים&** quot**;**ל **&** quot **;כבלים&** quot**;**, ולאחר מכן להתחיל את ההתקנה..

כדי להתקין ערוצי & quot;כבלים& quot ...;

 **- 1** לחץ על**&** quot**;בית&** quot **&** < **;**quot**;הגדרות&** quot**&** < **;** > **&** quot**;מצב התקנת ערוצים&** quot **;**ולחץ quot**;ערוץ&** quot**;** על OK.

 **- 2** בחר**&** quot**;כבלים&** quot **;**ולאחר מכן חזור אל **&** quot **;ערוץ&** quot**;**.

 **- 3**בחר **&** quot**;ערוצים&** quot **&** < **;**quot**;סריקת**

**ערוצים&** quot **;**ולחץ על OK.

 **- 4**לחץ על **&** quot**;מקשי הניווט&** quot **;**שמאל או ימין כדי לבחור מצב סריקה.

#### **סריקה מלאה**

 **- 1** בחר**&** quot**;מלאה&** quot**;**.

 **- 2**בחר **&** quot**;סרוק&** quot **;**ולחץ על OK כדי להתחיל. זה עשוי לקחת מספר דקות.

#### **סריקה מהירה או מתקדמת**

 **- 1** בחר**&** quot**;מהירה&** quot**;**או **&** quot**;מתקדמת&** quot**;**.

 **- 2**ניתן להגדיר את ה**&** quot**;תדר**

**(קילוהרץ)&** quot **;**ואת **&** quot**;מזהה הרשת&** quot**;**.

 **- 3**בחר **&** quot**;סרוק&** quot **;**ולחץ על OK כדי להתחיל. זה עשוי לקחת מספר דקות.

לחלופין, בעת צפייה בערוץ טלוויזיה, ניתן לבצע את סריקת הערוץ על-ידי...

MENU ; quot &למעלה;quot &**;**quot **&הניווט מקשי;**quot **&** < **;**quot **&ערוץ;**quot **&**< **;**quot **&ערוצים;**quot **&** <

## <span id="page-12-2"></span>**אפשרויות התקנת ערוצים**

#### **סריקת RF יחידה ואיכות קליטה**

5.6

תוכל לבדוק את האיכות ואת העוצמה של האות בערוץ דיגיטלי. אם אתה משתמש באנטנה פרטית שלך, תוכל לשנות את מיקום האנטנה כדי לנסות לשפר את הקליטה.

#### **בדיקת איכות הקליטה של ערוץ דיגיטלי...**

 **- 1** בזמן הצפייה בטלוויזיה, לחץ על MENU < **אפשרויות** 

<span id="page-12-0"></span>quot **&** < **;**quot **&הגדרות;**quot **&** < **;**quot **&טלוויזיה** RF **סריקת ;**quot **&** < **;**quot **&ערוצים;**quot **&** < **;**quot **&ערוץ; יחידה&** quot **;**ולחץ על OK.

.**;**quot **&**RF **ערוץ ;**quot **&** בחר**2 -** 

 **- 3**לחת על **&** quot**;מקשי הניווט&** quot**;**שמאל או ימין כדי לבחור ערוץ ולחץ על  $_{\rm O}$ . רמת האות ואיכות האות מוצגים עבור ערוץ זה  **- 4**לחץ על **&** quot**;חזרה&** quot**;**, מספר פעמים אם צריך, כדי לסגור את התפריט.

#### **סריקת ערוצים או סוג אחסון**

ניתן להגדיר את סוג הערוץ לסרוק או מאוחסן.

#### **כדי להגדיר את סוג הסריקה...**

 **- 1**בזמן הצפייה בטלוויזיה, לחץ על MENU **&** < quot**;אפשרויות**  quot **& ;**quot **&הגדרות;**quot **&** < **;**quot **&טלוויזיה ;ערוץ&** quot **&** < **;**quot**;ערוצים&** quot **;**ולחץ על OK.

 **- 2**בחר **סוג סריקת ערוצים&** quot **;**ולחץ על OK.

 **- 3** בחר את סוג הסריקה הרצוי ולחץ על OK.

 **- 4**לחץ על **&** quot**;חזרה&** quot**;**, מספר פעמים אם צריך, כדי לסגור את התפריט.

#### **כדי להגדיר את סוג אחסון הערוצים...**

 **- 1**בזמן הצפייה בטלוויזיה, לחץ על MENU **&** < quot**;אפשרויות** 

quot **& ;**quot **&הגדרות;**quot **&** < **;**quot **&טלוויזיה ;ערוץ&** quot **&** < **;**quot**;ערוצים&** quot **;**ולחץ על OK.

 **- 2**בחר **&** quot**;סוג אחסון ערוצים&** quot **;**ולחץ על OK.

 **- 3** בחר את סוג האחסון הרצוי ולחץ על OK.

 **- 4**כדי לסגור את התפריט, לחץ על **&** quot**;חזרה&** quot**;**, כמה פעמים אם צריך.

### **דילוג ערוץ**

ניתן לדלג על ערוצים שאינך רוצה לצפות בהם.

#### **כדי להגדיר את הערוצים שדילגו עליהם...**

 **- 1**בזמן הצפייה בטלוויזיה, לחץ על MENU **&** < quot**;אפשרויות**  quot **& ;**quot **&הגדרות;**quot **&** < **;**quot **&טלוויזיה**

> **;ערוץ&** quot **&** < **;**quot**;ערוצים&** quot **;**ולחץ על OK.  **- 2**בחר **&** quot**;דילוג ערוץ&** quot**;**, ולחץ על OK.

<span id="page-12-1"></span> **- 3**בחר את הערוצים שעליהם אתה רוצה לדלג ולחץ על OK. סימן

האישור מוצג.

 **- 4**לחץ על **&** quot**;חזרה&** quot **;**, מספר פעמים אם צריך, כדי לסגור את התפריט.

\* הערה: לא ניתן לדלג על ערוץ הצפייה הנוכחי.

### **מיון ערוצים**

ניתן להחליף את המיקום ברשימת הערוצים עבור כל ערוץ.

#### **כדי להחליף את מספר הערוץ...**

 **- 1**בזמן הצפייה בטלוויזיה, לחץ על MENU **&** < quot**;אפשרויות**  quot **& ;**quot **&הגדרות;**quot **&** < **;**quot **&טלוויזיה**

**;ערוץ&** quot **&** < **;**quot**;ערוצים&** quot **;**ולחץ על OK.  **- 2**בחר **&** quot**;מיון ערוצים&** quot**;**, ולחץ על OK.

 **- 3** לחץ על OK כדי לבחור ערוץ, ולאחר מכן לחץ על **&** quot**;מקשי הניווט&** quot**;**למעלה או למטה כדי לבחור ערוץ אחר. המיקום של הערוץ הראשון שנבחר והערוץ השני שנבחר יוחלפו זה בזה.  **- 4**לחץ על המקש ה& quot;כחול& quot **&** ;quot**;יציאה&** quot**;**

כדי לסיים את הפעולה.

 **- 5**לחץ על המקש ה& quot;צהוב& quot **&** ;quot**;עבור אל ערוץ&** quot**;**והזן את מספר הערוץ כדי לעבור לערוץ.

 **- 6**לחץ על **&** quot**;חזרה&** quot **;**, מספר פעמים אם צריך, כדי לסגור את התפריט.

 \* הערה: בהתאם לארץ ההתקנה או להגדרת המפעיל, האפשרות**&** quot**;מיון ערוצים&** quot**;**לא תמיד זמינה.

#### **הזזת ערוץ**

תוכל לשנות את סדר הערוצים כרצונך.

#### **הזזת ערוצים...**

 **- 1**בזמן הצפייה בטלוויזיה, לחץ על MENU **&** < quot**;אפשרויות**  quot **& ;**quot **&הגדרות;**quot **&** < **;**quot **&טלוויזיה ;ערוץ&** quot **&** < **;**quot**;ערוצים&** quot **;**ולחץ על OK.

 **- 2**בחר **&** quot**;העבר הערוץ&** quot**;**, ולחץ על OK.

 **- 3**עקוב אחר התיאור על-גבי המסך כדי לבחור.

 **- 4**לחץ על **&** quot**;חזרה&** quot **;**, מספר פעמים אם צריך, כדי לסגור את התפריט.

> \* הערה: בהתאם לארץ ההתקנה או להגדרת המפעיל, האפשרות**&** quot**;הזזת ערוצים&** quot**;**לא תמיד זמינה.

#### **עריכת ערוץ**

ניתן לערוך ערוצים מ& quot;רשימת הערוצים& quot.;

#### **כדי לערוך את הערוצים...**

 **- 1**בזמן הצפייה בטלוויזיה, לחץ על MENU **&** < quot**;אפשרויות**  quot **& ;**quot **&הגדרות;**quot **&** < **;**quot **&טלוויזיה ;ערוץ&** quot **&** < **;**quot**;ערוצים&** quot **;**ולחץ על OK.

 **- 2**בחר **&** quot**;ערוך רוץ&** quot**;**, ולחץ על OK.

 **- 3**השתמש ב**מקשי הניווט** כדי לבחור את הערוצים ולחץ על**המקש** 

**הצהוב** עבור **&** quot**;בחירה&** quot**;**.

 **- 4**עריכת מספר הערוץ ושם הערוץ

 **- 5**לחץ על **&** quot**;חזרה&** quot**;**, מספר פעמים אם צריך, כדי לסגור את התפריט.

## **סריקה אנלוגית ידנית**

ניתן להתקין ערוצי טלוויזיה אנלוגיים באופן ידני.

#### **התקנה ידנית של ערוצים אנלוגיים...**

<span id="page-13-1"></span> **- 1**בזמן הצפייה בטלוויזיה, לחץ על MENU **&** < quot**;אפשרויות**  quot **&** < **;**quot **&הגדרות;**quot **&** < **;**quot **&טלוויזיה ;ערוץ&** quot **&** < **;**quot**;ערוצים&** quot **;**ולחץ על OK.  **- 2**בחר **&** quot**;סריקה אנלוגית ידנית&** quot **;**ולחץ על OK.

## **כיוון עדין של ערוצים אנלוגיים**

ניתן לבצע כיוון עדין לערוצים אנלוגיים.

#### **כדי לבצע כיוון עדין לערוץ אנלוגי**

 **- 1**בזמן הצפייה בטלוויזיה, לחץ על MENU **&** < quot**;אפשרויות**  quot **& ;**quot **&הגדרות;**quot **&** < **;**quot **&טלוויזיה**

**;ערוץ&** quot **&** < **;**quot**;ערוצים&** quot **;**ולחץ על OK.

 **- 2**בחר **&** quot**;כיוון עדין לערוץ אנלוגי&** quot **;**ולחץ על OK.

 **- 3**ניתן לבצע כיוון עדין לערוץ.

<span id="page-13-0"></span> **- 4**לחץ על **&** quot**;חזרה&** quot**;**, מספר פעמים אם צריך, כדי לסגור את התפריט.

5.7

## **עדכן ערוצים**

#### **עדכון ערוצים אוטומטי**

אם אתה קולט ערוצים דיגיטליים, תוכל להגדיר את הטלוויזיה לעדכן אוטומטית את הערוצים האלה.

פעם ביום, הטלוויזיה מעדכנת את הערוצים ושומרת ערוצים חדשים. על הטלוויזיה להיות במצב המתנה כדי לעדכן ערוצים באופן אוטומטי. באפשרותך לכבות את העדכון האוטומטי.

ביטול עדכון ערוצים אוטומטי...

 **- 1**בעת צפייה הטלוויזיה, לחץ על MENU **&**< quot**;אפשרויות**  quot **&** < **;**quot **&הגדרות;**quot **&** <**;**quot **&טלוויזיה ;ערוץ&** quot**;**.

- **2** הזן קוד PINבמקרה הצורך.
- **3** בחר**&** quot**;עדכון ערוצים אוטומטי&** quot **;**ולחץ על OK.

 **- 4**לחץ על **&** quot**;חזרה&** quot **;**, מספר פעמים אם צריך, כדי לסגור את התפריט.

במדינות אחדות, & quot;עדכון ערוצים אוטומטי& quot ;נעשה תוך כדי צפייה בטלוויזיה או בכל רגע שהטלוויזיה במצב המתנה.

#### **עדכון ערוצים אוטומטי**

לאחר סיום עדכון הערוצים האוטומטי, תוצג התראה כאשר הטלוויזיה יוצאת ממצב המתנה.

כדי לכבות את ההודעה של עדכון ערוץ...

 **- 1**בעת צפייה הטלוויזיה, לחץ על MENU **&**< quot**;אפשרויות**  quot **&** < **;**quot **&הגדרות;**quot **&** <**;**quot **&טלוויזיה ;ערוץ&** quot**;**.

- **2** הזן קוד PINבמקרה הצורך.
- **3** בחר**&** quot**;הודעת עדכון ערוץ&** quot**;**ולחץ על OK.
- **4**לחץ על **&** quot**;חזרה&** quot**;**, מספר פעמים אם צריך, כדי

לסגור את התפריט.

#### **עדכון ערוצים ידני**

תמיד תוכל להתחיל עדכון ערוצים בעצמך.

התחלת עדכון ערוצים באופן ידני...

<span id="page-14-0"></span> **- 1**בעת צפייה בטלוויזיה, לחץ על MENU **&**< quot**;אפשרויות**  quot **&** < **;**quot **&הגדרות;**quot **&** <**;**quot **&טלוויזיה ;ערוץ&** quot **&** <**;**quot**;ערוצים&** quot**;**ובחר את אחת האפשרויות להלן.

**&** quot**;סריקת ערוצים&** quot **;**- סוג זה של סריקה יתקין באופן אוטומטי ערוצים דיגיטליים או אנלוגיים בהתאם לאם הגדרת מקור הטלוויזיה הנוכחי שלך הוא DTV או ATV.

**&** quot**;סריקת עדכון&** quot**;**- מתייחס לסריקה תוספתית, שרק סורקת את התדרים ש& quot;סריקת ערוצים& quot ;לא סרקה.

**&** quot **;&**quot**;סריקה ידנית אנלוגית&** quot**;**- מאפשרת למשתמש להזין תדר אנלוגי כדי להתחיל את הסריקה הידנית.

**&** quot**; סריקת** RF**יחידה&** quot**;**- היא סריקה דיגיטלית ידנית שמאפשרת למשתמש לסרוק תדר ספציפי על-ידי לחיצה על & quot;מקש ניווט& quot ;שמאל או ימין בפריט & quot ;.quot &RF ערוץ;

**&** quot**;עדכון שירות ידני&** quot**;**- משמש להתחלת סריקת רקע ומציאת ערוצים חדשים ללא שינוי הערוצים הקיימים.

 **- 2** הזן קוד PINבמקרה הצורך.

 **- 3**סריקת הערוצים תתחיל מיד. השלמת עדכון הערוצים עשויה לארוך מספר דקות.

 **- 4**לחץ על **&** quot**;חזרה&** quot**;**, מספר פעמים אם צריך, כדי לסגור את התפריט.

#### 6

## **ערוצים**

6.1

## **אודות ערוצים והחלף ערוצים**

#### **צפייה בערוצי טלוויזיה**

 • לחץ על SOURCES ובחר DTV כדי לצפות בערוצים דיגיטליים או ATVכדי לצפות בערוצים אנלוגיים.

#### • לחלופין, ניתן ללחוץ על**&** quot**;בית&** quot**;**

 >**&** quot**;טלוויזיה חיה&** quot **;**וללחוץ על OKכדי לצפות בערוצי מקור טלוויזיה נוכחי. אם & quot;טלוויזיה חיה& quot ;לא נמצאת בשורת ה& quot;יישומים& quot; , ניתן ללחוץ על הסמל**+**בסיום השורה כדי להוסיף את היישום.

#### **כדי להחליף ערוצי טלוויזיה**

• לחת על**&** quot**;ערוץ +&** quot **;**או על**&** quot**;ערוץ -&** quot**;** כדי להעביר ערוץ.

• אם ידוע לך מספר הערוץ, הקלד את המספר באמצעות מקשי הספרות. לאחר הזנת המספר, לחץ על OK כדי להחליף ערוץ.

#### **מעבר לערוץ ברשימת ערוצים**

 • תוך כדי צפייה בטלוויזיה, לחץ על OK כדי לפתוח את רשימות הערוצים. רשימת הערוצים כוללת רק את הערוצים ממקור השידור הנוכחי כגון**&** quot**;לוויין כללי&** quot**;**, **&** quot**;לוויין**

**מועדף&** quot**;**, **&** quot**;אנטנה&** quot **;**או

.**;**quot **&כבלים;**quot **&**

• כדי להציג רשימת ערוצים ממקור שידור אחר, לחץ על MENU <

**&** quot**;מקשי הניווט&** quot **;**למעלה > **&** quot**;ערוצים&** quot**;** >**&** quot**;ערוץ&** quot **&** < **;**quot**;מצב התקנת ערוץ&** quot**;** ובחר מקור שידור אחר שממנו אתה רוצה לצפות בערוצים וצפה

ברשימת הערוצים. • רשימת הערוצים יכולה להכיל מספר דפים עם ערוצים. כדי להציג את הדף הבא או הקודם, ערוב אחר ההוראה שעל-גבי המסך

• כדי לסגור את רשימת הערוצים מבלי להחליף ערוץ, לחץ

על**&** quot**;חזרה&** quot**;**.

#### **ערוצי רדיו**

אם זמין שידור דיגיטלי, תחנות רדיו דיגיטליות יותקנו במהלך ההתקנה. עבור לערוץ רדיו כפי שהייתה עובר לערוץ טלוויזיה.

ייתכן והטלוויזיה לא תפעל כהלכה עם מפעילים מסוימים של טלוויזיה דיגיטלית שאינם תואים לתקן באופן מלא.

#### 6.2

## **רשימת ערוצים**

#### **על אודות רשימת הערוצים**

לאחר התקנת ערוץ, כל הערוצים יופיעו ברשימה & quot;כל הערוצים& <sub>auot</sub>;. הערוצים המוצגים ברשימה & <sub>auot</sub>;כל הערוצים& quot ;מבוססים על ז'אנר\*. לדוגמה:

;, quot &פרימיום חדשות;quot ;, &quot &פרימיום;quot & ;, quot ;&quot &ילדים;quot ;, &quot & ה; auot ; & quot;ספורט& quot ;וכו'. הז'אנר & quot;פרימיום& quot ;הוא ערוצים משודרים מובילים בעלי נתח שוק מעל .3% הערוצים מוצגים עם השם אם מידע זה זמין.

כאשר יש רשימת ערוצים בחורה, לחץ

<span id="page-15-3"></span><span id="page-15-1"></span><span id="page-15-0"></span>על **&** quot**;מקשי &** quot**;הניווט&** quot **;**למעלה או למטה כדי לבחור ערוץ, ולאחר מכן לחץ על OK⊂כדי לצפות בערוץ שנבחר.

\* הערה: פונקציית התצוגה לפי ז'אנר חלה רק על גרמניה.

#### **ערוצי רדיו**

אם זמין שידור דיגיטלי, תחנות רדיו דיגיטליות יותקנו במהלך ההתקנה. עבור לערוץ רדיו כפי שהייתה עובר לערוץ טלוויזיה.

ייתכן והטלוויזיה לא תפעל כהלכה עם מפעילים מסוימים של טלוויזיה דיגיטלית שאינם תואים לתקן באופן מלא.

#### **פתיחת רשימת ערוצים**

ליד הרשימה הכוללת את כל הערוצים, ניתן לבחור רשימה מסוננת או שניתן לבחור את אחת מרשימות המועדפים שיצרת.

#### **כדי לפתוח את רשימת הערוצים הנוכחית...**

 **- 1**תוך כדי צפייה בטלוויזיה, לחץ על OKכדי לפתוח את רשימת הערוצים הנוכחית.

 **- 2** רשימת הערוצים כוללת רק את הערוצים ממקור השידור הנוכחי כגון**&** quot**;לוויין כללי&** quot**;**, **&** quot**;לוויין מועדף&** quot**;**

- .**;**quot **&כבלים;**quot **&** או**;** quot **&אנטנה;**quot **&**,
- **3** כדי להציג רשימת ערוצים ממקור שידור אחר, לחץ על MENU<
- **&** quot**;מקשי הניווט&** quot **;**למעלה > **&** quot**;ערוצים&** quot**;** >**&** quot**;ערוץ&** quot **&** < **;**quot**;מצב התקנת ערוץ&** quot**;**

 ובחר מקור שידור אחר שממנו אתה רוצה לצפות בערוצים וצפה ברשימת הערוצים.

 **- 4**לחץ על **&** quot**;חזרה&** quot **;**כדי לסגור את רשימת הערוצים.

#### **כדי לשנות את סוג רשימת הערוצים...**

 **- 1**תוך כדי צפייה בטלוויזיה, לחץ על OKכדי לפתוח את רשימת הערוצים הנוכחית.

 **- 2** לחץ על**&** quot**;המקש הצהוב&** quot **;**עבור **&** quot**;בחר עוד&** quot **;**ולאחר מכן בחר **&** quot**;בחר סוג&** quot) **;**לדוגמה, **&** quot**;שידור&** quot **;**או **&** quot**;מועדפים&** quot (**;**כדי לשנות מיד את רשימת הערוצים לרשימה המועדפת שלך.

 **- 3**לחץ על **&** quot**;חזרה&** quot **;**כדי לסגור את רשימת הערוצים.

מיד

#### **חפש ערוץ**

ניתן לחפש ערוץ ברשימה ארוכה של ערוצים.

#### **חיפוש ערוץ...**

- **1**לחץ על OK כדי לפתוח את רשימת הערוצים הנוכחית.
- <span id="page-15-2"></span> **- 2** לחץ על**&** quot**;המקש הצהוב&** quot**;**עבור **&** quot**;בחר עוד&** quot**;**.

 **- 3**בחר **&** quot**;פעולה&** quot **&** < **;**quot**;מצא&** quot **;**ולחץ על OK כדי לפתוח שדה טקסט. ניתן להשתמש במקלדת של השלט רחוק (אם זמינה) או במקלדת שעל-גבי הסמך כדי להזין טקסט.  **- 4**הזן מספר או חלק של שם ולחץ על OK . הטלוויזיה תחפש שמות ערוצים תואמים ברשימה שבחרת.

 תוצאות חיפוש בעלות סוג רשימת הערוצים הנוכחי שבחרת (לדוגמה,**&** quot**;שידור&** quot **;**או **&** quot**;מועדפים&** quot **;**.) החיפוש יחזיר את שם הערוץ התואם כאשר התוצאה מסודרת לפי

סדר האלף-בית. תוצאות החיפוש ייעלמו לאחר שתבחר רשימת ערוצים אחרת או תסגור את הרשימה עם תוצאות החיפוש.

#### **מיון רשימת ערוצים**

ניתן למיין רישמת ערוצים עם כל הערוצים.. ניתן להגדיר שרשימת הערוצים תציג רק ערוצי טלוויזיה או רק ערוצי רדיו. עבור ערוצי אנטנה&  $_{\rm{dudt}}$ ; ניתן להגדיר שהרשימה תציג רק ערוצי חינם $_{\rm{dudt}}$  & או את הערוצים המעורבלים.

#### **כדי להגדיר מסנן על רשימה עם כל הערוצים...**

 **- 1**לחץ על OK כדי לפתוח את רשימת הערוצים הנוכחית.

 **- 2**לחץ על **&** quot**;המקש הצהוב&** quot **;**עבור **&** quot**;בחר עוד&** quot**;**.

 **- 3**בחר **&** quot**;פעולה&** quot **&** < **;**quot**;מיון&** quot **;**ולחץ על OK.

 **- 4**בחר את המסנן הרצוי ולחץ על OK. שם המסנן מופיע החלק משם רשימת הערוצים בראש רשימת הערוצים.

 **- 5**לחץ על **&** quot**;חזרה&** quot **;**כדי לסגור את רשימת הערוצים.

#### **רשימת ערוצים ב-Freeview Play**

תהיה פעולה ספציפית עבור רשימת ערוצים ב- UK Freeview Play .

לאחר התקנת ערוץ, כל הערוצים יופיעו ברשימת הערוצים. הערוצים מוצגים עם השם אם מידע זה זמין.

#### **כדי לפתוח את רשימת הערוצים הנוכחית...**

 **- 1**תוך כדי צפייה בטלוויזיה, לחץ על OKכדי לפתוח את רשימת הערוצים הנוכחית.

 **- 2**לחץ על **&** quot**;חזרה&** quot **;**כדי לסגור את רשימת הערוצים.

כאשר יש רשימת ערוצים בחורה, לחץ

על **&** quot**;מקשי &** quot**;הניווט&** quot **;**למעלה או למטה כדי לבחור ערוץ, ולאחר מכן לחץ על OKכדי לצפות בערוץ שנבחר. לחץ על **&** quot**;מקשי הניווט&** quot**;**שמאל או ימין כדי לשנות את המסנן על רשימת הערוצים. ניתן לקבוע שרשימת הערוצים תציג את & quot;כל הערוצים& quot &, ;quot;ערוצים מועדפים& quot ;או סוגים אחרים של ערוצים.

בדף רשימת הערוצים, לחץ על מקשים צבעוניים שונים כדי לבצע עוד פעולות...

• **מקש אדום** & quot;עמוד למעלה& quot ;- קפוץ עמוד אחד למעלה ברשימתה ערוצים.

• **מקש ירוק** & quot;עמוד למטה& quot ;- קפוץ עמוד אחד למטה ברשימת הערוצים.

• **&** quot**;מקש צהוב&** quot & **;**quot;שחקנים& quot ;- עבור לבחירת & quot;נגנים& quot ;אחרים כדי לקבל עוד תוכניות. ראשית יש לחבר את הטלוויזיה לאינטרנט כדי לקבל תכונה זו.

• **&** quot**;מקש כחול&** quot**;**הוסף /הסר מועדף -הוסף את הערוץ שנבחר לרשימת הערוצים & quot;מועדפים& quot ; או הסר אותו ממנו.

\* Play Freeview רק עבור דגמי טלוויזיה בממלכה המאוחדת.

### 6.3 **צפייה בערוצים**

## **כיוון לערוץ**

<span id="page-16-1"></span> כדי לצפות בערוצי טלוויזיה, לחץ על SOURCES. הטלוויזיה מתכוונת אל ערוץ הטלוויזיה שבו צפית לאחרונה.

לחלופין ניתן לבחור את**&** quot**;טלוויזיה חיה&** quot**;**ממסך הבית

#### **החלפת ערוצים**

כדי להחליף ערוץ, לחץ על**&** quot**;ערוץ +&** quot **;**או

על **&** quot**;ערוץ -&** quot**;**. אם ידוע לך מספר הערוץ, הקלד את המספר באמצעות מקשי הספרות. לאחר הזנת המספר, לחץ על OK כדי להחליף ערוץ.

ניתץ גם לכוון לערוצים מ**&** quot**;רשימת הערוצים&** quot **;**על-ידי לחיצה על OK.

### **בקרות הורים**

#### **נעילה או פתיחה של ערוץ**

כדי למנוע מילדים לצפות בערוץ מסוים, תוכל לנעול אותו. כדי לצפות בערוץ נעול, ראשית עליך להזין את קוד ה- PINבן ארבע ספרות. לא ניתן לחסום תוכניות ממכשירים שחוברו לטלוויזיה.

#### **כדי לנעול ערוץ או לבטל את הנעילה שלו...**

 **- 1**לחץ

**;**quot **&ערוץ;**quot **&** < **;**quot **&הגדרות;**quot **&** < MENU על >**&** quot**;בקרות הורים&** quot **;**ולחץ על OK.

 **- 2** הזן קוד PINבמקרה הצורך.

 **- 3**בחר **&** quot**;ערוצים חסומים&** quot **;**ולחץ על OK.

 **- 4** לחץ על**מקשי הניווט** למעלה או למטה כדי לבחור את הערוץ שאתה רוצה לנעול או לבטל את הנעילה שלו, ולחץ על OK**. - 5**ערוץ נעול מסומן במנעול.

 **- 6**לחץ על **&** quot**;חזרה&** quot **;**, מספר פעמים אם צריך, כדי לסגור את התפריט.

\* הערה: אם שכחת את קוד ה- PIN, תוכל לעקוף את הקוד הנוכחי, על-ידי שימוש בקוד **8888**והזנת אחד חדש.

#### **הגבלות תוכניות**

כדי למנוע מילדים לצפות בתוכנית שעלולה שלא להתאים להם, ניתן להגדיר דירוג.

בערוצים דיגיטליים ניתן לדרג את התוכניות. כאשר הדירוג של תוכנית שווה או גבוה מהדירוג שהגדרת, התוכנית תינעל. כדי לצפות בתוכנית חסומה, ראשית עליך להזין את קוד ה- PIN.

#### **כדי להגדיר דירוג...**

 **- 1**לחץ

**;**quot **&ערוץ;**quot **&** < **;**quot **&הגדרות;**quot **&** < MENU על >**&** quot**;בקרות הורים&** quot **;**ולחץ על OK.

- 
- **2** הזן קוד PINבמקרה הצורך.
- <span id="page-16-0"></span> **- 3**בחר **&** quot**;הגבלות על תוכניות&** quot**;**, ולחץ על OK.
	- **4** בחר**&** quot**;מופעל&** quot**;**כדי להגדיר את הדירוג.
		- **5** בחר**&** quot**;דירוגים&** quot**;**ולחץ על OK.
			- **6**הגדר את המגבלות עבור הילדים שלך
- **7**לחץ על **&** quot**;חזרה&** quot **;**, מספר פעמים אם צריך, כדי

 כדי לבטל את דירוג ההורים, בחר**&** quot**;ללא&** quot**;**. אולם, בארצות מסוימות אתה חייב להגדיר דירוג.

תחנות שידור, הטלוויזיה חוסמת רק תוכניות / אצל מספר מפעילים בעלות דירוג גבוה יותר. דירוג ההורים מוגדר עבור כל הערוצים.

#### **כניסות חסומות**

כדי למנוע שימוש בהתקנים מחוברים, ניתן לנעול מקור קלט. כדי לחבר מקור קלט נעול, ראשית יש להזין את קוד ה- PINבן ארבע הספרות.

#### **כדי לנעול או לבטל נעילה של מקור קלט...**

 **- 1**לחץ

- **;**quot **&ערוץ;**quot **&** < **;**quot **&הגדרות;**quot **&** < MENU על
	- >**&** quot**;בקרות הורים&** quot **;**ולחץ על OK.
		- **2** הזן קוד PINבמקרה הצורך.
	- **3**בחר **&** quot**;כניסה חסומה&** quot **;**ולחץ על OK.
	- **4**לחץ על **&** quot**;מקשי הניווט&** quot **;**למעלה או למטה כדי

לבחור נעילה או ביטול נעילה, ולחץ על OK**.**

 **- 5**מקור נעול מסומן במנעול.

 **- 6**לחץ על **&** quot**;חזרה&** quot**;**, מספר פעמים אם צריך, כדי לסגור את התפריט.

#### **החלפת PIN**

 הגדר PINחדש או אפס אותו קוד ה- PINמשמש לנעילת ערוצים או תוכניות או לביטול נעילתם.

- Channel < **;**quot **&הגדרות;**quot **&** < MENU על לחץ**1** 
	- >**&** quot**;בקרות הורים&** quot **;**ולחץ על OK.
		- **2** הזן קוד PINבמקרה הצורך.
	- **3**בחר **&** quot**; החלף** PIN **&**quot **;**ולחץ על OK.
	- **4**הזן את קוד ה- PINהנוכחי ואת קוד ה- PINהחדש.

 **- 5**לחץ על **&** quot**;חזרה&** quot**;**, מספר פעמים אם צריך, כדי לסגור את התפריט.

6.4

## **ערוצים מועדפים**

#### **על אודות ערוצים מועדפים**

ברשימת ערוצים מועדפים ניתן לאסוף את הערוצים שאתה אוהב..

ניתן ליצור ארבע רשימות\* של ערוצים מועדפים למעבר קל בין ערוצים.

כאשר & quot;רשימת מועדפים& quot;בחורה, לחץ על **&** quot**;מקשי הניווט&** quot **;**למעלה או למטה כדי לבחור ערוץ, ולאחר מכן לחץ על OK כדי לצפות בערוץ שנבחר.

\* הערה: כאשר ארץ ההתקנה היא הממלכה המאוחדת, יש רק רשימת ערוצים מועדפים אחת.

#### **עריכת רשימת מועדפים**

#### **כדי להוסיף ערוץ לרשימת המועדפים...**

<span id="page-17-2"></span> **- 1** תוך כדי צפייה בטלוויזיה, לחץ על OKכדי לפתוח את רשימת הערוצים הנוכחית.

 **- 2** לחץ על**מקשי הניווט**למעלה או למטה כדי לבחור ערוץ.

 **- 3**לחץ על **&** quot**;המקש הכחול&** quot **;**כדי להוסיף את הערוצים לרשימת מועדפים (רשימת ברירת המחדל היא**&** quot**;מועדפים** 

**&1** quot( **;**. לחץ שוב על**&** quot**;המקש הכחול&** quot**;**כדי להסיר את הערוץ מרשימת המועדפים.

 **- 4**לחץ על **&** quot**;חזרה&** quot **;**כדי לסגור את התפריט.

#### **כדי ליצור רשימת ערוצים מועדפים...**

 **- 1** תוך כדי צפייה בטלוויזיה, לחץ על OKכדי לפתוח את רשימת הערוצים הנוכחית.

 **- 2** לחץ על**&** quot**;המקש הצהוב&** quot **;**עבור **&** quot**;בחר עוד&** quot**;**.

 **- 3** בחר**&** quot**;בחר סוג&** quot **&** < **;**quot**;מועדפים&** quot**;** ולאחר מכן לחץ על **&** quot**;מקשי הניווט&** quot **;**למעלה או למטה כדי לבחור רשימה של**&** quot**;מועדפים 1&** quot \***;**

עד**&** quot**;מועדפים 4&** quot**;**שאתה רוצה להוסיף.

 **- 4** לחץ על**&** quot**;המקש הצהוב&** quot **;**עבור **&** quot**;בחר עוד&** quot **;**, ולאחר מכן בחר**&** quot**;בחר סוג&** quot**;**כדי לשנות את רשימת הערוצים לרשימה המועדפת שלך.

 **- 5** לחץ על **&** quot**;המקש הכחול&** quot **;**כדי להוסיף את הערוץ לרשימת המועדפים שזה עתה בחרת. לחץ שוב על**&** quot**;המקש הכחול&** quot**;**כדי להסיר את הערוץ מרשימת המועדפים.  **- 6**לחץ על **&** quot**;חזרה&** quot **;**כדי לסגור את התפריט.

#### **כדי להזיז או להסיר ערוץ מרשימת המועדפים...**

 **- 1** בחר רשימה של**&** quot**;מועדפים 1&** quot \***;**

עד**&** quot**;מועדפים 4&** quot**;**שאתה רוצה לערוך.

 **- 2** לחץ על**&** quot**;המקש הצהוב&** quot **;**עבור **&** quot**;בחר עוד&** quot**;**.

<span id="page-17-0"></span> **- 3** בחר**&** quot**;פעולה&** quot **&** < **;**quot**;הזזה&** quot**;**כדי להזיז את מיקומי הערוצים ברשימת הערוצים המועדפים.

 **- 4** בחר**&** quot**;פעולה&** quot **&** < **;**quot**;מחיקה&** quot**;**כדי להסיר ערוצים מרשימת הערוצים המועדפים.

 **- 5**לחץ על **&** quot**;חזרה&** quot **;**, מספר פעמים אם צריך, כדי לסגור את התפריט.

<span id="page-17-1"></span>\* הערה: כאשר ארץ ההתקנה היא הממלכה המאוחדת, יש רק רשימת ערוצים מועדפים אחת.

#### 6.5

## **טלוויזיה אינטראקטיבית**

### **על אודות iTV**

בעזרת טלוויזיה אינטראקטיבית, תחנות שידור דיגיטלי אחדות משלבות את תוכנית הטלוויזיה הרגילה שלהן עם עמודי מידע ובידור. בעמודים מסוימים, תוכל להגיב לתוכנית או להצביע, לבצע קניות מקוונות או לשלם בגין תוכנית & quot;וידיאו לפי דרישה& quot; ).VOD (

HbbTV. **.** 

<span id="page-18-0"></span>טלוויזיה אינטראקטיבית מכונה לפעמים  $_{\rm 0}$ t q& טלוויזיה אינטראקטיבית דיגיטלי&q quotאו &q quotלחצן אדום&q quot. אך כל מערכת שונה.

בקר באתר האינטרנט של תחנת השידור לקבלת מידע נוסף.

### **למה תזדקק**

טלוויזיה אינטראקטיבית זמינה רק בערוצי טלוויזיה דיגיטליים. כדי ליהנות מכל היתרונות של טלוויזיה אינטראקטיבית, הטלוויזיה צריכה להיות מחוברת לאינטרנט בחיבור במהירות גבוהה (פס רחב).

#### HbbTV

 אם ערוץ טלוויזיה מציע עמודי HbbTV , עליך להפעיל תחילה את HbbTVבהגדרות הטלוויזיה, על מנת לראות את העמודים.

כדי להפעיל את התמיכה ב- HBBTV

**;**quot **&טלוויזיה אפשרויות;**quot **&**< MENU quot **&** < **;אפשרויות מתקדמות&** quot **&** < **;**quot **;**quot **&**HbbTV **הגדרות;**

#### **השימוש בטלוויזיה אינטראקטיבית**

#### iTV **פתיחת עמודי**

, מזמינים אותך ללחוץ iTV מרבית הערוצים, המציעים HbbTV או על המקש הצבעוני או על המקש  $_{\rm OK}$ כדי לפתוח את התוכנית האינטראקטיבית שלהם.

#### iTV **ניווט בעמודי**

ניתן להשתמש במקשי החיצים ובמקשים הצבעוניים, במקשי הספרות ובמקש **&** quot**;חזרה&** quot **;**כדי לנווט בדפי iTV. ניתן להשתמש במקשים**&** quot**;הפעלה&** quot **;**, **&**quot**;השהייה&** quot **;**ו**&**

. iTV כדי לצפות בסרטונים בתוך דפי quot**;עצירה&** quot**;**

#### iTV **סגירת עמודי**

מיידעים אותך באיזה מקש להשתמש כדי לסגור. iTV רוב דפי iTV, עבור אל ערוץ הטלוויזיה הבא ולחץ כדי לאלץ סגירה של דף על **&** quot**;חזרה&** quot **;**.

## **חיבור מכשירים**

#### 7.1

7

## **על אודות חיבורים**

### **מדריך קישרויות**

חבר תמיד את המכשיר לטלוויזיה באמצעות החיבור בעל האיכות הגבוהה ביותר הזמין. כמו כן, השתמש בכבלים באיכות טובה כדי להבטיח העברה טובה של תמונה וצליל.

כאשר תחבר מכשיר, הטלוויזיה תזהה את הסוג שלו ותקצה לכל מכשיר שם סוג נכון. תוכל לשנות את שם הסוג, אם תרצה בכך. אם נקבע שם סוג נכון למכשיר מסוים, הטלוויזיה תעבור אוטומטית להגדרות הטלוויזיה האידיאליות, ברגע שתפעיל את המכשיר בתפריט & quot;מקורות& quot.;

#### **יציאת אנטנה**

אם יש לך ממיר (דיגיטלי) או מקליט, חבר את כבלי האנטנה באופן שיעבירו את & quot;האות מהאנטנה& quot ;דרך הממיר ו /או המקליט תחילה, לפני שייכנס לטלוויזיה. בדרך זו, האנטנה והממיר יכולים לשלוח למקליט ערוצים אפשריים נוספים להקלטה.

#### **יציאות HDMI**

#### **איכות HDMI**

 לחיבור HDMI יש איכות התמונה והשמע הטובה ביותר. כבל HDMI אחד משלב אותות וידיאו ושמע. השתמש בכבל HDMI לקבלת אותות טלוויזיה בהבחנה גבוהה ( HD.)

 להעברת אותות באיכות מיטבית, השתמש בכבל HDMI במהירות גבוהה ואל תשתמש בכבל HDMIשאורכו יותר מ-5 מ'.

#### **הגנה מפני העתקה**

 יציאות HDMIתומכות ב- 2.2 HDCP) הגנה על תוכן דיגיטלי ברוחב פס גבוה). HDCP הוא אות הגנה מפני העתקה, המונע העתקת תוכן מתקליטור DVD או ray-Blu . נקרא גם DRM)ניהול זכויות דיגיטלי).

#### **HDMI ARC**

רק לחיבור 1 HDMIבטלוויזיה יש ARC HDMI) ערוץ שמע חוזר).

אם המכשיר, בדרך כלל מערכת קולנוע ביתי ( HTS( , מצויד גם הוא בחיבור ARC HDMI , חבר אותו לחיבור 1 HDMI בטלוויזיה זו. אם יש לך חיבור ARC HDMI , אינך זקוק לכבל שמע נוסף, שישלח את הצליל של תמונת הטלוויזיה לקולנוע הביתי. החיבור ARC HDMI משלב את שני האותות.

#### **HDMI CEC**

<span id="page-19-2"></span><span id="page-19-1"></span><span id="page-19-0"></span> חבר לטלוויזיה מכשירים תואמי CEC HDMI, תוכל להפעיל אותם עם השלט הרחוק של הטלוויזיה.

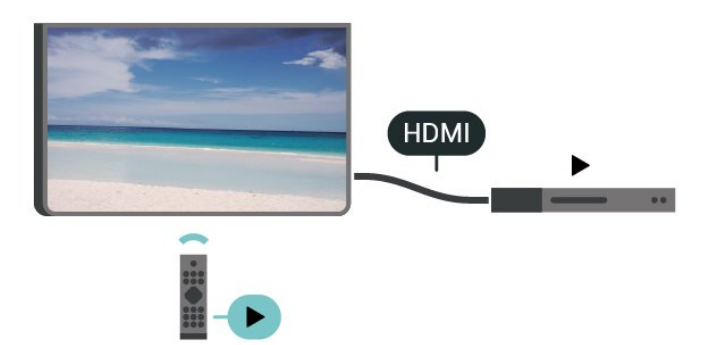

) Consumer Electronic Control (HDMI CEC את להפעיל יש בטלוויזיה ובהתקן המחובר.

#### **הפעלת** CEC

אפשר לטלוויזיה לשלוט בהתקן HDMI

quot **&** < **;**quot **&הגדרות;**quot **&** < **;**quot **&בית;**quot **& ;העדפות התקן&** quot **&** < **;**quot**;קלטים&** quot**&** < **; ;**quot **&**HDMI **בקרת ;**quot .

#### **כיבוי אוטומטי של ההתקן**

מכבה את התקני ה- HDMIיחד עם הטלוויזיה.

quot **&** < **;**quot **&הגדרות;**quot **&** < **;**quot **&בית;**quot **& ;העדפות התקן&** quot **&** < **;**quot**;קלטים&** quot**&** < **;** . quot**;כיבוי אוטומטי של ההתקן&** quot**;**

#### **הפעלה אוטומטית של הטלוויזיה**

הפעלה אוטומטית של הטלוויזיה יחד עם התקני HDMI.

quot **&** < **;**quot **&הגדרות;**quot **&** < **;**quot **&בית;**quot **& ;העדפות התקן&** quot **&** < **;**quot**;קלטים&** quot**&** <**;** . quot**;הפעלה אוטומטית של הטלוויזיה&** quot**;**

HDMI EDID **גרסת** 

בדוק את מספר הגרסה של EDID HDMI

quot **&** < **;**quot **&הגדרות;**quot **&** < **;**quot **&בית;**quot **& ;העדפות התקן&** quot **&** < **;**quot**;קלטים&** quot**&** <**;**

#### **רשימת התקני** CEC

בדוק את רשימת התקני CEC HDMIהמחוברים.

quot **&** < **;**quot **&הגדרות;**quot **&** < **;**quot **&בית;**quot **& ;העדפות התקן&** quot **&** < **;**quot**;קלטים&** quot**&** <**; ;**quot **&**CEC **התקני רשימת ;**quot .

#### **הערה**:

• ייתכן ש- CEC HDMIלא יעבוד עם התקנים ממותגים אחרים. • פונקצית ה- CEC HDMI מכונה בשמות שונים במותגים שונים. Bravia Theatre ,Aquos Link ,Anynet :דוגמאות מספר להלן Sync המותגים כל לא .Viera Link -וSimplink ,Kuro Link , תואמים במלואם ל- EasyLink. שמות מותגי ה- CEC HDMI שבדוגמה הם קניינם של בעליהם בהתאמה.

#### 7.2

## **+CI - חכם כרטיס עם CAM**

### **CI+**

מקלט טלוויזיה זה מוכן ל& quot; גישה**מותנית** CI&+ quot.;

 בעזרת CI ,+ תוכל לצפות בתוכניות HD מיוחדות, כגון סרטים וספורט, המוצעות על ידי מפעילי שידורי טלוויזיה באזורך, המשדרות בשיטה דיגיטלית. תוכניות אלה מעורבלות על-ידי מפעיל הטלוויזיה ופענוח הערוצים מבוצע באמצעות מודול CI.מראש משולם + מפעילי שידורי טלוויזיה, המשדרים בשיטה דיגיטלית, מספקים רכיב CI- מותנית גישה רכיב) זה + CAM (וכרטיס חכם נלווה, כאשר אתה נרשם כמנוי לתוכניות המיוחדות שלהם. תוכניות אלו כוללות רמה גבוהה של הגנה מפני העתקה.

> למידע נוסף על תנאים ותניות, פנה למפעיל שידורי טלוויזיה דיגיטליים.

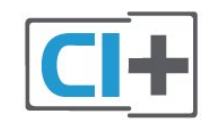

#### **כרטיס חכם**

 מפעילי שידורי טלוויזיה, המשדרים בשיטה דיגיטלית, מספקים רכיב CI + זה (רכיב גישה מותנית - CAM (וכרטיס חכם נלווה, כאשר אתה נרשם כמנוי לתוכניות המיוחדות שלהם.

הכנס את הכרטיס החכם אל תוך מודול ה- CAM. עיין בהוראות שקיבלת מהמפעיל.

הכנסת ה- CAMאל תוך הטלוויזיה...

 **- 1**לשיטת ההכנסה הנכונה, הסתכל על ה- CAM. הכנסה לא נכונה עלולה לגרום נזק ל- CAMולטלוויזיה.

 **- 2**כאשר אתה מביט על גב הטלוויזיה והחלק הקדמי של ה- CAM פונה אליך, הכנס את ה- CAMבעדינות אל תוך החריץ **ממשק משותף**.

 **- 3**דחף את ה- CAM פנימה עד כמה שניתן. השאר אותו בתוך החריץ באופן קבוע.

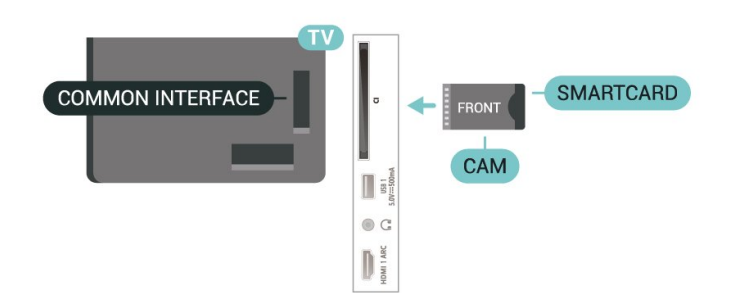

לאחר הפעלת הטלוויזיה, ייתכן שיעברו כמה דקות עד שה- CAM יופעל. אם הוכנס CAM ודמי המינוי שולמו, (שיטות המינוי עשויות להיות שונות), תוכל לצפות בערוצים מעורבלים הנתמכים על ידי הכרטיס החכם CAM.

<span id="page-20-0"></span>ה- CAMוהכרטיס החכם הם בלעדיים למקלט הטלוויזיה שלך. אם תסיר את ה- CAM, לא תוכל עוד לצפות בערוצים מעורבלים הנתמכים על ידי ה- CAM.

#### **סיסמאות וקודי PIN**

 לגבי מודולי CAM אחדים, עליך להזין קוד PIN כדי לצפות בערוצים שלו. כאשר אתה מגדיר קוד PINלמודול ה- CAM, אנו ממליצים שתשתמש באותו קוד שהגדרת לביטול נעילת הטלוויזיה.

הגדרת קוד PINלמודול ה- ..CAM.

 **- 1** לחץ על SOURCES.

 **- 2**בחר את הערוץ שעבורו אתה משתמש ב- CAMעבור צפייה בטלוויזיה.

<span id="page-20-1"></span> **- 3**בחר את מפעיל הטלוויזיה של ה- CAM. המסכים הבאים מתקבלים ממפעיל שידורי הטלוויזיה. עקוב אחר ההוראות שבמסך כדי לחפש את ההגדרה של קוד ה- PIN.

#### 7.3

## **מערכת קולנוע ביתי - HTS**

#### **התחברות עם HDMI ARC**

 השתמש בכבל HDMIכדי לחבר מערכת קולנוע ביתי ( HTS ) לטלוויזיה. תוכל לחבר Soundbarשל פיליפס או קולנוע ביתי עם נגן תקליטורים מובנה.

#### HDMI ARC

 אם מערכת הקולנוע הביתי שלך מצוידת בחיבור ARC HDMI , תוכל להתחבר בחיבור ARC HDMIשל מקלט הטלוויזיה. אם יש ARC HDMI , אין צורך לחבר כבל אודיו נוסף. החיבור HDMI משלב את שני האותות. ARC

מכיוון ש- 1 HDMIבטלוויזיה יכול להציע אות של ערוץ שמע חוזר ) ARC( , הטלוויזיה יכולה לשלוח אות ARC רק לחיבור HDMIזה.

#### **סנכרון שמע - וידיאו**

אם הצליל אינו תואם לווידיאו שמוצג במסך, באפשרותך להגדיר השהייה במרבית מערכות הקולנוע הביתיות עם נגן תקליטורים, כדי שתהיה התאמה בין הצליל לווידיאו.

### **התחברות עם HDMI**

 השתמש בכבל HDMIכדי לחבר מערכת קולנוע ביתי ( HTS ) לטלוויזיה. תוכל לחבר Soundbarשל פיליפס או קולנוע ביתי עם נגן תקליטורים מובנה.

 אם אין חיבור ARC HDMIבמערכת הקולנוע הביתי, הוסף כבל אודיו אופטי כדי לשלוח את הקול של תמונת הטלוויזיה למערכת הקולנוע הביתי.

#### **סנכרון שמע - וידיאו**

אם הצליל אינו תואם לווידיאו שמוצג במסך, באפשרותך להגדיר השהייה במרבית מערכות הקולנוע הביתיות עם נגן תקליטורים, כדי שתהיה התאמה בין הצליל לווידיאו.

#### 7.4

## **התקן וידאו**

### **HDMI**

השתמש בכבל **&** quot **;**HDMI**במהירות גבוהה&** quot **;**כדי להתחבר עם התמונה והצליל האיכותיים ביותר.

להעברת איכות אות הטובה ביותר, יש להשתמש בכבל HDMI

 למהירות גבוהה ואין תשתמש בכבל HDMIבאורך של יותר מ5- מטר, כמו כן אין לחבר מכשירים התומכים ב- HDRעל-גבי כל אחד מחיבורי ה- HDMI

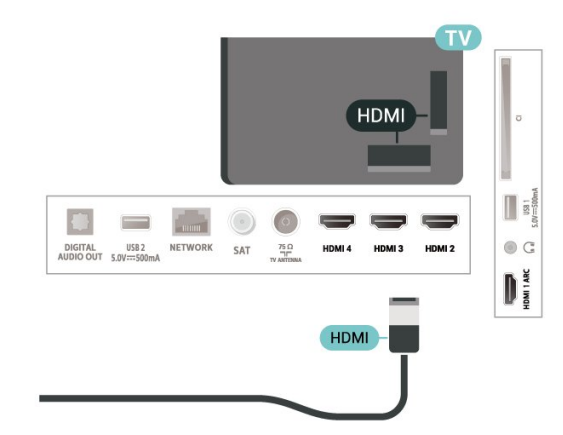

#### **הגנה מפני העתקה**

 כבל HDMIתומך ב- HDCP) הגנה על תוכן דיגיטלי ברוחב פס גבוה). HDCP הוא אות הגנה מפני העתקה, המונע העתקת תוכן מתקליטור DVD או ray-Blu . נקרא גם DRM)ניהול זכויות דיגיטלי).

## **התקן שמע**

7.5

#### **יציאת שמע דיגיטלית - אופטית**

& quot;יציאת אודיו - אופטית& quot ;היא חיבור קול באיכות גבוהה.

חיבור אופטי זה יכול לשאת 5.1 ערוצי שמע. אם מכשיר השמע שלך, בדרך כלל מערכת קולנוע ביתי ( HTS( , מצויד גם הוא בחיבור ARC HDMI, תוכל להשתמש בחיבור זה עם חיבור & quot;כניסת שמע - אופטית& quot ;שבמערכת הקולנוע הביתי. החיבור & quot;יציאת שמע - אופטי& quot ;ישלח את הצליל מהטלוויזיה אל הקולנוע הביתי.

<span id="page-21-0"></span>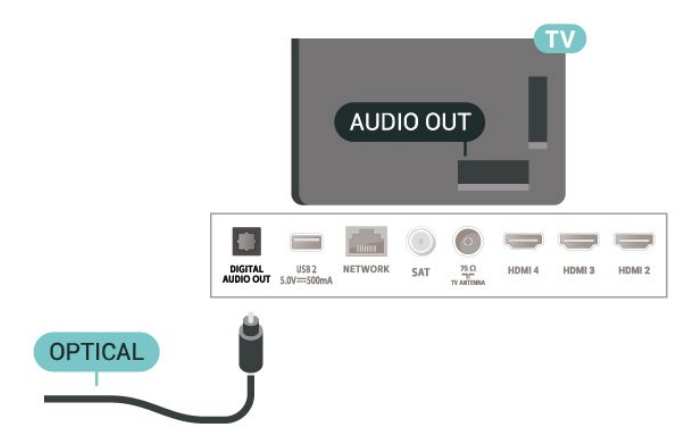

#### **אוזניות**

תוכל לחבר זוג אוזניות למחבר האוזניות שבגב הטלוויזיה. החיבור הוא מיני שקע 3.5 מ& a;auot;מ.

\* הערה: רמקולי הטלוויזיה יושתקו באופן אוטומטי כאשר האוזניות מחוברות.

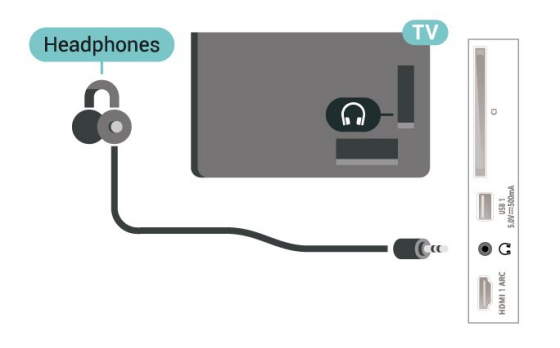

#### 7.6

## **כונן הבזק USB**

<span id="page-21-2"></span> תוכל להציג תמונות או להקרין סרטים ולהשמיע מוזיקה מכונן הבזק מסוג USB.

<span id="page-21-1"></span> כאשר הטלוויזיה מופעלת, הכנס כונן הבזק USBלחיבור ה- USB שבמקלט הטלוויזיה.

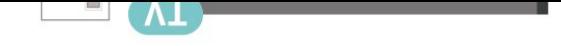

 **- 2** בחר את הסמל**&** quot**;התקרות&** quot **;**מהפינה השמאלית העליונה ולחץ על OK.

 **- 3**בחר את כונן ההבזק שלך ולחץ על OK.

 **- 4** בחר**&** quot**;שליפה&** quot**;**ולחץ על OK.

 **- 5**המתן עד לסיום הליך השליפה, ולאחר מכן משוך החוצה את כונן ההבזק.

USB **-ב**Ultra HD

 **- 1** לחץ על**בית**.

 תוכל לצפות בתמונות ברזולוציית HD Ultra ממכשיר USB מחובר או מכונן הבזק USB. הטלוויזיה תוריד את רמת הרזולוציה אם רזולוציית התמונה גבוהה יותר.

## 8 **בלוטות'**

## 8.1 **למה תזדקק**

 ניתן לחבר לטלוויזיה זו התקן אלחוטי באמצעות Bluetooth -® רמקול אלחוטי או אוזניות\*.

כדי להשמיע את קול הטלוויזיה דרך רמקול אלחוטי, עליך לקשר את הרמקול האלחוטי עם הטלוויזיה. הטלוויזיה יכולה להשמיע את הצליל רק ברמקול אחד בכל פעם.

#### **שים לב - סנכרון שמע לווידאו**

 למערכות רבות של רמקולים מסוג Bluetooth יש עיכוב גבוה. עיכוב גבוה משמעותו שהשמע מפגר אחרי הווידאו וגורם לחוסר סנכרון. לפני שאתה רוכש מערכת רמקולים אלחוטית מסוג Bluetooth, בדוק את הדגמים החדשים ביותר וחפש התקן בעל דירוג עיכוב נמוך. היוועץ בסוכן.

\* הערה: יתכן שה- Bluetoothבטלוויזיה לא יעבוד כהלכה עם אוזניות אלחוטיות אמיתיות נטולות כבלים.

#### 8.2

## **קישור התקן**

 הצב את הרמקול האלחוטי במרחק של 5 מטרים מהטלוויזיה. קרא את המדריך למשתמש של המכשיר כדי לקבל מידע ספציפי בנושא הקישור והטווח האלחוטי. ודא שההגדרה Bluetoothבטלוויזיה מופעלת.

לאחר התאמה של רמקול אלחוטי, ניתן לבחור אותו כדי להשמיע את צליל הטלוויזיה. כאשר התקן מקושר, אין צורך לקשר אותו שוב אלא אם הסרת אותו.

קישור מכשיר Bluetoothלטלוויזיה...

 **- 1**הפעל את מכשיר ה- Bluetoothומקם אותו בטווח של הטלוויזיה.

 **- 2**לחץ על MENU **&** < quot**;אפשרויות**

 **שלט;**quot **&** < **;**quot **&הגדרות;**quot **&** < **;**quot **&טלוויזיה ואביזרים&** quot **;**ולחץ על OK.

 **- 3**פעל על פי ההוראות שעל המסך. באופן זה, תקשר את המכשיר עם הטלוויזיה והטלוויזיה תשמור את החיבור. ייתכן שקודם יהיה עליך לבטל קישור של התקן אם הגעת למקסימים ההתקנים המקושרים.

 **- 4**לחץ על **&** quot**;חזרה&** quot**;**, מספר פעמים אם צריך, כדי לסגור את התפריט.

#### 8.3

## **בחר התקן**

כדי לבחור התקן אלחוטי...

<span id="page-23-4"></span> **- 1**לחץ על MENU **&** < quot**;אפשרויות שלט;**quot **&** < **;**quot **&הגדרות;**quot **&** < **;**quot **&טלוויזיה ואביזרים&** quot **;**ולחץ על OK.  **- 2**ברשימה, בחר את ההתקן האלחוטי ולחץ על OK.  **- 3**לחץ על **&** quot**;חזרה&** quot**;**, מספר פעמים אם צריך, כדי לסגור את התפריט.

## **שינוי שם התקן**

כדי לשנות שם של התקן אלחוטי...

 **- 1**לחץ על MENU **&** < quot**;אפשרויות**

<span id="page-23-6"></span><span id="page-23-1"></span><span id="page-23-0"></span> **שלט;**quot **&** < **;**quot **&הגדרות;**quot **&** < **;**quot **&טלוויזיה ואביזרים&** quot **;**ולחץ על OK.

- **2**ברשימה, בחר את ההתקן האלחוטי ולחץ על OK.
	- **3**בחר **&** quot**;החלף שם&** quot **;ולחץ על** OK**.**
		- **4**הזן שם חדש עבור ההתקן.

<span id="page-23-5"></span> **- 5**לחץ על **&** quot**;חזרה&** quot**;**, מספר פעמים אם צריך, כדי לסגור את התפריט.

#### 8.5

8.4

## **הסר התקן**

 ניתן לחבר או לנתק התקן Bluetooth . ניתן גם להסיר התקן Bluetooth . אם תסיר התקן Bluetooth, קישור ההתקן ירונול

כדי להסיר או לנתק התקן אלחוטי...

 **- 1**לחץ על MENU **&** < quot**;אפשרויות**

<span id="page-23-2"></span> **שלט;**quot **&** < **;**quot **&הגדרות;**quot **&** < **;**quot **&טלוויזיה ואביזרים&** quot **;**ולחץ על OK.

- **2**ברשימה, בחר את ההתקן האלחוטי ולחץ על OK.
- **3** בחר**&** quot**;בטל התאמה&** quot **;**ולחץ על OK.

<span id="page-23-3"></span> **- 4**לחץ על **&** quot**;חזרה&** quot**;**, מספר פעמים אם צריך, כדי לסגור את התפריט.

# **חיבור ה-Android TV**

#### 9.1

## **רשת ואינטרנט**

#### **רשת ביתית**

 כדי ליהנות מהיכולות המלאות של TV Android Philips, על הטלוויזיה להיות מחוברת לאינטרנט.

חבר את הטלוויזיה לרשת ביתית באמצעות חיבור אינטרנט מהיר. ניתן לחבר את הטלוויזיה באופן אלחוטי או קווי לנתב הרשת.

#### **התחבר לרשת**

#### **חיבור אלחוטי**

#### **למה תזדקק**

 כדי לחבר את הטלוויזיה באופן אלחוטי לאינטרנט, תזדקק לנתב Fi-Wiעם חיבור לאינטרנט.

השתמש בחיבור מהיר) פס רחב) לאינטרנט.

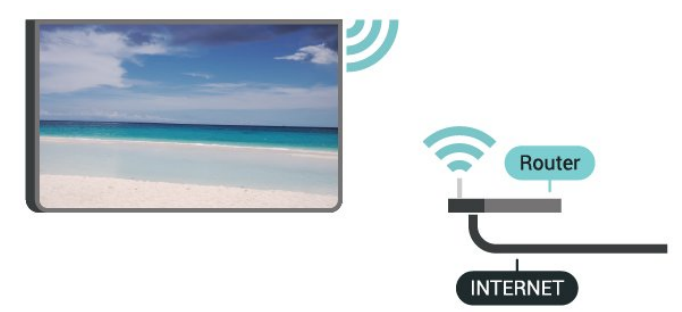

 **הפעל או כבה** Fi-Wi

MENU **אפשרויות;**quot **&** <  **רשת;**quot **&** < **;**quot **&הגדרות;**quot **&** < **;**quot **&טלוויזיה** .Wi-Fi < **;**quot **&ואינטרנט**

#### **ביצוע החיבור**

#### MENU **אפשרויות;**quot **&** <  **רשת;**quot **&** < **;**quot **&הגדרות;**quot **&** < **;**quot **&טלוויזיה** .Wi-Fi < **;**quot **&ואינטרנט**

 **- 1** ברשימת הרשתות שנמצאו, בחר את הרשת האלחוטית שלך. אם הרשת שלך אינה מופיעה ברשימה מכיוון ששמה נסתר (ביטלת את השידור SSIDשל הנתב), בחר **&** quot**;הוסף רשת חדשה&** quot **;**כדי להזין בעצמך את שם הרשת.

- **2**פעל על פי ההוראות שעל המסך.
- **3**תופיע הודעה כאשר החיבור הצליח.

#### **איתור ופתירת בעיות**

#### **הרשת האלחוטית מעוותת או לא נמצאה**

 • תנורי מיקרוגל, טלפונים אלחוטיים או מכשירי Fi-Wi אחרים, הנמצאים בקרבתך, עלולים להפריע לרשת n/g/b802.11

האלחוטית.

- <span id="page-24-2"></span><span id="page-24-0"></span>• ודא שחומות האש ברשת שלך מאפשרות גישה לחיבור האלחוטי של הטלוויזיה.
- <span id="page-24-1"></span>• אם הרשת האלחוטית אינה פועלת כהלכה בביתך, נסה התקנה של רשת קווית.

#### **האינטרנט אינו עובד**

• אם החיבור לנתב תקין, בדוק את חיבור הנתב לאינטרנט.

#### **החיבור בין המחשב לאינטרנט איטי**

• עיין במדרך למשתמש של הנתב האלחוטי שלך למידע על הטווח בתוך מבנה, על שיעור ההעברה ועל גורמים אחרים של איכות האות.

• השתמש בנתב בעל חיבור מהיר לאינטרנט (פס רחב).

#### **DHCP**

• אם החיבור נכשל, תוכל לבדוק את הגדרת ה- DHCP) פרוטוקול תצורה למחשב-מארח דינמי) של הנתב. DHCPצריך להיות ;.quot &מופעל;quot &

#### **חיבור קווי**

#### **למה תזדקק**

#### **למה תזדקק**

כדי לחבר את הטלוויזיה לאינטרנט, תזדקק לנתב רשת עם חיבור לאינטרנט. השתמש בחיבור מהיר) פס רחב) לאינטרנט.

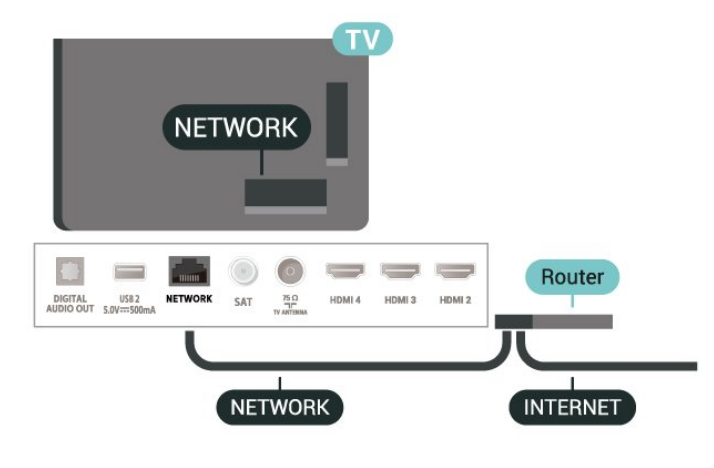

#### **ביצוע החיבור**

- **1**חבר את הנתב לטלוויזיה באמצעות כבל רשת (כבל אתרנט\*\*).
	- **2**ודא שהנתב הופעל.
	- **3**הטלוויזיה מחפשת באופן רציף את החיבור לרשת.
		- **4** תופיע הודעה כאשר החיבור הצליח.

אם החיבור נכשל, תוכל לבדוק את הגדרת ה- DHCP של הנתב. DHCPצריך להיות & quot;מופעל& quot.;

 \*\*כדי לעמוד בתקנות EMC, השתמש ב- Cat FTPממוגן. כבל אתרנט 5 E.

#### **הגדרות רשת**

#### **הגדרות** Proxy

MENU **אפשרויות;**quot **&** <  **רשת;**quot **&** < **;**quot **&הגדרות;**quot **&** < **;**quot **&טלוויזיה** .**;**quot **&**Proxy **הגדרות ;**quot **&** < **;**quot **&ואינטרנט**

הזן שם חוקי של מארח proxy באופן ידני על-ידי בחירה

#### IP **תצורת רשת - הגדרות**

#### <span id="page-25-1"></span>MENU **אפשרויות;**quot **&** <  **רשת;**quot **&** < **;**quot **&הגדרות;**quot **&** < **;**quot **&טלוויזיה** .**;**quot **&**IP **הגדרות ;**quot **&** < **;**quot **&ואינטרנט**

<span id="page-25-0"></span>אם החיבור ייכשל, תוכל לבדוק את הגדרת ה- DHCPשל הנתב. לחלופין, אם אתה משתמש מתקדם ורוצה להתקין את הרשת שלך עם כתובת IPסטטית, הגדר את הטלוויזיה ל-& quot ;IP סטטי& quot.;

## 9.2 **חשבון Google**

#### **היכנס**

 כדי ליהנות מהיכולות המלאות של TV Android Philips, ניתן להירשם ל- Google באמצעות חשבון Google.

כניסה תאפשר לשחק את המשחקים המועדפים בטלפון, המחשב הלוח ובטלוויזיה. תקבל גם המלצות מותאמות אישית לווידאו ולמוזיקה במסך הבית של הטלוויזיה וכן גישה ל- YouTube , Play Googleויישומים אחרים.

#### **היכנס**

השתמש ב **חשבון** Google הקיים כדי להיכנס ל- Google בטלוויזיה. חשבון Googleמורכב מכתובת דוא& quot; ל ומסיסמה. אם אין לך עדיין חשבון Google, השתמש במחשב או מחשב לוח כדי ליצור אחד ( accounts.google.com ). כדי לשחק משחקים באמצעות Play Google , יש צורך בפרופיל Google +. אם לא נכנסת במהלך התקנת הטלוויזיה הראשונית, תמיד תוכל להיכנס מאוחר יותר.

כדי להיכנס אחרי ביצוע התקנת הטלוויזיה...

- **1**בחר **&** quot**;הגדרות&** quot**;**.
- **2** בחר**&** quot**;חשבון וכניסה&** quot**;**ולחץ על OK.
	- **3** בחר**&** quot**;התחל&** quot **;**ולחץ על OK.
- **4** בחר**&** quot**;השתמש בשלט&** quot**;**ולחץ על OK.

 **- 5**באמצעות המקלדת שעל-גבי המסך, הזן את כתובת

- הדוא& quot; ל ולחץ על OK.
- **6** הזן את הסיסמה ולחץ על OKכדי להיכנס.

 **- 7** לחץ על**&** quot**;מקשי הניווט&** quot**;**שמאל מספר פעמים אם צריך, כדי לסגור את התפריט.

#### **הגדרות אנדרואיד**

ניתן להגדיר מספר הגדרות ספציפיות ל- Android או להציג מידע. ניתן למצוא את רשימת היישומים המותקנים על הטלוויזיה ואת מקום האחסון לו הם זקוקים. ניתן להגדיר את תצורת המקלדת שעל0גבי המסך או לאפשר ליישומים להשתמש במיקום שלך. עיון בהגדרות השונות של Android. למידע נוסף על הגדרות אלה, .www.support.google.com/androidtv אל לעבור ניתן

כדי לפתוח הגדרות אלה...

- **1**בחר **&** quot**;הגדרות&** quot **;**ולחץ על OK.
	- **2** עיון בהגדרות השונות של Android.

## 10 **אפליקציות**

10.1

## **על אודות אפליקציות**

 ניתן למצוא את היישומים המועדפים בשורה**&** quot**;יישומים&** quot**;**בתפריט & quot;בית& quot.;

 כמו היישום שבטלפון החכם או במחשב הלוח שלך, כך גם היישומים שבטלוויזיה מציעים פונקציות ספציפיות להשגת חוויה טלוויזיונית מועשרת. יישומים כגון YouTube, משחקים, חנויות וידאו או תחזיות מזג אוויר (בין היתר).

יישומים יכולים להגיע מחנות Play Google ,להתחיל שתוכל כדי .TM מספר יישומים שימושיים מותקנים מראש בטלוויזיה.

 כדי להתקין יישומים מחנות Play Google להיות הטלוויזיה על ,TM מחוברת לאינטרנט. עליך להיכנס באמצעות & quot Google Play ; כדי להשתמש ביישומים שלGoogle Play ;.quot ™&Google Play חנות ;quot &וב

## 10.2

## **Google Play**

### **סרטים וטלוויזיה**

 או לשכור ניתן ,TV **;**amp **&**Movies Play Google באמצעות לקנות סרטים ותוכניות לצפייה בטלוויזיה.

#### **למה תזדקק**

• הטלוויזיה חייבת להיות מחוברת לאינטרנט

• יש להיכנס לטלוויזיה באמצעות חשבון Google

 • יש להוסיף כרטיס אשראי לחשבון Google כדי לרכוש סרטים ותוכניות טלוויזיה

כדי לשכור או לקנות סרט או תוכנית טלוויזיה...

- **1** לחץ על**בית**.
- .TV **;**amp **&**Google Play Movies בחר **2**
- **3** בחר סרט או תוכנית טלוויזיה ולחץ על OK.

 **- 4** בחר את הרכישה הרצויה ולחץ על OK . תונחה בתהליך הרכישה.

כדי לצפות בסרט או סדרת טלוויזיה שנקנו...

- **1**לחץ על **&** quot**;בית&** quot**;**.
- .TV **;**amp **&**Google Play Movies בחר **2**
- **3**בחר את הסרט או את תוכנית הטלוויזיה מבספרייה שביישום,
	- בחר את הכותר ולחץ על OK.

 **- 4**ניתן להשתמש

במקשים **&** quot**;עצירה&** quot **;**, **&**quot**;השהייה&** quot **;**,**החזר אחורה&** quot**;**או **&** quot**;הרץ קדימה&** quot **;**שבשלט רחוק.  **- 5**כדי לעצור את היישום & quot;סרטים וטלוויזיה& quot;, לחץ על **&** quot**;חזרה&** quot**;**מספר פעמים או לחץ על EXIT.

אם היישום לא נמצא ב& quot;מסך הבית& quot;, ניתן להוסיף אותו באמצעות הדף & quot;יישומים& quot ;או באמצעות הפריט **&** quot**;הוסף יישום למועדפים&** quot **;**בשורה

**&** quot**;יישומים&** quot **;**. חלק מהמוצרים והתכונות של Google אינם זמינים בכל המדינות. Play

## **מוזיקה**

<span id="page-26-3"></span><span id="page-26-1"></span><span id="page-26-0"></span>עם  $_{\rm CuTube}$  Music ניתן להפעיל את המוזיקה המועדפת בטלוויזיה ולקנות מוזיקה חדשה במחשב או בהתקן הנייד. או, בטלוויזיה, ניתן להירשם עבור & quot;גישה להכול& quot; , המינוי של Music YouTube. לחלופין, ניתן להשמיע את המוזיקה שכבר בבעלותך ומאוחסנת על המחשב שלך.

#### **למה תזדקק**

• הטלוויזיה חייבת להיות מחוברת לאינטרנט

• יש להיכנס לטלוויזיה באמצעות חשבון Google

 • יש להוסיף כרטיס אשראי לחשבון Google כדי להוציא מינוי למוזיקה

כדי להתחיל את ..Music YouTube.

- **1**לחץ על **&** quot**;בית&** quot**;**.
	- .YouTube Music בחר **2**
- **3** בחר המוזיקה הרצויה ולחץ על OK.
- **4**כדי לעצור את היישום & quot;מוזיקה& quot;, לחץ

על **&** quot**;חזרה&** quot **;**מספר פעמים או לחץ על EXIT.

<span id="page-26-2"></span>אם היישום לא נמצא ב& quot;מסך הבית& quot;, ניתן להוסיף אותו באמצעות הדף & quot;יישומים& quot ;או באמצעות הפריט **&** quot**;הוסף יישום למועדפים&** quot **;**בשורה

**&** quot**;יישומים&** quot **;**. חלק מהמוצרים והתכונות של Google אינם זמינים בכל המדינות. Play

ניתן למצוא מידע נוסף

www.support.google.com/androidtv בכתובת

## **משחקים**

עם & quot; משחקים של Play Google &quot;, ניתן לשחק משחקים בטלוויזיה. מקוון או לא מקוון.

תוכל לראות מה החברים שלך משחקים כרגע או להצטרף למשחק ולהתחרות בהם. תוכל לעקוב אחר ההישגים שלך או להתחיל היכן שהפסקת.

#### **למה תזדקק**

• הטלוויזיה חייבת להיות מחוברת לאינטרנט

• יש להיכנס לטלוויזיה באמצעות חשבון Google

 • יש להוסיף כרטיס אשראי לחשבון Google כדי לרכוש מחשקים חדשים

התחל את היישום & quot; משחקים של quot &Google Play כדי לבחור יישומים של משחקים חדשים ולהתקין אותם בטלוויזיה. חלק מהמשחקים הם חינם. תופיע הודעה אם יש צורך בשלט משחקים עבור משחק ספציפי.

> כדי להתחיל או להפסיק & quot; משחק של Google ;...quot &Play

- **1**לחץ על **&** quot**;בית&** quot**;**.
- .Google Play Games בחר **2**

 **- 3** בחר משחק כדי לשחק בו או משחק חדש להתקנה ולחץ על OK.  **- 4**לסיום, לחץ על **&** quot**;חזרה&** quot **;**מספר פעמים או לחץ על EXIT או עצור את היישום באמצעות לחצן היציאה / עצירה הייעודי שלו.

אם היישום לא נמצא ב& quot;מסך הבית& quot;, ניתן להוסיף

אותו באמצעות הדף & quot;יישומים& quot ; או באמצעות הפריט**&** quot**;הוסף יישום למועדפים&** quot **;**בשורה **&** quot**;יישומים&** quot **;**. חלק מהמוצרים והתכונות של Google

אינם זמינים בכל המדינות. Play

ניתן למצוא מידע נוסף www.support.google.com/androidtv בכתובת

#### **Play Google החנות**

 מהחנות Play Googleניתן להוריד יישומים חדשים ולהתקין אותם. חלק מהיישומים הם חינם.

#### **למה תזדקק**

- הטלוויזיה חייבת להיות מחוברת לאינטרנט
- יש להיכנס לטלוויזיה באמצעות חשבון Google
- הוסף כרטיס אשראי לחשבון Google כדי לרכוש יישומים

כדי להתקין יישום חדש...

- **1**לחץ על **&** quot**;בית&** quot**;**.
- **2** בחר **החנות של** Play Google ולחץ על OK.
- **3** בחר את הפריט שאתה רוצה להתקין ולחץ על OK.
- **4** כדי לסגור את**&** quot**; החנות** Play Google **&**quot**;**, לחץ

על **&** quot**;חזרה&** quot **;**מספר פעמים או לחץ על EXIT.

#### **בקרת הורים**

ב& quot; חנות של Play Google &quot;, ניתן להסתיר יישומים בהתאם לגיל המשתמש / הקונה. יש להזין קוד PINכדי לבחור את רמת הגיל או לשנות אותה.

כדי להגדיר בקרת הורים...

- **1**לחץ על **&** quot**;בית&** quot**;**.
- **2** בחר **החנות של** Play Google ולחץ על OK.
- **3**בחר **&** quot**;הגדרות&** quot **&** < **;**quot**;בקרת הורים&** quot**;**.
	- **4**בחר את רמת הגיל שאתה רוצה.
	- **5**אם תתבקש, הזן את קוד ה- PIN.

 **- 6**כדי לסגור את **&** quot**; החנות** Play Google **&**quot**;**, לחץ על **&** quot**;חזרה&** quot **;**מספר פעמים או לחץ על EXIT.

אם היישום לא נמצא ב& quot;מסך הבית& quot;, ניתן להוסיף אותו באמצעות הדף & quot;יישומים& quot ; או באמצעות הפריט**&** quot**;הוסף יישום למועדפים&** quot **;**בשורה **&** quot**;יישומים&** quot **;**. חלק מהמוצרים והתכונות של Google

אינם זמינים בכל המדינות. Play ניתן למצוא מידע נוסף

www.support.google.com/androidtv בכתובת

#### **תשלומים**

כדי לבצע תשלום ב- Play Google מהטלוויזיה, יש להוסיף לחשבון Googleאמצעי תשלום - כרטיס אשראי (מחוץ לארצו הברית) . כשתרכוש סרט או תוכנית טלוויזיה, תחויב בכרטיס זה.

כדי להוסיף כרטיס אשראי...

<span id="page-27-0"></span> **- 1** במחשב, עבור אל com.google.accounts והיכנס באמצעות חשבון Google שבו תשתמש עם Play Googleבטלוויזיה.  **- 2** עבור אל com.google.wallet כדי להוסיף כרטיס

לחשבון Google.

 **- 3**הזן את פרטי כרטיס האשראי וקבל את התנאים וההתניות.

#### 10.3

## **התחלת יישום או עצירתו**

תוכל להתחיל יישום ממסך הבית.

כדי להתחיל יישום...

 **- 1**לחץ על **&** quot**;בית&** quot**;**.

 **- 2** עבור אל השורה**&** quot**;יישומים&** quot **;**, בחר את היישום  $\sim$ שאתה רוצה ולחץ על OK.

 **- 3**כדי לעצור יישום, לחץ על **&** quot**;חזרה&** quot **;**או לחץ על דו $E$ או עצור את היישום באמצעות לחצן היציאה / עצירה הייעודי שלו.

בעת פתיחה של & quot;מסך הבית& quot;, ההפעלה של היישום /התוכן ברקע תעצור. יש לבחור את היישום או את התוכן מ& auot;מסך הבית& auot; כדי להמשיך.

**הערה להתחלת היישום &** quot**;טלוויזיה חיה&** quot**;** אם התקנת את היישום & quot;טלוויזיה חיה& quot ;במסך הבית, שים לב שמקורות ה- HDMIנחשבים כמקורות של היישום. כאשר מתחילים את היישום & quot;טלוויזיה חיה& quot;, הוא יפתח עם המקור הנוכחי שכולל מקורות טלוויזיה ו- HDMI.

#### 10.4

## **שיטות הפעלה של המקלדת**

<span id="page-27-1"></span>אם תעצור יישום ותחזור אל & quot;תפריט הבית& quot; , היישום לא באמת עצר. היישום עדיין רץ ברקע וזמין לשימוש ברגע שתתחיל אותו שוב. כדי לרוץ כהלכה, רום היישומים צריכים לשמור נתונים כלשהם זיכרון המטמון של הטלוויזיה. ייתכן וכדאי לעצור יישום לחלוטין או לנקות את נתוני המטמון של יישום מסוים על-מנת למטב את הביצועים של כלל היישומים ולשמור על שימוש נמוך בזיכרון של TV Android. כמו כן מומלץ להסיר את ההתקנה של יישומים שכבר אינם בשימוש.

# **סמל המכשיר**

 $\frac{1}{11.1}$ 

11

## **מעבר למכשיר**

<span id="page-28-1"></span><span id="page-28-0"></span>מהרשימה & quot;מקורות& quot; , ניתן לעבור לכל אחד מההתקנים המחוברים. ניתן לעבור לטיונר כדי לצפות בטלוויזיה או לעבור להתקנים המחוברים כדי לצפות בתוכניות שלהם, מקלט . דיגיטלי או נגן תקליטורי Blu-ray .

מעבר למכשיר מחובר...

 **- 1**לחץ על SOURCES כדי לפתוח את התפריט

;.quot &מקורות;quot &

 **- 2**בחר אחד מהפריטים ברשימת המקורות ולחץ על OK. הטלוויזיה תציג את התוכנית או התוכן של המכשיר.

#### **הקרנה בנגיעה אחת**

כשהטלוויזיה במצב המתנה ניתן להפעיל נגן דיסקים באמצעות השלט רחוק של הטלוויזיה. כדי להפעיל גם את נגן הדיסקים וגם את הטלוויזיה ממצב המתנה ולהפעיל מיד את נגן הדיסקים, לחץ על **&** quot**;הפעל&** quot **;**בשלט רחוק של הטלוויזיה. המכשיר

צריך להיות מחבור בכבל HDMIו- CEC HDMIחייב להיות מופעל גם בטלוויזיה וגם במכשיר.

# **הגדרות**

#### 12.1

12

## **הגדרות תמונה**

#### **מצב תמונה**

#### **בחירת סגנון**

MENU quot **&** <**;**quot **&טלוויזיה אפשרויות;**quot **&** < **;תמונה&** quot **&** < **;**quot**;מצב תמונה&** quot**;**.

לשינוי התמונה בקלות, תוכל לבחור סגנון תמונה קבוע מראש.

• משתמש - העדפות התמונה שהגדרת במהלך ההפעלה הראשונה.  $\cdot$ גיגיל&  $\cdot$ quot;רגיל& ;quot; - ההגדרה החסכונית ביותר - הגדרת המפעל & • quot;חי& quot ;- אידיאלית לצפייה באור יום

- ספורט אידאלי לספורט
- סרט אידאלי לצפייה בסרטים עם אפקט הסטודיו המקורי
	- משחק\* אידאלי למשחקים
	- חיסכון באנרגיה אידאלי לחיסכון באנרגיה

שגנון תמונה -  $\frac{1}{2}$ משחק& ; $\frac{1}{2}$ אינו זמין עבור חלק \* ממקורות הווידאו.

 כאשר הטלוויזיה מקבלת אות HDR Vision Dolby, בחר סגנון תמונה להלן:

- בהירDolby Vision •
- כההDolby Vision •
- Dolby Vision Vivid •

## **Vision Dolby התראת**

MENU quot **&** <**;**quot **&טלוויזיה אפשרויות;**quot **&** < ולחץ**;** quot **&**Dolby Vision **התראת ;**quot **&** < **;**quot **&תמונה;** על OK.

**הפעל** או **כבה** את ההתראה של Vision Dolby כאשר תוכן של Dolby Vision מתחיל להיות מופעל בטלוויזיה.

#### **מצב תצוגה**

אם התמונה אינה ממלאה את כל המסך, אם יש פסים שחורים למעלה, למטה או משני הצדדים, תוכל לסדר את התמונה כדי שתמלא לגמרי את המסך.

בחירת אחת מההגדרות הבסיסיות הממלאות את המסך...

MENU **אפשרויות;**quot **&** <  **מצב;**quot **&** <**;**quot **&תמונה;**quot **&** < **;**quot **&טלוויזיה תצוגה&** quot**;**.

#### **אוטומטי**

מבצע זום אוטומטי של התמונה כדי להתאים למסך עם יחס הגובה רוחב המקורי. לא נראה תוכן אבוד.

#### **סופר זום**

 הסר את הפסים השחורים בצדדי שידורי .4:3 לא מומלץ עבור HD או PC

#### **4:03**

התג את התבנית הקלסית .4:3

#### **הרחבת סרט 14:9**

<span id="page-29-2"></span><span id="page-29-1"></span><span id="page-29-0"></span>שנה תבנית 4:3 ל.14:9- לא מומלץ עבור HD או PC

#### **הרחבת סרט 16:9**

שנה תבנית 4:3 ל.16:9- לא מומלץ עבור HD או PC

#### **מסך רחב**

מותח את התמונה לפורמט .16:9

#### **מלא**

מגדיל את התמונה באופן אוטומטי כדי שתמלא את המסך. עיוות התמונה מינימלי, הכתוביות נשארות ברורות. לא מתאים לקלט מחשב. תוכן חריג של תמונה עדיין עלול להציג פסים שחורים. יחס גובה רוחב של תוכן התמונה עשוי להשתנות.

#### **ללא שינוי**

ספק מקסימום פרטים או PC

#### **הגדרות תמונה אחרות**

MENU quot **&** < **;**quot **&טלוויזיה אפשרויות;**quot **&** < **;תמונה&** quot**;**ולחץ על OK.

#### **תאורה אחורית**

כוונן את עוצמה של התאורה האחורית של הסרטון.

#### **בהירות**

הגדר את רמת הבהירות של אות התמונה.

**הערה**: בחירת בהירות שונה במידה רבה מערך הייחוס (50) עלולה לגרום לירידה בניגודיות.

#### **ניגודיות**

כוונן את ערך הניגודיות של התמונה.

#### **רוויה**

כוונן את ערך הרוויה של התמונה.

#### **גוון**

כוונן את ערך הגוון של התמונה.

#### **חדות**

כוונן את רמת החדות בפרטים הקטנים של התמונה.

#### **גמא**

קבע הגדרה לא-לינארית של נהירות התמונה והניגודיות שלה. זוהי הגדרה המיועדת למשתמשים מקצועיים.

#### **טמפרטורת צבע**

הגדר את התמונה לטמפרטורת צבע מוגדרת מראש או כוונן את ההגדרה בעצמך.

#### **וידאו מתקדם**

#### קבע את ההגדרות המתקדמות

DNR •

& quot;הפחתת רעש דיגיטלית& quot;, מסנני הפחתת רעשים בתמונה כדי להפחית את הרעש בתמונה.

 $MPFGNR$ 

תכונת & <sub>duot</sub>; הפחתת רעשי auot &MPEG; כדי לשפר את האיכות של תמונות על-ידי הפחתה של הרעש מבלי לפגוע ברזולוציית התמונה.

;cquot &בקרת Luma בקרת ;quot • &

שיפור ניגודיות וידאו דינמית כדי לכוונן באופן אוטומטי את רמת ה- umaשל אות התמונה. אם ההגדרה & <sub>auot</sub>;מצב מחשב& quot ;במצב & quot;מופעלת& quot;, תכונה זו תהיה כבויה.

> $\cdot$ : auot &  $\cdot$  auot;בקרת ניגודיות מקומית; שיפור רמת הניגודיות באזור מקומי עבור התמונה..

& • quot;מצב משחק& quot; העבר את הטלוויזיה ל& quot;מצב משחק& quot ;כדי לקבל זמן תגובה מהיר.

& • quot;מצב מחשב& quot;

העבר את הטלוויזיה ל& quot;מצב מחשב& quot ;כדי לקבל את המראה המקורי של התמונה.

; מצב משחק HDMI אוטומטי&; quot · &

אפשר לטלוויזיה לעבור באופן אוטומטי למצב

& quot;משחק& quot ;כאשר המקור מעדכן לגבי תוכן משחק.

#### **טיונר צבע**

בצע כיוון עדין של הגדרת הצבע בעצמך.

#### **יישור איזון לבן ב11- נקודות**

התאם אישית את איזון הנקודה הלבנה על-בסיס טמפרטורת הצבע שנבחרה עבור התמונה.

#### **אפס לברירת המחדל**

אפס את הגדרות התמונה הנוכחיות לברירת המחדל.

#### 12.2

## **הגדרות קול**

## **מצב צליל**

#### MENU quot **&** < **;**quot **&טלוויזיה אפשרויות;**quot **&** < **;צליל&** quot **&** < **;**quot**;מצב צליל&** quot <**;**ולחץ על OK.

לכוונון קל של הצליל ניתן לבחור הגדרה שנקבעה מראש עם מצב צליל.

• משחקים - אידאלי למשחקים

• קולנוע - אידאלית לצפייה בסרטים

• מוזיקה - אידאלית להאזנה למוזיקה

• חדשות - אידיאלית לדיבור

 $\cdot$  מצב AI - בחר מצב AJ להעברה אינטליגנטית של סגנון הצליל על בסיס תוכן השמע.

• משתמש - העדפות הצליל שהגדרת במהלך ההפעלה הראשונה

## **הגדרות צליל אחרות**

<span id="page-30-2"></span>MENU **;&**quot **&** < **;**quot **&טלוויזיה אפשרויות;**quot **&** < ולחץ על OK. quot**;**

#### **רמקולים**

הגדר את הטלוויזיה כך שתשמיע צליל בטלוויזיה או במערכת שמע מחוברת.

אתה בוחר היכן לשמוע את קול הטלוויזיה וכיצד תרצה לפקח עליו. • אם תבחר **&** quot**;מערכת שמע חיצונית&** quot**;**, אתה תכבה את

רמקולי הטלוויזיה לצמיתות.

• אם תבחר **&** quot**;רמקולי טלוויזיה&** quot**;**, רמקולי הטלוויזיה יהיו מופעלים תמיד.

\* הערה: רמקולי הטלוויזיה יושתקו באופן אוטומטי כאשר האוזניות מחוברות.

#### **יציאה דיגיטלית**

הגדרות יציאה דיגיטלית זמינות לאותות צליל אופטיים ו- HDMI ARC .

בחר את אות יציאת השמע של הטלוויזיה כך שיתאים ליכולות הקול של מערכת הקולנוע הביתי המחוברת.

#### **השהיית יציאה דיגיטלית**

במערכות קולנוע ביתי אחדות, ייתכן שכדי לסנכרן את האודיו לווידיאו, תצטרך לכוונן את ההשהיה של סנכרון האודיו. בחר & quot&0 ;quot ;אם מוגדרת השהיית צליל במערכת הקולנוע הביתי.

#### **מצב** DTS**לילה**

בחר & <sub>duot</sub> ;מצב לילה 3Quot; לחוויית האזנה שקטנה נוחה יותר בעת צפייה בתוכן בעל auot &DTS Master (שמע

#### **עיבוד שמע** Dolby

קבע את ההגדרות המתקדמות

<span id="page-30-0"></span>& • quot;מאזן עוצמת קול& quot; : בחר**&** quot**;מופעל&** quot**;** כדי לכוונן את עוצמת הקול באופן אוטומטי.

& • quot;משפר דו-שיח& quot;:בחר & quot;פועל& quot ;כדי לקבל איכות צליל משופרת עבור תוכניות דיבור.

 • וירטואליזיה של Surround : בחר**&** quot**;מופעל&** quot **;**כדי ליצור חווית צליל Surroundוירטואלית.

<span id="page-30-1"></span> • בחר**&** quot**;מופעל&** quot **;**כדי להפעיל את Atmos Dolby שיכול להוסיף ממד גובה בצליל. עם ממד גובה, ניתן למקם מדויק את הצליל ולהזיזו במרחב התלת-ממדי.

#### **אפס לברירת המחדל**

אפס את הגדרות הצליל הנוכחיות לברירת המחדל.

#### 12.3

## **הגדרות חשמל**

MENU **אפשרויות;**quot **&** < .**;**quot **&הפעלה;**quot **&** < **;**quot **&טלוויזיה**

#### **הגדרת טיימר שינה**

.**;**quot **&שינה טיימר;**quot **&** < **;**quot **&הפעלה;**quot **&**

הטלוויזיה תעבור למצב המתנה באופן אוטומטי לאחר פרק זמן

#### **בחר השתקת וידאו כדי לחסוך בצריכת אנרגיה**

#### .**;**quot **&כבויה תמונה;**quot **&** < **;**quot **&הפעלה;**quot **&**

בחר & quot;תמונה כבויה& quot;, מסך הטלוויזיה יכבה, כדי להדליק שוב את מסך הטלוויזיה, לחץ על מקש כלשהו בשלט הרחוק.

#### **הגדרת טיימר לכיבוי הטלוויזיה**

.**;**quot **&טיימר כיבוי;**quot **&** <**;**quot **&הפעלה;**quot **&**

בחר & quot;כיבוי טיימר& quot;, הטלוויזיה תכבה באופן אוטומטי בשעה שהוגדרה מראש כדי לחסוך חשמל.

#### **כיבוי אוטומטי כשאין אות**

**&** quot**;הפעלה&** quot **&** < **;**quot**;כיבוי אוטומטי כשאין אות&** quot**;**.

 לחץ על**מקשי הניווט** למעלה או למטה כדי להגדיר את הערך. בחר **&** quot**;כבוי&** quot**;**כדי להשבית את הכיבוי האוטומטי.

\* אם אתה משתמש בטלוויזיה בתור צג או שאתה משתמש במקלט הדיגיטלי לצורך צפייה בטלוויזיה (ממיר) ואינך משתמש בשלט הרחוק של הטלוויזיה, מומלץ לבטל את הכיבוי האוטומטי. לשם כך, בחר ערך של **&** quot**;כבוי&** quot**;**.

#### **הגדר טיימר שינה אוטומטית**

#### .**;**quot **&אוטומטית שינה;**quot **&** < **;**quot **&הפעלה;**quot **&**

הטלוויזיה תעבור למצב שינה באופן אוטומטי לאחר זמן קבוע מראש אם הטלוויזיה לא תקבל פקודה כלשהי מהשלט רחוק.

#### **הפעלה** /**כיבוי של חיישן האור**

#### .**;**quot **&אור חיישן;**quot **&** < **;**quot **&הפעלה;**quot **&**

בחר & quot;פועל& quot ;כדי לכוונן את הגדרות התמונה באופן אוטומטי לתנאי התאורה בחדר.

12.4

## **אפשרויות מתקדמות**

#### **שמע**

#### **בחר שפת שמע מועדפת**

 > **&** quot**;אפשרויות טלוויזיה&** quot < **;אפשרויות** MENU **;** quot **&שמע;**quot **&** < **;**quot **&מתקדמות שמע;**quot **&**/ **;**quot **&ראשי שמע;**quot **&**/ **;**quot **&שפה;**quot **& משני&** quot **;** או**&** quot**;ערוץ שמע&** quot**;**.

ערוצי הטלוויזיה יכולים לשדר שמע עם מספר שפות דיבור בתוכניות. תוכל להגדיר שפת שמע ראשית ושפת שמע משנית כמועדפות. אם השמע באחת השפות הללו זמין, הטלוויזיה תעבור אליו.

#### **השתקה כחולה**

MENU **אפשרויות;**quot **&** < **טלוויזיה&** quot **&** < **;**quot**;אפשרויות מתקדמות&** quot**;** >**&** quot**;השתקה כחולה&** quot**;**.

הפעל או כבה את ההשתקה הכחולה.

#### **ערוץ אינטראקציה**

MENU **אפשרויות;**quot **&** < **טלוויזיה&** quot **&** < **;**quot**;אפשרויות מתקדמות&** quot**;** >**&** quot**;ערוץ אינטראקציה&** quot**;**.

הפעלה או כיבוי של ערוץ האינטראקציה.

#### **הגנת PIN של MHEG**

MENU **אפשרויות;**quot **&** < **טלוויזיה&** quot **&** < **;**quot**;אפשרויות מתקדמות&** quot**;** .**;**quot **&**MHEG **של** PIN **הגנת ;**quot **&**<

הגדר כדי להפעיל או להשבית את תכונת הגנת ה- PIN של MHEG.

#### **הגדרות HBBTV**

MENU **אפשרויות;**quot **&** < **טלוויזיה&** quot **&** < **;**quot**;אפשרויות**  .**;**quot **&**HBBTV **הגדרות ;**quot **&** < **;**quot **&מתקדמות**

#### **הפעלת** HbbTV

;.quot &מופעל;quot & < ;quot &HBBTV הגדרות ;quot &

#### **הגדר את מעקב ההיסטוריה של** HbbTV

;.quot &תעקוב אל;quot & < ;quot &HBBTV הגדרות ;quot & מגדיר את האפשרויות בהתאם להעדפתך.

#### **הגדר את קובצי ה-** cookie **של** HbbTV

<span id="page-31-0"></span> הגדרות ;quot & < ;quot &HBBTV הגדרות ;quot & ;.quot &Cookie קובצי

מגדיר את האפשרויות בהתאם להעדפתך.

#### **הגדר אפשרויות אחרות**

;, quot &קבוע אחסון;quot & < ;quot &HBBTV הגדרות ;quot & & quot;חסום אתרי מעקב& quot ;או & quot;מזהה התקן& quot.;

בחר את אחת האפשרויות והפעל או כבה אותה.

#### **אפס מזהה התקן** HbbTV

 מזהה אפס;quot & < ;quot &HBBTV הגדרות ;quot & התקן& quot.;

ניתן לאפס את מזהה ההתקן הייחודי של הטלוויזיה. ייווצר מזהה

חדש. הוא יחליף את & quot;מזהה ההתקן& quot ;במזהה חדש.

## **Play Freeview הגדרות**

#### MENU **אפשרויות;**quot **&** <

**טלוויזיה&** quot **&** < **;**quot**;אפשרויות מתקדמות&** quot**;** .**;**quot **&**Freeview Play **הגדרות ;**quot **&**<

 הפעלה או כיבוי של Play Freeview\*. כדי ליהנות מ- Freeview , ראשית יש לחבר את הטלוויזיה לאינטרנט. Play

Freeview Play :מציעה

• צפייה בתוכניות טלוויזיה שהחמצת בשבעת הימים האחרונים. • צפייה בטלוויזיה חיה ולפי דרישה, הכל במקום אחד מבלי להיכנס ליישום, ניתן לחפש בתוכניות של Play Freeviewב& quot;מדריך הטלוויזיה& quot.;

- צפייה ביותר מ70- ערוצים רגילים ועד 15 ערוצי HD.
- Hub ITV שימוש בשירותים לפי דרישה כגון iPlayer BBC, ה-
	- .BBC SPORT -וBBC NEWS , Demand 5 , All 4 ,
		- אין חוזים ואין עלויות חודשיות, אתה בשליטה.

 $\frac{1}{\text{www.freeview.co.uk}}$ [:](https://www.freeview.co.uk)[https](https://www.freeview.co.uk) : לפרטים, בקר בכתובת

\* Play Freeview רק עבור דגמי טלוויזיה בממלכה המאוחדת.

### **כתובית**

MENU **אפשרויות;**quot **&** < **טלוויזיה&** quot **&** < **;**quot**;אפשרויות** .**;**quot **&כתוביות**;quot & < **;**quot **&מתקדמות**

הערוצים הדיגיטליים יכולים להציע כמה שפות לכתוביות של התוכניות. תוכל להגדיר שפת כתוביות ראשית ושפת כתוביות משנית כמועדפות. אם זמינות כתוביות באחת השפות האלה, הטלוויזיה תציג את הכתוביות שבחרת.

לחץ על המקש SUBTITLE בשלט רחוק כדי להציג את דף הכתוביות.

#### **טקסט**

MENU **אפשרויות;**quot **&** < **טלוויזיה&** quot **&** < **;**quot**;אפשרויות** .**;**quot **&טלטקסט;**quot **&**;quot & < **;**quot **&מתקדמות**

תחנות טלוויזיה אחדות, המשדרות בשיטה דיגיטלית, מציעות טקסט בכמה שפות. כדי לפתוח טקסט /טלטקסט תוך כדי צפייה בערוצי הטלוויזיה, לחץ על TEXT . לחיצה פעם שנייה על TEXT תפתח את ממצב מסך כפול. לחץ שוב על TEXT במצב מסך כפול כדי לצאת ממסך Teletext.

#### **שפה ופענוח קידוד של טקסט**

כדי להגדיר את שפת הטקסט... . .

 **- 1**בחר MENU **&** < quot**;אפשרויות טלוויזיה&** quot **&** < **;**quot**;אפשרויות מתקדמות&** quot**;** >**&** quot**;טלטקסט&** quot **;**ולחץ על OK .

 **- 2**בחר **&** quot**;שפת טלטקסט דיגיטלי&** quot**;**כדי לקבוע את

הגדרות השפה של & quot;טקסט& quot.;

 **- 3** בחר**&** quot**;שפת דף הפענוח&** quot**;**כדי להגדיר את שפת הפענוח.

<span id="page-32-1"></span>**- 4** בהגדרות השפה המועדפת, לחץ על OK⊂די לקבוע.  **- 5**לחץ על **&** quot**;חזרה&** quot **;**, מספר פעמים אם צריך, כדי לסגור את התפריט.

#### **רמת תצוגה של** TTX

.

אם היא זמינה, & quot;רמה 2.5& quot ;מציעה יותר צבעים וגרפיקה טובה יותר.

כדי לעבור בין & quot;רמה 2.5& quot ;ל& quot;רמה 1.5& quot .;

 **- 1**בחר MENU **&** < quot**;אפשרויות**

**טלוויזיה&** quot **&** < **;**quot**;אפשרויות מתקדמות&** quot**; רמת ;**quot **&** <**;**quot **&טלטקסט;**quot **&**<

**תצוגת** TTX **&**quot **;**ולחץ על OK .

 **- 2** בחר את הרמה מתוך**&** quot**; רמת תצוגת** TTX **&**quot **;**ולחץ על OKכדי לקבוע.

 **- 3**לחץ על **&** quot**;חזרה&** quot**;**, מספר פעמים אם צריך, כדי לסגור את התפריט.

#### **פרטי מערכת**

MENU **אפשרויות;**quot **&** < **טלוויזיה&** quot **&** < **;**quot**;אפשרויות מתקדמות&** quot **&** < **;**quot**;פרטי מערכת&** quot**;**.

<span id="page-32-0"></span>כדי לבדוק את פרטי המערכת, לרבות רמת אות, תדר, מזהה שירות וכו'.

12.5

## **הגדרות אחרות**

#### **העדפות התקן**

quot **&** < **;**quot **&הגדרות;**quot **&** <**;**quot **&בית;**quot **& ;העדפות התקן&** quot**;**.

#### **עדכון מערכת**

עדכן את תוכנת הטלוויזיה מעדכון מקומי או מהאינטרנט.

#### **אודות**

כדי להציג את המידע אודות טלוויזיה זו או לבצע פעולת & <sub>auot</sub>;איפוס להגדרות היצרן& <sub>i</sub>quot; עבור הטלוויזיה.

#### **תאריך ושעה**

כוונן את הגדרות התאריך והשעה.

#### **טיימר**

הגדר טיימר הפעלה או כיבוי של הטלוויזיה.

Language הגדר את שפת התפריט או שנה אותה.

#### **מקלדת**

הגדר את סוג המקלדת שעל-גבי המסך

#### **קלטים**

 החלף את שמות הקלטים וכוונן את ההגדרות עבור CEC &) <sub>auot</sub>;בקרה אלקטרונית של הצרכן&).<sub>Guot</sub>:

#### **חשמל**

הגדר את הטיימרים לחיסכון בחשמל.

#### Picture**)תמונה)**

כוונן את הגדרות התמונה.

#### **צליל**

כוונן את הגדרות הצליל.

#### Ambilight כוונן את הגדרות Ambilight.

**אחסון** בדור את התקן האחסון

#### **מסך הבית**

התאם אישית את מסך הבית ניתן להפעיל או להשבית את התצוגה המקדימה של הווידאו ושל השמע. סדר מחדש את היישומים ואת המשחקים קרא את רישיונות הקוד הפתוח

#### **מצב קמעונאי**

 העבר למצב**&** quot**;מופעל&** quot **;**או **&** quot**;כבוי&** quot**;**את מצב קמעונאי. אם תפעיל את מצב קמעונאי. תוכל להגדיר את סוג ההוגעה הקמעונאית ואת ההדגמה.

#### Google Assistant

 כוונן את ההגדרות עבור Assistant Google. תוכל גם להציג את רישיונות הקוד הפתוח.

#### Chromecast**מובנה**

כוונן את ההגדרות עבור Chromecastמובנה. תוכל להציג את רישיונות הקוד הפתוח ואת מספר הגרסה.

#### **שומר מסך**

<span id="page-33-3"></span>כוונן את הגדרות שומר המסך בהתאם להעדפותיך.

#### **מיקום**

הגדר את סטטוס המיקום.

#### **שימוש ואבחון**

הגדר למופעל לשליחה אוטומטית של מידע אבחוני ל- Google, כגון דוחות קריסה ונתוני שימוש מההתקן, היישומים ומ- Chromecast מובנה.

#### **נגישות**

הפעל פונקציות מיוחדות עבור אנשים לקויי שמיעה וראייה.

#### **הפעלה מחדש**

הפעל מחדש את הטלוויזיה לביצועים טובים יותר במקרה הצורך.

#### **שלט ואביזרים**

 **שלט;**quot **&** < **;**quot **&הגדרות;**quot **&** <**;**quot **&בית;**quot **& ואביזרים&** quot**;**.

ניתן לבחור את חיבור ה- Bluetoothהמאוחסן מהרשימה.

<span id="page-33-0"></span> אם אינך מוצא את האביזר, בחר**הוסף אביזר** כדי לחפש חיבורי Bluetooth .

#### $12.6$

## **הפעלה מחדש**

quot **&** < **;**quot **&הגדרות;**quot **&** <**;**quot **&בית;**quot **& ;העדפות התקן&** quot **&** < **;**quot**;הפעל מחדש&** quot**;**.

#### **הערה:**

• נתק את כונן ה- USBהחיצוני לפני הפעלה מחדש. • המתן מספר שניות, הטלוויזיה תופעל מחדש באופן אוטומטי.

פעולה זו תמחק מהזיכרון את הנתונים והמידע הלא נחוצים.

<span id="page-33-1"></span>אם ביצועי הטלוויזיה חלשים בעת שימוש ביישומים, כגון חוסר סנכרון של הווידאו ושל השמע או אם היישום רץ לאט, הפעל מחדש את הטלוויזיה לביצועים טובים יותר.

#### 12.7

## **איפוס להגדרות היצרן**

#### **איפוס כל ערכי ההגדרות להגדרות המקוריות של הטלוויזיה**

 **העדפות;** > quot **&הגדרות;**quot **&** <**;**quot **&בית;**quot **& איפוס;**quot **&** < **;**quot **&אודות;**quot **&**< **;**quot **&התקן להגדרות יצרן&** quot**;**.

<span id="page-33-2"></span> פעולה זו תמחק את כל הנתונים מהאחסון הפנימי של הטלוויזיה, לקרבות: חשבון Google, נתוני יישומי מערכת, יישומים שהורדו והגדרות. כל ההגדרות יאופסו והערוצים המותקנים יימחקו.

#### בכמה שפות.

## **הגדרות שעון ושפה**

#### **שפת הטלוויזיה**

#### **החלפת השפה של תפריט הטלוויזיה**

 **העדפות;** > quot **&הגדרות;**quot **&** <**;**quot **&בית;**quot **&** .**;**quot **&שפה;**quot **&** < **;**quot **&התקן**

 **- 1** לחת על**&** quot**;בית&** quot**;**כדי לעבור למסך הבית.

 **- 2** בחר**&** quot**;העדפות התקן&** quot **&** < **;**quot**;שפה&** quot**;**.  **- 3**בחר את השפה שלך ולחץ על OK.

 **- 4**לחץ על **&** quot**;חזרה&** quot **;**או על EXITמספר פעמים כדי לסגור את התפריט.

#### **שפה, שמע**

#### **בחר שפת שמע מועדפת**

 > **&** quot**;אפשרויות טלוויזיה&** quot < **;אפשרויות** MENU **;** quot **&שמע;**quot **&** < **;**quot **&מתקדמות שמע;**quot **&**/ **;**quot **&ראשי שמע;**quot **&**/ **;**quot **&שפה;**quot **& משני&** quot **;** או**&** quot**;ערוץ שמע&** quot**;**.

ערוצי הטלוויזיה יכולים לשדר שמע עם מספר שפות דיבור בתוכניות. תוכל להגדיר שפת שמע ראשית ושפת שמע משנית כמועדפות. אם השמע באחת השפות הללו זמין, הטלוויזיה תעבור אליו.

#### **שפת הכתוביות**

לשידורים דיגיטליים יכולות להיות כתוביות לתוכניות.

#### **בחר שפת כתוביות מועדפת**

MENU **אפשרויות;**quot **&** < **טלוויזיה&** quot **&** < **;**quot**;אפשרויות** .**;**quot **&כתוביות**;quot & < **;**quot **&מתקדמות**

הערוצים הדיגיטליים יכולים להציע כמה שפות לכתוביות של התוכניות. תוכל להגדיר שפת כתוביות ראשית ושפת כתוביות משנית כמועדפות. אם זמינות כתוביות באחת השפות האלה, הטלוויזיה תציג את הכתוביות שבחרת.

לחץ על המקש SUBTITLEבשלט רחוק כדי להציג את דף הכתוביות.

#### **קבע את הגדרות שפת הכתוביות**

- כתוביות דיגיטליות
	- רצועות כתוביות
- שפת כתוביות דיגיטליות
- שפה שנייה של כתוביות דיגיטליות
	- סוג כתובית

#### **בחר שפת טלטקסט מועדפת**

MENU **אפשרויות;**quot **&** < **טלוויזיה&** quot **&** < **;**quot**;אפשרויות** .**;**quot **&טלטקסט;**quot **&**;quot & < **;**quot **&מתקדמות**

תחנות טלוויזיה אחדות, המשדרות בשיטה דיגיטלית, מציעות טקסט

#### **שעון**

<span id="page-34-1"></span>quot **&** < **;**quot **&הגדרות;**quot **&** <**;**quot **&בית;**quot **& ;העדפות התקן&** quot **&** < **;**quot**;תאריך ושעה&** quot**;**.

#### **תיקון שעון אוטומטי**

**&** quot**;תאריך ושעה אוטומטיים&** quot **&** < **;**quot**;השתמש בזמן המסופק על-ידי הרשת&** quot**;**.

• ההגדרה הסטנדרטית עבור שעון הטלוויזיה היא & quot;אוטומטית& quot; . מידע הזמן מגיע משידורי - UTC Coordinated Universal Time .

#### **תיקון שעון ידני**

**&** quot**;תאריך ושעה**  .**;**quot **&כבוי;**quot **&** < **;**quot **&אוטומטיים**

 בחר**&** quot**;הגדר תאריך&** quot **;**ו**&** quot**;הגדר שעה&** quot **;**כדי לכוונן את הערך.

#### **הערה:**

אם אף אחת מההגדרות האוטומטיות לא מציגה נכון את השעה, ניתן להגדיר את השעה באופן ידני.

#### **הגדרת אזור זמן או פיצוי זמן לאזור שלך**

**&** quot**;תאריך ושעה&** quot **&** < **;**quot**;הגדר אזור זמן&** quot**;**.

בחר את אזור הזמן המועדף עליך.

#### **הגדר את פורמט השעה להיות 24 שעות**

#### **תאריך ושעה** >**השתמש בפורמט 24 שעות**.

אפשר להציג את שעת המערכת בפורמט 24 שעות, אחרת הצג בפורמט 12 שעות.

#### **טיימר**

#### **הגדר טיימר הפעלה או כיבוי של הטלוויזיה**

quot **&** < **;**quot **&הגדרות;**quot **&** <**;**quot **&בית;**quot **& ;העדפות התקן&** quot **&** < **;**quot**;טיימר&** quot**;**.

<span id="page-34-0"></span> הגדר**&** quot**;סוג שעת הפעלה&** quot **;**או **&** quot**;סוג כיבוי&** quot **;**להיות **&** quot**;מופעל&** quot **;**או **&** quot**;פעם אחת&** quot**;**.

#### $\overline{12.9}$

## **הגדרות נגישות**

<span id="page-35-0"></span>הטלוויזיה מוכנה לשימוש על-ידי אנשים חרשים, מתקשים בשמיעה, עיוורים או בעלי ראייה חלקית..

#### **נגישות עבור אנשים עיוורים או בעלי ראייה חלקית.**

quot **&** < **;**quot **&הגדרות;**quot **&** <**;**quot **&בית;**quot **& ;העדפות התקן&** quot **&** < **;**quot**;נגישות&** quot **&** < **;**quot**;סוג שמע&** quot**;**.

ערוצי טלוויזיה דיגיטליים יכולים לשדר פרשנות אודיו מיוחדת, המתארת את הקורה על המסך. ניתן להגדיר את סוג השמע באמצעות ההגדרות שלהלן.

• רגיל

- פרשנות אודיו
- כתוביות מדוברות
	- מוגבלי שמיעה
- תיאור שמע וכתוביות מדוברות

לקויי ראייה

כאשר & quot;תיאור שמע& quot ;מופעל, יש יותר אפשרויות זמינות עבור & quot;לקויי ראייה& quot;. הגדר את עוצמת הקול של הרמקול והאוזניות עבור שמע רגיל עם הערות שמע או הגדר אפקטי שמע נוספים בהערות השמע. ניתן לכוונן את האפקט באמצעות ההגדרות שלהלן.

- רמקול
- אוזניות
- עוצמת קול
- צידוד ועמעום
- שמע עבור לקויי ראייה
	- בקרת עמעם

#### **שיפור דו-שיח** 4AC

הפעל /- כבה את רמת שיפור הדו-שיח כדי להגביר את מובנות הדו-יח וההערות כאשר זרם השמע מוגדר סוד 4AC.

## 13 **Ambilight**

13.1

## **כיבוי או הפעלה ,Ambilight**

ניתן להגדיר ל- Ambilightלעקוב אחר הדינמיקה של הווידאו של תוכנית טלוויזיה. לחליפין ניתן להגדיר ל- Ambilight להציג סגנון צבע מוגדר מראש או לכבות את Ambilight.

#### **עקוב אחר הווידאו**

אם תבחר **&** quot**;עקוב אחר הווידאו&** quot**;**, תוכל לבחור את אחד הסגנונות העוקבים אחרי דינמיקת התמונה במסך הטלוויזיה.

הגדרת סגנון ..Ambilight.

- **1** לחץ על המקש ambilight.
	- **2הפעל**את ה- Ambilight.
- **3** ניתן לבחור מבין הסגנונות**&** quot**;עקוב אחר הווידאו&** quot**;**ו
	- **&** quot**;תאורת טרקלין&** quot**;**.
	- **4**בחר את הסגנון הרצוי ולחץ על OK.

סגנונות **&** quot**;עקוב אחר הווידאו&** quot **;**הזמינים הם...

• **&** quot**;רגיל&** quot **;**- אידאלי לצפייה יומיומית בטלוויזיה • **&** quot**;טבעי&** quot **;**- עוקב אח התמונה או הצליל באופן המדויק ביותר האפשרי

- **&** quot**;ספורט&** quot**;** אידאלי לתוכניות ספורט
	- **&** quot**;חי&** quot **;** אידאלי לתנאי באור יום

• **&** quot**;משחק&** quot **;**- אידאלי למשחקים

סגנונות **&** quot**;תאורת טרקלין&** quot **;**הזמינים הם...

- **&** quot**;לבה חמה&** quot**;** וריאציות על צבע אדום
- **&** quot**;מים עמוקים&** quot**;** וריאציות על צבע כחול
	- **&** quot**;טבע טרי&** quot**;** וריאציות על צבע ירוק
		- **&** quot**;לבן חם&** quot**;** צבע סטטי
		- **&** quot**;לבן קריר&** quot**;** צבע סטטי

• **&** quot**;צבע מותאם אישית&** quot **;**- צבע סטטי לבחירתך. כדי לקבוע את הצבע עבור צבע סטטי Ambilight, עבור

**;**quot **&הגדרות;**quot **&** <**;**quot **&בית;**quot **&** אל  **צבע;**quot **&** < Ambilight < **;**quot **&התקן העדפות;**quot **&**< **מותאם אישית&** quot**;**ובחר צבע שאתה אוהב.

#### 13.2

## **צבע מותאם אישית**

#### **צבע מותאם אישית**

quot **&** < **;**quot **&הגדרות;**quot **&** <**;**quot **&בית;**quot **& &** < **;**quot **&**Ambilight **;**quot **&** < **;**quot **&התקן העדפות;** . quot**;צבע מותאם אישית&** quot**;**

 כדי להגדיר את הצבע עבור צבע סטטי של Ambilightלבחירתך. ניתן לבחור צבע כרצונך מפלטת הצבעים.

כדי להגדיר את הצבע עבור צבע סטטי של ..Ambilight.

- **1** לחץ על המקש ambilight.
	- **2הפעל**את ה- Ambilight.
- **3** הגדר את סגנון Ambilightלהיות & quot;צבע מותאם

אישית& quot.;

- <span id="page-36-6"></span> **- 4**עבור אל **&** quot**;בית&** quot **&** <**;**quot**;הגדרות&** quot**;**
- <span id="page-36-3"></span><span id="page-36-1"></span><span id="page-36-0"></span>**;**quot **&**Ambilight **;**quot **&** < **;**quot **&התקן העדפות;**quot **&**<
	- >**&** quot**;צבע מותאם אישית&** quot**;**כדי לבחור צבע.
		- **5**בחר צבע שאתה רוצה ולחץ על OK.

#### 13.3

## **בהירות ורוויה**

#### **כוונן את הבהירות של** Ambilight

**&** < **;**quot **&הגדרות;**quot **&** <**;**quot **&בית;**quot **;&**quot **& ;**quot **&התקן העדפות;**quot < **;**quot **&**Ambilight **;**quot **&** < .**;**quot **&בהירות;**quot **&**

 כאשר Ambilight מופעל, לחץ על החיצים שמאל או ימין כדי להגדיר את רמת הבהירות של Ambilight.

#### **כוונן את הרוויה של** Ambilight

quot **&** < **;**quot **&הגדרות;**quot **&** <**;**quot **&בית;**quot **& &** < **;**quot **&**Ambilight **;**quot **&** < **;**quot **&התקן העדפות; ;**quot **&רוויה;**quot .

<span id="page-36-4"></span> כאשר Ambilight מופעל, לחץ על החיצים שמאל או ימין כדי להגדיר את רמת הרוויה של Ambilight.

#### 13.4

## **צבע קיר מאחורי הטלוויזיה**

#### **הגדר את צבע הקיר מאחורי הטלוויזיה**

quot **&** < **;**quot **&הגדרות;**quot **&** <**;**quot **&בית;**quot **& &** < **;**quot **&**Ambilight **;**quot **&** < **;**quot **&התקן העדפות;** . quot**;צבע קיר מאחורי הטלוויזיה&** quot**;**

<span id="page-36-5"></span> תוכל לבחור את צבע הקיר על-מנת לפתות על צבעי Ambilight כדי שצבעי Ambilightהנתפסים שוב יהיו נכונים.

#### 13.5

## **כיבוי הטלוויזיה**

#### **הגדר את צבע הקיר מאחורי הטלוויזיה**

<span id="page-36-2"></span>quot **&** < **;**quot **&הגדרות;**quot **&** <**;**quot **&בית;**quot **& &** < **;**quot **&**Ambilight **;**quot **&** < **;**quot **&התקן העדפות;** . quot**;כיבוי טלוויזיה&** quot**;**

 בחר**מתפוגג&** quot **;**או **&** quot**;מייד&** quot**;**כדי לאפשר ל- להתפוגג לאט או לכבות מיד כאשר מכבים את Ambilight הטלוויזיה.

## **סרטונים, תמונות, מוזיקה וטקסט**

#### 14.1

## **מחיבור USB**

 תוכל להציג את התמונות או להקרין את סרטים שלך ולהשמיע מוזיקה מכונן הבזק מסוג USB.

 כאשר הטלוויזיה מופעלת, חבר כונן הבזק USBלאחת מכניסות ה- USB.

 **- 1**לחץ על **&** quot**;בית&** quot**;**, בחר MMP מרשימת היישומים ולחץ על OK.

 **- 2**השתמש ב**מקשי הניווט** כדי לבחור את סוג הקובץ.

 **- 3**עקוב אחר ההוראות שעל-גבי המסך גדי להפעיל את הקבצים.

#### 14.2

## **הקרנת סרטוני וידאו**

#### **הפעלת וידאו**

 **- 1**לחץ על **&** quot**;בית&** quot**;**, בחר MMP מרשימת היישומים ולחץ על OK.  **- 2**השתמש ב**&** quot**;מקשי הניווט&** quot **;**כדי לבחור **&** quot**;סרטון&** quot**;**.  **- 3**בחר את אחד הסרטונים, ולחץ על OK כדי להפעיל.

> **במהלך הפעלת הסרטון...** • לחץ על MENU כדי להציג את האפשרויות. **הפעלה, השהייה**

לחץ על <sub>OK</sub>כדי להפעיל או להשהות את הסרטון.

#### **חזרה**

הצג סרטונים שוב ושוב או רק פעם אחת.

#### **הצגת מידע**

מציג את את פרטי קובץ הווידאו.

### **מצב תצוגה**

כוונן את מצב התצוגה.

Picture**)תמונה)**

כוונן את הגדרות התמונה.

**צליל** כוונן את הגדרות הצליל.

### **רצועות צליל**

הצג את פסי הקול.

#### **הזיכרון האחרון**

 כאשר מוגדר למצב**&** quot**;מופעל&** quot **;**, ניתן להפעיל את הסרטון מהמקום שבו עצרת בפעם הקודמת. הגדר למצב**&** quot**;כבוי&** quot**;**כדי לכבות את הפונקציה.

## $14.3$

## **הצגת תמונות**

#### **הצגת תמונות**

#### **צפייה בתמונה**

<span id="page-37-4"></span><span id="page-37-1"></span><span id="page-37-0"></span> **- 1**לחץ על **&** quot**;בית&** quot**;**, בחר MMP מרשימת היישומים ולחץ על OK.  **- 2**השתמש ב**&** quot**;מקשי הניווט&** quot **;**כדי

לבחור**&** quot**;תמונה&** quot**;**.  **- 3**בחר את אחת התמונות ולחץ על OK .

בעת עיון בתמונות ממוזערות, לחץ על MENUכדי...

#### **מיון**

מיין את קובצי התמונות לפי העדפתך.

#### **סוג מדיה**

מיין את הקבצים לפי סוג מדיה.

#### **גודל תמונה ממוזערת**

שנה את גודל הצפייה בתמונה ממוזערת.

#### **העתקה**

<span id="page-37-2"></span>העתק את הקובץ ומקם אותו בתיקייה המועדפת.

#### **הדבקה**

מקם את הקובץ שהועתק בתיקייה המועדפת.

## **מחק**

מחק את הקובץ שנבחר.

#### **מנתח רקורסיבי**

 בחר מבין**&** quot**;מנתח רקורסיבי&** quot **;**או **&** quot**;מנתח רגיל&** quot**;**.

#### **מסגרת תמונות** בחר כדי להתחיל את מצב & quot;מסגרת תמונה& quot;

## **אפשרויות תמונה**

בעת צפייה בקובצי תמונות, לחץ על MENU כדי...

## **השהיה** לחץ על OK כדי להשהות את התמונות.

**חזרה** הצג את התמונות שוב ושוב או רק פעם אחת.

## **כבוי ערבול, הפעלת ערבול** הצג את התמונות לפי הסדר או באופן אקראי.

**משך זמן** הגדר את מהירות מצגת השקופיות.

## <span id="page-37-3"></span>**אפקט** הגדר את המעבר מתמונה אחת לבאה אחריה.

#### **הצג מידע**

הצג את פרטי קובץ התמונה.

#### **תמונת &** quot**;מסגרת תמונה&** quot**;**

הגדר כתמונה של & quot;מסגרת תמונה& quot.;

Picture**)תמונה)**

כוונן את הגדרות התמונה.

#### 14.4

### **השמעת מוזיקה**

#### **השמעת מוזיקה**

 **- 1**לחץ על **&** quot**;בית&** quot**;**, בחר MMP מרשימת היישומים ולחץ על OK.  **- 2**השתמש ב**&** quot**;מקשי הניווט&** quot **;**כדי לבחור **&** quot**;שמע&** quot**;**.  **- 3**בחר אחד מהשמע, ולחץ על OK כדי להפעיל.

## **במהלך הפעלת השמע...**

• לחץ על MENU כדי להציג את האפשרויות. **הפעלה, השהייה**

לחץ על OK כדי להפעיל את הסרטון או להשהות אותו.

#### **חזרה**

הצג סרטונים שוב ושוב או רק פעם אחת.

#### **ערבול מופעל, ערבול כבוי**

הפעל שמע לפי הסדר או באופן אקראי.

#### **הצגת מידע**

מציג את את פרטי קובץ הווידאו.

#### **אפשרויות מילים לשירים**

בחר את האפשרויות ככאשר מילות שירים זמינות.

#### **תמונה כבויה**

סגור את המסך בעת הפעלת המוזיקה כדי לחסוך באנרגיה.

#### **צליל**

כוונן את הגדרות הצליל.

#### 14.5

#### **הצגת הטקסט**

#### **הצגת הטקסט**

<span id="page-38-1"></span> **- 1**לחץ על **&** quot**;בית&** quot**;**, בחר MMP מרשימת היישומים ולחץ על OK.  **- 2**השתמש ב**&** quot**;מקשי הניווט&** quot **;**כדי לבחור **&** quot**;טקסט&** quot**;**.  **- 3**בחר קובץ טקסט אחד, ולחץ על OK לתצוגה מקדימה. **במהלך התצוגה המקדימה...**

י כל תמונה נשארת שלוש שניות בתצוגה המקדימה. לחץ על OKכדי  $\cdot$ 

להשהות את התצוגה המקדימה על-מנת לקרוא.

• לחץ על MENU כדי להציג את האפשרויות.

#### **הפעלה, השהייה**

לחץ על  $\alpha$  כדי להפעיל או להשהות את התצוגה המקדימה של קובץ הטקסט.

#### **חזרה**

הצג תצוגה מקדימה של קובצי הטקסט שוב ושוב או פעם אחת.

#### **ערבול מופעל, ערבול כבוי**

<span id="page-38-0"></span>הצג תצוגה מקדימה של קובצי הטקסט לפי הסדר או באופן אקראי.

#### **גופן**

 כוונן**&** quot**;גודל&** quot**;**, **&** quot**;סגנון&** quot**;**ו& ;**צבע&** quot**;**הטקסט. quot

#### **הצגת מידע**

מציג את פרטי קובץ הטקסט.

# **מדריך טלוויזיה**

 $\frac{1}{15.1}$ 

15

## **נתוני מדריך טלוויזיה**

<span id="page-39-3"></span><span id="page-39-1"></span><span id="page-39-0"></span>במדריך הטלוויזיה, תוכל לראות רשימה של תוכניות טלוויזיה שוטפות או מתוכננות בערוצים שלך. לא כל הערוצים מציעים מידע על מדריך הטלוויזיה.

מדריך הטלוויזיה מקבל מידע (נתונים) מתחנות השידור. מקלט הטלוויזיה יכול לאסוף מידע על מדריך הטלוויזיה לגבי ערוצים המותקנים בטלוויזיה. מקלט הטלוויזיה אינו יכול לאסוף את המידע מ& quot;מדריך הטלוויזיה& quot ;לגבי ערוצים שנצפים באמצעות מקלט דיגיטלי או ממפענח.

 $\frac{1}{15.2}$ 

## **שימוש במדריך הטלוויזיה**

<span id="page-39-2"></span>כדי לפתוח את & quot;מדריך הטלוויזיה& quot;, לחץ על המקש GUIDE TVבשלט רחוק. & quot;מדריך הטלוויזיה& quot ; מציג את הערוצים של הטיונר שנבחר. לחץ שוב על GUIDE TV כדי לסגור

 לחלופין, בעת צפייה בטלוויזיה, לחץ על MENU < **מקשי הניווט למעלה**> **&** quot**;ערוצים&** quot **&** < **;**quot**;מדריך התוכניות&** quot**;**כדי לפתוח את & quot;מדריך הטלוויזיה& quot. ;

מדריך הטלוויזיה מקבל מידע (נתונים) מתחנות השידור. באזורים אחדים או לגבי ערוצים מסוימים, ייתכן שהמידע שבמדריך הטלוויזיה לא יהיה זמין.

## <span id="page-40-1"></span><span id="page-40-0"></span>**סמארטפונים וטאבלטים**

 $16.1$ 

## **Google Cast**

## **למה תזדקק**

 אם ליישום בהתקן הנייד שלך יש Cast Google , תוכל לשדר את היישום לטלוויזיה. ביישום לנייד, חפש את הסמל של Cast Google . תוכל להשתמש בהתקן הנייד כדי לשלוט על מה שיש בטלוויזיה. Cast Google פועל על Android ועל iOS.

 על ההתקן הנייד להיות מחובר לאותה רשת Fi-Wiביתית כמו הטלוויזיה.

 **יישומים עם** Cast Google

 יישנם יישומי Cast Google חדשים זמינים מדי יום. תוכל לנסות זאת כבר עכשיו עם YouTube , Chrome , Netflix , Photowall ראה . Chromecast עבור Big Web Quiz או ...

[google.com/cast](http://www.google.com/cast) גם

 חלק מהמוצרים והתכונות של Play Googleאינם זמינים בכל המדינות.

> ניתן למצוא מידע נוסף [www.support.google.com/androidtv](http://www.support.google.com/androidtv) בכתובת

#### **שידור לטלוויזיה**

כדי לשדר יישום למסך הטלוויזיה...

 **- 1**בטלפון החכם או במחשב הלוח, פתח יישום שתומך ב- Google Cast .

 **- 2** הקש על הסמל של Cast Google.

 **- 3**בחר את הטלוויזיה שאליה אתה רוצה לשדר.

 **- 4**לחץ על הפעלה בטלפון החכם או במחשב הלוח. מה שבחרת יתחיל להיות מוצג בטלוויזיה.

## 17 **Freeview Play**

<span id="page-41-1"></span><span id="page-41-0"></span>כדי ליהנות מ- Play Freeview**\***, ראשית יש לחבר את הטלוויזיה לאינטרנט.

Freeview Play :מציעה

• צפייה בתוכניות טלוויזיה שהחמצת בשבעת הימים האחרונים.

 • צפייה בטלוויזיה חיה ולפי דרישה, הכל במקום אחד מבלי להיכנס ליישום, ניתן לחפש בתוכניות של Play Freeviewב& quot;מדריך הטלוויזיה& quot.;

- צפייה ביותר מ70- ערוצים רגילים ועד 15 ערוצי HD.
- Hub ITV שימוש בשירותים לפי דרישה כגון iPlayer BBC, ה-
	- .BBC SPORT -וBBC NEWS , Demand 5 , All 4 ,
		- אין חוזים ואין עלויות חודשיות, אתה בשליטה.

//www.freeview.co.uk :https :כלפרטים, בקר בכתובת

\* Play Freeview רק עבור דגמי טלוויזיה בממלכה המאוחדת.

## 18 **Netflix**

<span id="page-42-0"></span>אם יש לך מינוי ב- Netflix, ניתן ליהנות מ- Netflixבטלוויזיה זו. הטלוויזיה חייבת להיות מחוברת לאינטרנט. באזורך, ייתכן ש-Netflix יגיע רק בעדכוני תוכנה עתידיים.

 כדי לפתוח את Netflix , לחץ על NETFLIX בשלט רחוק כדי לפתוח את היישום של Netflix . ניתן לפתוח מיד את Netflixמטלוויזיה במצב המתנה.

www.netflix.com

# **תוכנה**

19.1

## **עדכון תוכנה**

#### **עדכונים מקומיים**

<span id="page-43-4"></span><span id="page-43-1"></span><span id="page-43-0"></span> אתה זקוק למחשב בעל חיבור מהיר לאינטרנט וכונן הבזק USB כדי להעלות את התוכנה לטלוויזיה. השתמש בכונן הבזק USBבעל שטח פנוי של 2 GBלפחות. ודא שהגנת הצריבה מנותקת.

 **- 1** לחץ על**&** quot**;בית&** quot **&** < **;**quot**;הגדרות&** quot**&** < **;** > **&** quot**;עדכון מערכת&** quot < **;**quot**;העדפות התקן&** quot**; &** quot**;עדכונים מקומיים&** quot **;**ולחץ על OK.  **- 2** פעל על פי ההוראות שעל המסך.

#### **עדכון מהאינטרנט**

אם הטלוויזיה מחוברת לאינטרנט, אתה עשוי לקבל הודעה שבה תתבקש לעדכן את תוכנת הטלוויזיה. לשם כך, תצטרך חיבור מהיר (בפס רחב) לאינטרנט. אם תקבל הודעה זו, מומלץ שתבצע את העדכון.

<span id="page-43-2"></span> **- 1**לחץ על **&** quot**;בית&** quot **&** < **;**quot**;הגדרות&** quot**&** < **;** > **&** quot**;עדכון מערכת&** quot < **;**quot**;העדפות התקן&** quot**; &** quot**;אינטרנט&** quot **;**ולחץ על OK.

 **- 2**פעל על פי ההוראות שעל המסך.

#### 19.2

## **גרסת תוכנה**

צפייה בגרסה הנוכחית של תוכנת הטלוויזיה...

**&** < **;**quot **&הגדרות;**quot **&** < **;**quot **&בית;**quot **&** בחר**1 - ;**quot **&התקן העדפות;**quot **&** < **;**quot **&אודות;**quot **&** < . quot**;גרסת תוכנה&** quot**;**

 **- 2** יוצגו הגרסה, הערות מוצר ותאריך הכנה. גם מספר ESN של Netflixמוצג אם הוא זמין.

 **- 3**אם יש צורך, לחץ על **&** quot**;חזרה&** quot **;**כדי לסגור את התפריט.

19.3

## **רישיונות קוד פתוח**

כדי להציג את רישיונות הקוד הפתוח...

<span id="page-43-3"></span>**&** < **;**quot **&הגדרות;**quot **&** < **;**quot **&בית;**quot **&** בחר**1 - ;**quot **&ערוץ;**quot quot **&** < **;**quot **&בית;**quot **&** בחר או , Google < **;**quot **&התקן העדפות;**quot **&** < **;**quot **&הגדרות;** Assistant .

 **- 2** בחר**&** quot**;רישיונות קוד פתוח&** quot **;**ולחץ על OK.  **- 3**אם יש צורך, לחץ על **&** quot**;חזרה&** quot **;**כדי לסגור את התפריט.

## **מפרטים**

 $20$ 

## **סביבתי**

#### **תווית אנרגיה אירופאית**

**תווית האנרגיה האירופאית** מיידעת אותך על סיווג היעילות האנרגטית של מוצר זה. ככל שמחלקת היעילות האנרגטית של המוצר ירוקה יותר, כך הוא צורך פחות אנרגיה. בתווית ניתן למצוא את מחלקת היעילות האנרגטית, צריכת החשמל הממוצעת של מוצר זה במהלך השימוש ואת צריכת החשמל הממוצעת ל1,000- שעות. את ערכי צריכת החשמל של המוצר תוכל למצוא גם באתר Philips בארץ שלך, **.**[www.philips.com/TVsupport](http://www.philips.com/TVsupport) בכתובת

#### **תום השימוש**

#### **השלכת המכשיר הישן והסוללות הישנות**

Your product is designed and manufactured with high which can be recycled , quality materials and components and reused .

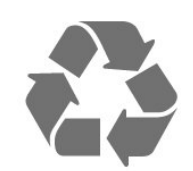

כאשר מצורף למוצר סמל של פח מחוק עם גלגלים, המשמעות היא שעל המוצר חלה הנחיית האיחוד האירופאי 2012 EU./19/

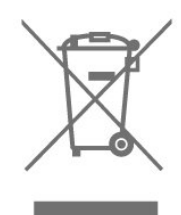

אנא ברר על מערכת האיסוף המקומית הנפרדת למוצרים אלקטרוניים וחשמליים.

אנא נהג בהתאם לתקנות המקומיות ואל תשליך את המוצרים הישנים שלך יחד עם האשפה הביתית. השלכה נאותה של המכשירים הישנים שלך עוזרת למניעת השפעות שליליות פוטנציאליות על הסביבה ועל בריאות האדם.

המוצר שלך מכיל סוללות שעליהן חלה הנחיית האיחוד האירופאי 2006 EC,/66/ קרי לא ניתן להשליכן ביחד עם האשפה הביתית הרגילה.

<span id="page-44-5"></span><span id="page-44-1"></span><span id="page-44-0"></span>אנא ברר בעצמך מהם הכללים המקומיים הנוגעים לאיסוף נפרד של סוללות, מכיוון שגריטה נכונה מסייעת למנוע השפעות שליליות פוטנציאליות על הסביבה ועל בריאות האדם.

### **הצהרת התאימות של UK**

תואמת זו שטלוויזיה בזאת מצהירה . TP Vision Europe B.V לדרישות החיוניות ולתנאים רלוונטיים אחרים שלDirectives Radio

-Ecodesign for Energy-ושל Equipment Regulations 2017 ) Amendment (elated Products and Energy Information ) Exit EU )2019 Regulationsולתקנות ההגבלה על שימוש בחומרים מסוכנים מסוימים בציוד חשמלי ואלקטרוני משנת .2012

#### $\overline{20.2}$

## **חשמל**

<span id="page-44-2"></span> מפרט המוצר כפוף לשינויים ללא הודעה מראש. לקבלת פרטים נוספים על המפרט של מוצר זה,

[www.philips.com/TVsupport](http://www.philips.com/TVsupport) ראה

#### **חשמל**

 $\pm$ 10% מתח רשת החשמל: ז& quot;ח 220-240 וולט ±10%

• טמפרטורת סביבה: 5° Cעד 35° C

<span id="page-44-3"></span> • מאפייני חיסכון בחשמל: טיימר שינה, טיימר כיבוי, תמונה כבויה, כיבוי אוטומטי כשאין אות, שינה אוטומטית.

> למידע על צריכת חשמל, עיין בפרק **&** quot**;מיקרופיש מוצר&** quot**;**.

> > 20.3

## **מערכת הפעלה**

Android OS :

Android 10

 $\overline{20.4}$ 

## **קליטה**

- כניסת אנטנה: 75 אוהם קואקסיאלי ( 75IEC)
- <span id="page-44-4"></span>VHF ,UHF ,S-Channel ,Hyperband : תחומי קליטה בטיונר
	- QAM (כבלים (DVB-C , DVB-T2 :DVB
		- הקרנת וידיאו אנלוגי: SECAM, PAL
	- (MPEG2 SD/HD :דיגיטלי וידיאו הקרנת ISO/IEC 13818-2
		- HEVC ,( ISO/IEC 14496-10 (MPEG4 SD/HD ,(
			- השמעת שמע דיגיטלי ( 13818-3 IEC/ISO)
				- + הספק אנטנת לוויין: 75 אוהם F-type
				- טווח תדרי כניסה: 950 עד 2,150 מגה-הרץ
			- טווח רמות כניסה: 25 עד 65 דציבל ( dBm)
- QPSK 2S/S-DVB , קצב סימנים 2 עד 45 מיליון סמלים, SCPC ו- MCPC
	- ,נתמכיםLNBs 4 עד 1 , DiSEqC 1.0 , Unicable 1/2 :LNB •

45

בחירת קוטביות 13 /18 וולט, בחירת תחום 22 קילו-הרץ, מצב הבזק צליל, זרם 300 LNBמילי-אמפר מקסימום

#### $20.5$

## **סוג מסך**

#### **גודל אלכסוני של המסך**

43 • 6x79PUS: 108 ס& quot; מ 43 /אינץ' 'אינץ' 50 (50 Guot & 4x126 : 126 (אינץ' 'אינץ' 55, 6x9 O; auot & 39 : PUS79x6 • 55 'אינץ' 65 (65 O; quot & 164 : PUS79x6  $\cdot$  65 70 • 6x79PUS: 177 ס& quot; מ 70 /אינץ'

#### **רזולוציות תצוגה**

 $x 2160 \cdot 3840$ 

#### 20.6

## **רזולוציות כניסה תצוגה:**

#### **רזולוציה נתמכת עבור וידאו בלבד**

רזולוציה – קצב רענון

480 • i –60 הרץ 576 • i –50 הרץ 1080 • 50 - i הרץ, 60 הרץ

#### **רזולוציה נתמכת מחשב** /**וידאו**

רזולוציה – קצב רענון

640 • - 480 x 60 הרץ 576 • p –50 הרץ 720 • 50 - pהרץ, 60 הרץ 1,920 • x 1,080 - 24 הרץ, 25 הרץ, 30 הרץ, 50 הרץ, 60 הרץ 2,560 • x 1,440 - 60 הרץ 3,840 • 2 x,160 24 - pהרץ, 25 הרץ, 30 הרץ, 50 הרץ, 60 הרץ

#### $\overline{20.7}$

## **קישוריות**

#### **צד הטלוויזיה**

- $/CAM$  +CI חריץ לממשק משותף:
	- USB 2.0 :USB 1 •
- אוזניות: מיני שקע סטריאו 3.5 מ& quot;מ
- ARC Ultra HD HDR :HDMI כניסות 1 •

#### **תחתית הטלוויזיה**

- יציאת שמע דיגיטלית: אופטית
	- USB 2.0 :USB 2 •
	- RJ45 :LAN רשת
		- טיונר לוויין
	- אנטנה (75 אוהם)
- Ultra HD HDR :HDMI כניסות 2 •
- Ultra HD HDR :HDMI כניסות 3
	- Ultra HD HDR :HDMI כניסות 4 •

## 20.8 **צליל**

הספק חשמלי ( RMS(: 20 דקות

- Dolby MS12 V2.5
	- Dolby Atmos ·
- ) $M6$  (HD -DTS  $\cdot$
- <span id="page-45-4"></span><span id="page-45-1"></span><span id="page-45-0"></span>Height Virtualizer +Surround Virtualizer •
	- Dolby Bass Enhancement •
	- Dolby Dialogue Enhancement •
	- עוצמת קול של Dolby (/AVLמצב לילה)
		- צליל AI
		- AI EQ $\cdot$

#### 20.9

## **מולטי-מדיה**

#### **חיבורים**

- $USB20$   $\cdot$
- Ethernet LAN RJ-45 •
- n802.11 Fi-Wiערוץ כפול (מובנה)
	- BT 5.0  $\cdot$

#### **מערכות קובצי** USB**נתמכות**

NTFS ,FAT 32 ,FAT 16 ·

#### **שרתי מדיה, נתמכים**

- M4V ,MP4 ,AVCHD ,TTS ,M2TS ,TS ,PS :מיכלים Quicktime ,GP , 3AVI ,ASF ,MKV ,
- H264/MPEG-4 AVC , HEVC , MKV , AVI :וידאו Codec •
- H.265 (HEVC , VP9 , MPEG-4 , MPEG-2 , MPEG-1 ,
	- AV1 ,(
	- v9.2 עד v2 (WMA , AAC , WAV , MP3 :שמע Codec
		- )v10 -וv9 (WMA-PRO ),
			- כתוביות:
		- TXT , ASS , SUB , SSA , SMI , SRT :פורמטים -

- קידודי תווים: UTF-16 / Unicode (UTF-8), סינית פשוטה, מרכז אירופה, קירילית, מערב אירופה, יוונית, טורקית, עברית, קוריאנית

- קצב נתונים מקסימלי נתמך :
- <span id="page-45-2"></span>High Profile @ L5.1. נתמך עד H.264 (MPEG-4 AVC – 30Mbps
- <span id="page-45-3"></span> לרמה עדMain / Main 10 Profile עד נתמך ) HEVC (H.265 - Mbps 5.1 40
	- HEIF , BMP , PNG , GIF , JPEG :תמונות Codec •

# **עזרה ותמיכה**

#### $21.1$

 $21$ 

## **רישום הטלוויזיה**

רשום את מקלט הטלוויזיה שלך ותיהנה ממגוון הטבות, כולל תמיכה מלאה (וכולל הורדות), גישה מועדפת למידע על מוצרים חדשים, הצעות והנחות בלעדיות, הסיכוי לזכות בפרסים ואף להשתתף בסקרים מיוחדים על גרסאות חדשות.

[www.philips.com/TVsupport](http://www.philips.com/TVsupport) אל עבור

## 21.2

## **בעיות**

## **הפעלה ושלט רחוק**

#### **הטלוויזיה אינה נדלקת**

• נתק את כבל החשמל משקע החשמל. המתן במשך דקה אחת ואז חבר את הכבל חזרה.

• ודא שכבל החשמל מחובר היטב.

#### **צליל חריקה באתחול או בכיבוי**

בעת הפעלת הטלוויזיה, כיבויה או העברתה להמתנה, אתה שומע צליל חריקה מתושבת הטלוויזיה. צליל החריקה נובע מהתרחבות טבעית ומהתכווצות טבעית של הטלוויזיה, כאשר הטלוויזיה מתחממת או מתקררת. הדבר אינו משפיע על ביצועיה.

#### **הטלוויזיה אינה מגיבה לשלט רחוק**

הטלוויזיה זקוקה לזמן מסוים כדי להיפתח. במהלך זמן זה, היא אינה מגיבה לשלט הרחוק או למתגי הטלוויזיה. זאת התנהגות תקינה. אם הטלוויזיה ממשיכה שלא להגיב לשלט הרחוק, תוכל להשתמש במצלמת טלפון סלולרי ולבדוק אם השלט הרחוק פועל. העבר את הטלפון למצב מצלמה וכוון את השלט הרחוק אל עדשת המצלמה. אם תלחץ על מקש כלשהו של השלט הרחוק ותבחין בהבהוב של ה- LEDהאינפרה-אדום, השלט הרחוק עובד. יש לבדוק את הטלוויזיה.

אם אינך מבחין בהבהוב, ייתכן שהשלט רחוק שבוא או שהסוללות שלו חלשות .

שיטה זו של בדיקת השלט רחוק אינה אפשרית עם שלט רחוק שמקושר לטלוויזיה באופן אלחוטי.

#### **הטלוויזיה חוזרת למצב המתנה לאחר הצגת מסך הפתיחה**

#### **של** Philips

 כאשר הטלוויזיה במצב המתנה, יופיע תחילה מסף הפתיחה של Philipsולאחר מכן הטלוויזיה תחזור למצב המתנה. זאת התנהגות תקנית. כאשר הטלוויזיה מנותקת מהחשמל ומחוברת שוב, מסך הפתיחה מוצג בפתיחה הבאה. כדי להעביר את הטלוויזיה ממצב המתנה, לחץ על מקש ההפעלה בשלט הרחוק או על הטלוויזיה.

#### **נורית ההמתנה ממשיכה להבהב**

נתק את כבל החשמל משקע החשמל. המתן 5 דקות וחבר את הכבל שוב. אם ההבהוב חוזר על עצמו, פנה לשירות הלקוחות של פיליפס.

#### **ערוצים**

#### **לא נמצאו ערוצים דיגיטליים במהלך ההתקנה**

<span id="page-46-3"></span><span id="page-46-1"></span><span id="page-46-0"></span>עיין במפרט הטכני כדי לוודא שהטלוויזיה שלך תומכת בערוצים דיגיטליים בארץ שלך. ודא שכל הכבלים מחוברים כראוי וכי נבחרה הרשת הנכונה.

#### **ערוצים שהותקנו לפני כן אינם מופיעים ברשימת הערוצים**

ודא שנבחרה רשימת הערוצים הנכונה.

## **(תמונה) Picture**

#### /**התמונה מעוותת אין תמונה**

- ודא שהאנטנה מחוברת כראוי לטלוויזיה.
- ודא שנבחר המכשיר הנכון בתור מקור התצוגה.
- ודא שהמכשיר החיצוני או המקור מחובר היטב.

#### **יש צליל אך אין תמונה**

<span id="page-46-2"></span>• החלף למקורות וידאו אחרים ואז החלף חזרה למקור הנוכחי, לאחר מכן בצע שחזור סגנון תמונה ב& quot;הגדרות תמונה& quot ;או בצע & quot;איפוס להגדרות היצרן& quot ;באפשרות

 $\cdot$ ;הגדרות כלליות&  $\cdot$ auot;

#### **קליטה חלשה של האנטנה**

• ודא שהאנטנה מחוברת כראוי לטלוויזיה. • רמקולים, מערכות שמע ללא הארקה, אורות ניאון, בניינים גבוהים וחפצים גדולים אחרים עלולים להשפיע על איכות הקליטה. אם אפשר, נסה לשפר את איכות הקליטה על ידי שינוי כיוון האנטנה או הרחקת המכשירים מהטלוויזיה.

• אם הקליטה לקויה בערוץ אחד בלבד, כוונן את הערוץ כוונון עדין.

#### **תמונה לא טובה מהמכשיר**

• ודא שהמכשיר מחובר היטב. וודא שהגדרת פלט הווידאו של ההתקן היא הרזולוציה הגבוהה ביותר, אם רלוונטי.

• שחזר סגנון תמונה או החלף לסגנון תמונה אחר.

#### **הגדרות התמונה משתנות כעבור זמן מה**

ודא ש**&** quot**;מצב קמעונאי&** quot**;** מוגדר להיות**&** quot**;כבוי&** quot**;**. במצב זה, תוכל לשנות ולשמור את ההגדרות.

#### **כרזת פרסומת מופיעה על המסך**

#### ודא ש**&** quot**;מצב קמעונאי&** quot**;** מוגדר

להיות**&** quot**;כבוי&** quot **;**. לחץ על**&** quot**;בית&** quot**&** <**; ;**quot **&הגדרות;**quot **;**quot **&התקן העדפות;**quot **&** < >**&** quot**;מצב קמעונאי&** quot**;**ולחץ על OK

#### **התמונה אינה מתאימה למסך**

- החלף את תבנית התמונה.
- החלף את**&** quot**;מצב תצוגה&** quot**;**ל **&** quot **;אוטומטי&** quot**;**.

#### **מיקום התמונה אינו נכון**

• ייתכן שאותות התמונה ממכשירים אחדים אינם מתאימים היטב למסך. בדוק את יציאת האותות של המכשיר המחובר.

• החלף את**&** quot**;מצב תצוגה&** quot**;**ל **&** quot

#### **;אוטומטי&** quot**;**.

#### **התמונה מהמחשב אינה יציבה**

• ודא שהמחשב עושה שימוש ברזולוציה נתמכת ורענן את הקצב.

• בדוק אם מקור וידאו HDMI לא תומך בתוכן HDR.

## **צליל**

#### **אין צלי או איכות הצליל ירודה**

אם לא אותר אות שמע, הטלוויזיה עוברת אוטומטית למצב כיבוי השמע - אך זה אינו מצביע על תקלה.

- ודא שהגדרות הקול נכונות.
- ודא שכל הכבלים מחוברים היטב.
- ודא שהעוצמה לא הושתקה ולא הוגדרה לאפס.

• ודא שיציאת האודיו של הטלוויזיה מחוברת לכניסת האודיו של מערכת הקולנוע הביתית.

את הקול צריך לשמוע מרמקולי ה- HTS.

 • חלק מהמכשירים עשויים להצריך הפעלה ידנית של יציאת האודיו HDMI . אם הופעלה כבר יציאת שמע HDMIאך אתה עדיין אינך שומע את הצליל, נסה לשנות את תבנית השמע הדיגיטלי של המכשיר ל- PCM)אפנון קוד מתקפים). להוראות, עיין בתיעוד המצורף למכשיר שלך.

### **HDMI ו-USB**

#### HDMI

• שים לב שהתמיכה ב- HDCP) הגנה על תוכן דיגיטלי ברוחב פס גבוה) עשויה להשהות את הזמן הדרוש לטלוויזיה להציג תוכן ממכשיר HDMI.

• אם הטלוויזיה אינה מזהה את מכשיר ה- HDMIואינה מציגה תמונה כלשהי, העבר את המקור ממכשיר אחד לאחר וחזרה. • אם התמונה והצליל של התקן המחובר ל- HDMI ועיוותים, חבר את ההתקן ליציאת HDMIאחרת בטלוויזיה והפעל מחדש את התקן המקור.

• אם יש הפרעות קול לסירוגין, ודא שהגדרות היציאה ממכשיר ה- HDMIנכונות.

 • אם אתה משתמש במתאם HDMIל- DVI או בכבל HDMI ל- DVI , ודא שכבל האודיו הנוסף מחובר לכניסת IN AUDIO )שקע מיני בלבד), אם כניסה זו זמינה.

#### EasyLink HDMI**אינו עובד**

• ודא שמכשירי ה- HDMI שלך הם תואמי CEC-HDMI . התכונות של EasyLink פועלות רק אם מכשירים שהם תואמי CEC-HDMI.

#### **לא מוצג סמל עוצמת הקול**

 • כאשר מחובר התקן שמע CEC-HDMIומשתמשים בשלטט רחוק של הטלוויזיה לכוונון עוצמת הקול מההתקן, ההתנהגות הזו רגילה.

#### **לא מוצגים תמונות, סרטונים ומוזיקה מהתקן** USB

 • ודא שהתקן האחסון USB מוגדר כתואם דרגת Storage Mass , כמתואר בתיעוד התקן האחסון.

• ודא שהתקן האחסון USBתואם לטלוויזיה.

• ודא שהפורמטים של קובצי השמע והתמונה נתמכים על ידי הטלוויזיה.

#### **השמעה** / **הצגה לא יציבה של קובצי** USB

 • ביצוע ההעברה מהתקן האחסון USBעלול להגביל את קצב ההעברה לטלוויזיה והדבר גורם לאיכות השמעה /הצגה ירודה.

#### **רשת**

#### **רשת** Fi-Wi**לא נמצאה או מעוותת**

<span id="page-47-1"></span> • תנורי מיקרוגל, טלפונים אלחוטיים או מכשירי Fi-Wi אחרים, הנמצאים בקרבתך, עלולים להפריע לרשת n/g/b802.11 האלחוטית.

• ודא שחומות האש ברשת שלך מאפשרות גישה לחיבור האלחוטי של הטלוויזיה.

• אם הרשת האלחוטית אינה פועלת כהלכה בביתך, נסה התקנה של רשת קווית.

#### **האינטרנט אינו עובד**

• אם החיבור לנתב תקין, בדוק את חיבור הנתב לאינטרנט.

#### **החיבור בין המחשב לאינטרנט איטי**

- עיין במדרך למשתמש של הנתב האלחוטי שלך למידע על הטווח
- בתוך מבנה, על שיעור ההעברה ועל גורמים אחרים של איכות האות.
	- השתמש בנתב בעל חיבור מהיר לאינטרנט (פס רחב).

#### DHCP

• אם החיבור נכשל, תוכל לבדוק את הגדרת ה- DHCP) פרוטוקול תצורה למחשב-מארח דינמי) של הנתב. DHCPצריך להיות ;.quot &מופעל;quot &

#### **בלוטות'**

#### **לא ניתן לבצע קישור**

- ודא שההתקן במצב קישור. קרא את המדריך למשתמש של ההתקן.
	- יש להחזיק את הרמקול האלחוטי קרוב ככל האפשר לטלוויזיה.
	- קישור בו-זמני של מספר התקנים לטלוויזיה עלול שלא לפעול.

## **אבד חיבור** Bluetooth

• תמיד מקם את הרמקול האלחוטי בטווח של 5 מטרים מהטלוויזיה.

#### **סנכרון וידאו ושמע** Bluetooth

 • לפני רכישה של רמקול אלחוטי Bluetooth, בדוק את איכות סנכרון השמע לווידאו. לא כל התקני ה- Bluetoothפועלים כהלכה. היוועץ בסוכן.

#### **שפת התפריט לא נכונה**

#### **החלף את השפה לשפה שלך**

- **1** לחת על**&** quot**;בית&** quot**;**כדי לעבור למסך הבית.
	- **2**לחץ על MENU.
- **3**לחץ על **מקש ניווט למטה** ארבע פעמים ולחץ על OK.
- **4**לחץ על **מקש ניווט למטה** ארבע פעמים ולחץ על OK.
	- **5**בחר את השפה שלך ולחץ על OK.

<span id="page-47-0"></span> **- 6**לחץ על **&** quot**;חזרה&** quot **;**או על EXITמספר פעמים כדי לסגור את התפריט.

#### 21.3

## **עזרה מקוונת**

לפיתרון כל בעייה הקשורה לטלוויזיה פיליפס, באפשרותך להיוועץ בתמיכה המקוונת. תוכל לבחור את שפתך ולהכניס את מספר הדגם של המוצר שלך.

#### [www.philips.com/TVsupport](http://www.philips.com/TVsupport) אל עבור

באתר התמיכה, תוכל למצוא את מספר הטלפון בארצך להתקשרות איתנו, וכן תשובות לשאולות נפוצות (שו& quot;ת). בארצות

<span id="page-48-1"></span>מסוימות ניתן לשוחח בצ'אט עם אחד ממשתפי הפעולה שלנו ולשאול את השאלה באופן ישיר או לשלוח שאלה בדוא& quot;ל. ניתן להוריד את התוכנה החדשה של הטלוויזיה או את המדריך כדי לקרוא אותו במחשב.

21.4

## **תמיכה ותיקונים**

<span id="page-48-0"></span>לתמיכה ותיקונים, צור קשר עם הקו החם של שירות לקוחות פיליפס במדינתך. המהנדסים שלנו יטפלו בתיקון במקרה הצורך.

מצא את מספר הטלפון בתיעוד המודפס שהגיע עם הטלוויזיה. או היוועץ באתר שלנו www.philips.com/TVsupport הארץ שלך במקרה הצורך.

#### **מספר הדגם והמספר הסידורי של הטלוויזיה**

ייתכן שתתבקש למסור את מספר הדגם ואת המספר הסידורי של מקלט הטלוויזיה. מצא את המספרים האלו על תווית האריזה או על תווית הסוג שנמצאת בגב מקלט הטלוויזיה או בחלקו התחתון.

#### **אזהרה**

אל תנסה לתקן את הטלוויזיה בעצמך הדבר עלול לגרום לפציעה קשה, לנזק בלתי הפיך לטלוויזיה שלך או לביטול האחריות.

## **בטיחות וטיפוח**

 $22.1$ 

## **בטיחות**

## **חשוב**

קראו והבינו את כל הוראות הבטיחות לפני השימוש בטלוויזיה. אחריות היצרן לא תחול במקרה של נזק שייגרם עקב אי-הקפדה לפעול על פי ההוראות.

### **סכנת התחשמלות או אש**

• לעולם אין לחשוף את הטלוויזיה לגשם או למים. לעולם אין להציב כלים המכילים מים, כגון אגרטלים, בקרבת הטלוויזיה. אם הותז נוזל על הטלוויזיה או בתוכה, נתק אותה מייד משקע החשמל.

לפני שתחזור להשתמש בטלוויזיה, פנה לשירות הלקוחות של פיליפס לצורך בדיקתה.

• לעולם אין לחשוף את הטלוויזיה, את השלט הרחוק או את הסוללות לחום יתר. לעולם אין להציב אותם בקרבת נרות דולקים, להבות פתוחות או מקורות חום אחרים, לרבות קרני שמש ישירות. • לעולם אין להכניס חפצים לחריצי האוורור או לפתחים אחרים

בטלוויזיה.

• לעולם אין להניח חפצים כבדים על כבל החשמל.

• יש להימנע מהפעלת כוח על תקעי החשמל. תקעים רופפים עלולים לגרום לקשת חשמלית או לאש. יש לוודא שלא יופעל לחץ על כבל החשמל, כשאתה מסובב את מסך הטלוויזיה.

• כדי לנתק את הטלוויזיה משקע החשמל שבקיר, יש לנתק את תקע החשמל של הטלוויזיה. לצורך הניתוק, יש למשוך תמיד בתקע – לעולם לא בכבל. יש לוודא שיש תמיד גישה מלאה לתקע החשמל, לכבל החשמל ולשקע שבקיר.

### **סכנת פציעה או נזק לטלוויזיה**

• כדי להרים ולשאת מכשיר טלוויזיה שמשקלו יותר מ25- ק& quot;ג, יש צורך בשני אנשים.

• אם אתה מתקין את הטלוויזיה על מעמד, השתמש רק במעמד שסופק. אבטח היטב את המעמד לטלוויזיה.

העמד את הטלוויזיה על משטח חלק ואופקי, המסוגל לשאת את המשקל המשולב של הטלוויזיה והמעמד.

 • בעת התקנה על קיר, ודא שהתושבת על הקיר מסוגלת לשאת בבטחה את משקל מקלט הטלוויזיה. Vision TPאינה נושאת באחריות להתקנה לא תקינה שתוצאתה תאונה או פציעה. • חלקים ממוצר זה עשויים להיות מיוצרים מזכוכית. טפל בזהירות כדי למנוע פציעה או נזק.

#### **סכנת נזק לטלוויזיה!**

לפני חיבור הטלוויזיה לשקע החשמל ודאו שמתח החשמל תואם את הערך המודפס בחלקה האחורי של הטלוויזיה. לעולם אין לחבר את הטלוויזיה לשקע החשמל אם המתח החשמלי שונה.

#### **סכנות יציבות**

<span id="page-49-2"></span><span id="page-49-1"></span><span id="page-49-0"></span>מכישר טלוויזיה יכול ליפול ולגרום לפציעה חמורה או למוות. פציעות רבות, במיוחד של ילדים, ניתנות למניעה על-ידי נקיטת אמצעי זהירות פשוטים כגון:

• תמיד יש להבטיח שהטלוויזיה לא בולטת מעבר לקצה הרהיט התומך.

• תמיד יש להשתמש בארוניות, במעמדים או בשיטות התקנה מומלצות על-ידי יצרן מכשיר הטלוויזיה.

• תמיד יש להשתמש בריהוט שיכול לתמוך בבטחה במכשיר הטלוויזיה.

• תמיד יש ללמד ילדים על הסכנות הכרוכות בטיפוס על ריהוט כדי להגיע לטלוויזיה או לבקרות שלה.

• תמיד יש להעביר כבלים המחוברים לטלוויזיה באופן שלא ניתן להיתקל בהם, להיתפס בהם או למשוך אותם.

• לעולם אין למקם טלוויזיה במיקום לא יציב.

• לעולם אין למקם את מכשיר הטלוויזיה על ריהוט גבוה (לדוגמה ארון או כוננית ספרים) מבלי לקבע את הרהיט ואת הטלוויזיה לתמיכה מתאימה.

• לעולם אין למקם את הטלוויזיה על בד או על חומר אחר הממוקם בין מכשיר הטלוויזיה לבין הרהיט התומך.

 • לעולם אין למקם פריטים שעלולים לפתות ילדים לטפס, כגון צעצועים ושלט רחוק, על-גבי הטלוויזיה או רהיט שעליו מונחת הטלוויזיה.

במקרה של שמירת הטלוויזיה או העברתה, יש לפעול בהתאם לשיקולים שלעיל.

## **סיכון סוללות**

• אל תבלע את הסוללה. סכנת כוויה כימית.

• השלט רחוק עשוי להכיל סוללת מטבע. אם בולעים את הסוללה, היא עלולה לגרום לכוויות פנימיות חמורות תוך שעתיים בלבד ולהביא למוות.

• הרחיק סוללות חדשות ומשומשות מהישג ידם של ילדים.

• אם תא הסוללה אינו נסגר היטב, הפסק להשתמש במוצר והרחק אותו מהישג ידם של ילדים.

• אם לדעתך יש סכנה שסוללות נבלעו או הוחדרו לחלק כלשהו של הגוף, פנה מייד לקבלת טיפול רפואי.

• סיכון לשרפה או להתפוצצות אם הסוללה מוחלפת בסוללה מסוג שגוי.

• החלפת סוללה בסוג שגוי שיכול להתגבר על אמצעי בטיחות (לדוגמה, במקרה של סוגי סוללות ליתיום מסוימות).

• השלכת סוללה לאש או לתנור חם, או מעיכה מכנית של סוללה או חיתוך שלה, שעלולים לגרום להתפוצצות.

• השארת סוללה בסביבה בעלת טמפרטורה גבוהה במיוחד שעלולה לגרום להתפוצצות או לנזילה של נוזל או גז דליקים.

• סוללה שמופעל עליה לחץ אוויר נמוך במיוחד שעלול להוביל להתפוצצות או לנזילה של נוזל או גז דליקים.

#### **סכנת התחממות יתר**

לעולם אין להתקין את הטלוויזיה במקום תחום. השאר תמיד מרווח אוורור של 10 ס& quot;מ לפחות סביב הטלוויזיה. ודא שווילונות או חפצים אחרים לא יכסו לעולם את חריצי האוורור של הטלוויזיה.

#### **סופות ברקים**

<span id="page-50-1"></span>לפני סופת ברקים צפויה, נתק את הטלוויזיה משקע החשמל ואת האנטנה. בזמן סופות ברקים, לעולם אל תיגע בחלק כלשהו של הטלוויזיה, של

כבל החשמל או של כבל האנטנה.

### **סכנת נזק לשמיעה**

הימנע משימוש באוזניות בעוצמת קול גבוהה או במשך פרקי זמן ארוכים.

#### **טמפרטורות נמוכות**

אם הובלת הטלוויזיה בוצעה בטמפרטורות מתחת ל5°- C, פתח את האריזה ולפני שאתה מחבר את מקלט הטלוויזיה לרשת החשמל, המתן עד שהטמפרטורה שלו תגיע לטמפרטורת החדר.

## **לחות**

בהזדמנויות נדירות, ובהתאם לטמפרטורה וללחות, ייתכן עיבוי קל בצדה הפנימי של החזית מזכוכית (בדגמים מסוימים). כדי למנוע זאת, אין לחשוף את הטלוויזיה לקרני שמש ישירות, לחום או ללחות קיצונית. אם אירע עיבוי, הוא ייעלם מעצמו לאחר שהטלוויזיה פעלה במשך מספר שעות.

לחות העיבוי לא תזיק לטלוויזיה ולא תגרום לתפקוד לקוי.

## 22.2 **טיפול במסך**

• לעולם אל תיגע במסך ואל תדחוף אותו, אל תשפשף אותו ואל תחבוט בו בחפץ כלשהו.

• לפני ניקוי, נתק את הטלוויזיה משקע החשמל.

<span id="page-50-0"></span>• נקה את מקלט הטלוויזיה ואת המסגרת שלו בעזרת מטלית רכה לחה ונגב בעדינות. הימנע מנגיעה בנורות ה-\* LED של Ambilight, הנמצאות בגב המקלט. לעולם אין לנקות את הטלוויזיה באמצעות חומרים כגון אלכוהול, כימיקלים או חומרי ניקוי ביתיים. • למניעת עיוותים ודהיית הצבע, נגב טיפות מים סמוך ככל האפשר לאירוע.

 • הימנעו מתמונות קבועות עד כמה שניתן. תמונות קבועות הן תמונות שנותרות על המסך לפרקי זמן ארוכים. תמונות קבועות הן, בין היתר, תפריטים על המסך, מחוונים שחורים, תצוגות זמן, וכן הלאה. עם אתם חייבים להשתמש בתמונות קבועות הפחיתו את הניגודיות ואת הבהירות של המסך כדי למנוע גרימת נזק למסך.

> \* LED של Ambilight היא רק עבור דגמים התומכים בפונקציה Ambilight.

## **תנאי שימוש**

#### .שמורות הזכויות כל .TP Vision Europe B.V 2021 ©

מוצר זה הובא לשוק על-ידי TP Vision Europe B.V. או אחת מהחברות המסונפות לה, להלן & quot &TP Vision ;auot ; שהיא יצרן המוצר. Vision TP היא מיופית הכוח ביחס למקלט הטלוויזיה שאליו צורפה חוזרת זאת. Philips וסמל המגן של פיליפס הם סימנים מסחריים רשומים של V.N Philips Koninklijke.

 המפרט כפוף לשינויים ללא הודעה מראש. סימנים מסחריים הינם הרכוש של V.N Electronics Philips Koninklijke או של בעליהם את לעצמה שומרתTP Vision Netherlands B.V .בהתאמה הזכות לבצע שינויים במוצרים בכל עת, מבלי שתהיה מחויבת להתאים על פיהם מוצרים שסופקו לפני כן.

#### החומר הכתוב, המצורף לטלוויזיה, והמדריך השמור בזיכרון הטלוויזיה או שהורד מאתר האינטרנט

של www.philips.com/TVsupport\_Philips נחשבים כמתאימים לשימוש המיועד של המערכת.

 החומר במדריך זה למשתמש נחשב לחומר המתאים לשימוש המיועד במערכת. אם המוצר, רכיביו הפרטניים או נוהלי השימוש בו ישמשו למטרות אחרות מאלו המפורטות כאן, יש לקבל אישור לתקפותן ולתאימותן. Vision TP ערבה לכך שהחומר עצמו אינו מפר פטנט כלשהו מהפטנטים האמריקניים. לא ניתנת כל אחריות אחרת, מפורשת או מרומזת. Vision TPלא תהיה אחראית לשגיאות כלשהן בתוכן מסמך זה וגם לא לבעיות כלשהן הנובעות מתוכנו של מסמך זה. שגיאות שיובאו לידיעת פיליפס יותאמו ויפורסמו באתר התמיכה של פיליפס מוקדם ככל האפשר.

תנאי האחריות - סכנת פציעה, נזק לטלוויזיה או ביטול האחריות! לעולם אל תנסה לתקן את הטלוויזיה בעצמך. השתמש בטלוויזיה ובאביזריה לפי הייעוד שקבע היצרן. סימן הזהירות המודפס על גב הטלוויזיה מציין סכנת התחשמלות. לעולם אין להסיר את כיסוי הטלוויזיה. לצורך שירות או תיקון, פנה תמיד לשירות הלקוחות של פיליפס. מצא את מספר הטלפון בתיעוד המודפס שהגיע עם הטלוויזיה. או עיין באתר www.philips.com/TVsupport/ במקרה הצורך. כל פעולה האסורה מפורשות במדריך זה, או כל כוונון או נוהל הרכבה שלא הומלצו ו /או לא הורשו במדריך זה, יגרמו לביטול האחריות.

#### מאפייני פיקסלים

מוצר טלוויזיה זה כולל מספר רב של פיקסלי צבע. על אף פיקסלים אפקטיביים בשיעור 99.999% ויותר, נקודות שחורות או נקודות אור בהירות (אדומות, ירוקות או כחולות) עשויות להופיע באופן קבוע על המסך. זוהי תכונה מובנית של הצג (במסגרת תקני הענף הרגילים) ולא מדובר בתפקוד לקוי.

#### תאימות CE

 את תואמת זו שטלוויזיה בזאת מצהירה . V.B Europe Vision TP הדרישות החיוניות ושאר הדרישות הרלוונטיות של הנחיות 2014 I253/EC (, 2009RED) הנחיות 2014 (53/EU) הנחיות ).RoHS )/65/EC 2011 וכן

#### תאימות עם EMF

 מוצרים ;לקוח מכווני רבים מוצרים ומוכרת מייצרת Vision TP אלו, כמו כל מכשיר אלקטרוני, מסוגלים בדרך כלל לפלוט ולקלוט אותות אלקטרו-מגנטיים. אחד מהעקרונות העסקיים המובילים של Vision TPבהקשר למוצרים שלה הוא לנקוט בכל אמצעי הזהירות הבריאותיים והבטיחותיים הדרושים, על מנת לעמוד בכל דרישות החוק החלות וכן על מנת להישאר במסגרת תקני השדות

<span id="page-51-1"></span>המגנטיים החשמליים ( EMF (הישימים, הקיימים בעת ייצור המוצרים.

<span id="page-51-0"></span> מחויבת לפיתוח, ייצור ושיווק של מוצרים שאינם Vision TP גורמים לכל השפעה שלילית על הבריאות. Vision TP מאשרת שכל עוד המוצרים שלה מטופלים בצורה נכונה ובהתאם לשימוש המיועד להם, הם בטוחים לשימוש בהתאם להוכחות המדעיות הזמינות כיום. Vision TPממלאת תפקיד פעיל בפיתוח תקני שדות מגנטיים חשמליים ( EMF (ותקני בטיחות בינלאומיים, המאפשרים ל- TP לצפות פיתוחים נוספים של תקנים שתוכל לשלב מראש Vision במוצריה.

## **זכויות יוצרים**

## $\overline{24.1}$ **HDMI**

 $24$ 

#### HDMI

HDMI High-Definition Multimedia , HDMI המונחים ; הם סימנים Interface, ו& quot; הלוגו של HDMI &quot מסחריים או סימנים מסחריים רשומים של Licensing HDMI ..Inc ,Administrator

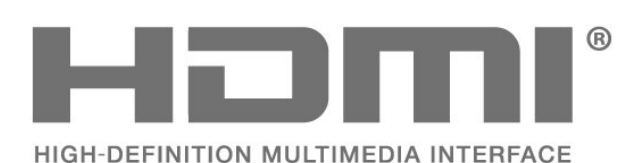

## 24.2 **Dolby Audio**

Dolby Audio

Dolby Atmos ,Dolby Audio , Dolby וסמל D הכפול הם סימנים מסחריים של Licensing Laboratories Dolby Corporation .

המיוצרים תחת רישיון מ- Laboratories Dolby. מידע סודי שטרם פורסם.

 זכויות יוצרים © 1992-2021 Laboratories Dolby. כל הזכויות שמורות.

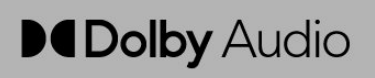

## 24.3 **Dolby Vision ו-Dolby Atmos**

Dolby Atmos **-ו**Dolby Vision

Dolby וסמל ,Dolby Audio , Dolby Atmos , Dolby Vision , ה- D הכפול הם סימנים מסחריים רשומים של Dolby Laboratories Licensing Corporation . המיוצרים תחת רישיון מ- Laboratories Dolby . מידע סודי שטרם פורסם. זכויות יוצרים© 2012-2021 Laboratories Dolby. כל הזכויות שמורות.

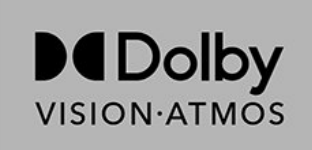

## $74.4$ **DTS-HD**

#### DTS-HD

<span id="page-52-1"></span><span id="page-52-0"></span>למידע על פטנטים DTS , ראה patents.dts.com :http: יוצר על DTS ,הסמל , DTS Licensing Limited. DTS מאת רישיון פי והסמל יחד, Play-Fi , DTS-HD , הלוגו DTS והסמל יחד, DTS הם סימנים מסחריים רשומים או סימנים מסחריים Fi-Play של DTS, Incו הברית בארצות . / או בארצות אחרות. © DTS, Inc. כל הזכויות שמורות.

<span id="page-52-5"></span>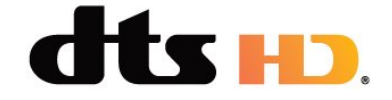

#### 24.5

## **Wi-Fi Alliance**

#### Wi-Fi

<span id="page-52-2"></span> הלוגו CERTIFIED Fi-Wiשל רשום מסחרי סימן הוא TM Fi-Wi ®.Alliance

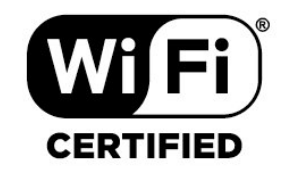

 $\overline{24.6}$ 

## **Kensington**

#### **(אם רלוונטי)**

<span id="page-52-6"></span><span id="page-52-3"></span>ההם סימנים מסחריים רשומים Micro Saver -1Kensington , בארה& auot; ב של התאגיד העולמי ACCO World Corporation , עם רישומים מונפקים ועם פניות תלויות ועומדות בארצות אחרות בכל רחבי העולם.

<span id="page-52-7"></span><span id="page-52-4"></span>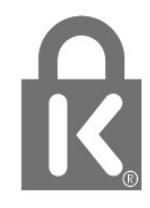

53

## $\overline{24.7}$ **סימנים מסחריים אחרים**

כל יתר הסימנים המסחריים, הרשומים והלא רשומים, הנם רכושם של בעליהם בהתאמה.

# <span id="page-54-0"></span>**כתב מיאון בדבר שירותים ו/או תוכנה המוצעים על-ידי צד שלישי.**

שירותים ו / או תוכנה המוצעים על-ידי צד שלישי עשויים להשתנות, להיות מושעים או להתבטל ללא הודעה מוקדמת. Vision TPלא תישא בשום אחריות במצבים שכאלה.

## **מפתח**

[17 Freeview Play, רשימת ערוצים](#page-16-1)

#### **A**

[37 Ambilight](#page-36-6)

#### **B**

[התקן בחר ,Bluetooth 24](#page-23-6) [התקן הסר ,Bluetooth 24](#page-23-6) [24 Bluetooth, התקנים](#page-23-6)

#### **F**

[42 Freeview Play](#page-41-1)

#### **H**

[19 HbbTV](#page-18-0)

#### **I**

[18 iTV](#page-17-2)

#### **W**

[25 Wi-Fi](#page-24-2)

#### **א**

[איכות הקליטה 13](#page-12-2) [איפוס להגדרות היצרן 34](#page-33-3) [אנטנה 6](#page-5-1) [14 אנטנה, התקנה ידנית](#page-13-1) **ב**[אפליקציות 27](#page-26-3)

[בדיקת קליטה 13](#page-12-2) [24 בלוטות'](#page-23-6) [בעיות 47](#page-46-3) [48 בעיות, חיבור HDMI](#page-47-1) [48 בעיות, חיבור USB](#page-47-1) [48 בעיות, חיבור, Wi-Fi](#page-47-1) [48 בעיות, חיבור, אינטרנט](#page-47-1) [47 בעיות, ערוץ](#page-46-3) [48 בעיות, צליל](#page-47-1) [47 בעיות, שלט רחוק](#page-46-3) [48 בעיות, שפה לא נכונה של התפריטים](#page-47-1) [47 בעיות, תמונה](#page-46-3) **ד**[בקרות הורים 17](#page-16-1)

[דירוג הורים 17](#page-16-1) **ה**[דירוג לפי גיל 17](#page-16-1)

[18 הגדר קוד PIN](#page-17-2) [הגדרות אנדרואיד 26](#page-25-1) [הגדרות נגישות 36](#page-35-0) [הגדרות סביבה 31](#page-30-2) [הגדרת תמונה 30](#page-29-2) [הוראות בטיחות 50](#page-49-2) [הכניסה חסומה 18](#page-17-2) [הפעלה 10](#page-9-1) [הצבת הטלוויזיה 5](#page-4-6) [השלכת הטלוויזיה או הסוללות 45](#page-44-5) [התקנה ידנית 14](#page-13-1) [12 התקנת ערוצים, אנטנה](#page-11-1) [13 התקנת ערוצים, כבלים](#page-12-2) [11 התקנת ערוצים, לוויינים](#page-10-4)

#### **ח**

[חיבור אלחוטי 25](#page-24-2) [חיבור קווי 25](#page-24-2) [חיבור רשת 25](#page-24-2) **ט**[חפש ערוץ 16](#page-15-3)

<span id="page-55-0"></span>[טיפול במסך 51](#page-50-1) [טלוויזיה אינטראקטיבית 19](#page-18-0) [18 טלוויזיה אינטראקטיבית, על אודות](#page-17-2) [10 טלוויזיה, המתנה](#page-9-1) [טלטקסט 33](#page-32-1) [טקסט 33](#page-32-1) **כ**[טקסט דיגיטלי 33](#page-32-1)

[כבל החשמל 5](#page-4-6)<br>**ל** 

**מ**[להתחלה 4](#page-3-3)

[מדיה 38](#page-37-4) [מדריך טלוויזיה 40](#page-39-3) [מדריך קישרויות 20](#page-19-2) [מיון רשימת ערוצים 17](#page-16-1) [מיקרופיש מוצר 45](#page-44-5) [מצב צליל 31](#page-30-2) [מצב תצוגה 30](#page-29-2) **נ**[מרחק צפייה 5](#page-4-6)

[נעילת ערוץ 17](#page-16-1) **ע**[נתוני מדריך טלוויזיה 40](#page-39-3)

[עדכון ערוצים אוטומטי 14](#page-13-1) [עדכון תוכנה 44](#page-43-4) [ערוץ 16](#page-15-3) [17 ערוץ , דירוג לפי גיל](#page-16-1) [14 ערוץ, התקנה](#page-13-1) [40 ערוץ, מדריך טלוויזיה](#page-39-3) [17 ערוץ, עבור לערוץ](#page-16-1) [14 ערוץ, עדכון ערוצים אוטומטי](#page-13-1) [15 ערוץ, עדכון ערוצים ידני](#page-14-0) **צ**[14 ערוצים, עדכון](#page-13-1)

[צור קשר עם פיליפס 49](#page-48-1) [31 צליל, הגדרת סגנון](#page-30-2) **ק**[צפייה בטלוויזיה 17](#page-16-1)

**ר**[38 קובצי מדיה, מכונן USB](#page-37-4)

[רשום את המוצר שלך 47](#page-46-3) [רשימת הערוצים 16](#page-15-3) [רשימת ערוצים 16](#page-15-3) [16 רשימת ערוצים, פתיחה](#page-15-3) [25 רשת, אלחוטית](#page-24-2) [25 רשת, הגדרה](#page-24-2) [25 רשת, קווית](#page-24-2)

#### **ש**

[שירות לקוחות 49](#page-48-1) [9 שלט רחוק, סוללות](#page-8-3) [35 שפה, שמע](#page-34-1) [שפת הכתוביות 35](#page-34-1)

#### **ת**

[תום השימוש 45](#page-44-5) [תחנת רדיו 16](#page-15-3) [תיקון 49](#page-48-1) [30 תמונה, פורמט התמונה](#page-29-2) [38 תמונות, סרטונים ומוזיקה](#page-37-4) [תמיכה מקוונת 48](#page-47-1) [48 תמיכה, מקוונת](#page-47-1) [תנאי שימוש 52](#page-51-1)

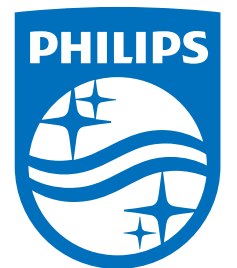

All registered and unregistered trademarks are property of their respective owners.<br>Specifications are subject to change without notice.<br>Philips and the Philips' shield emblem are trademarks of Koninklijke Philips N.V.<br>and

philips.com